# R&S®FSW-K149 HRP UWB Measurement Application User Manual

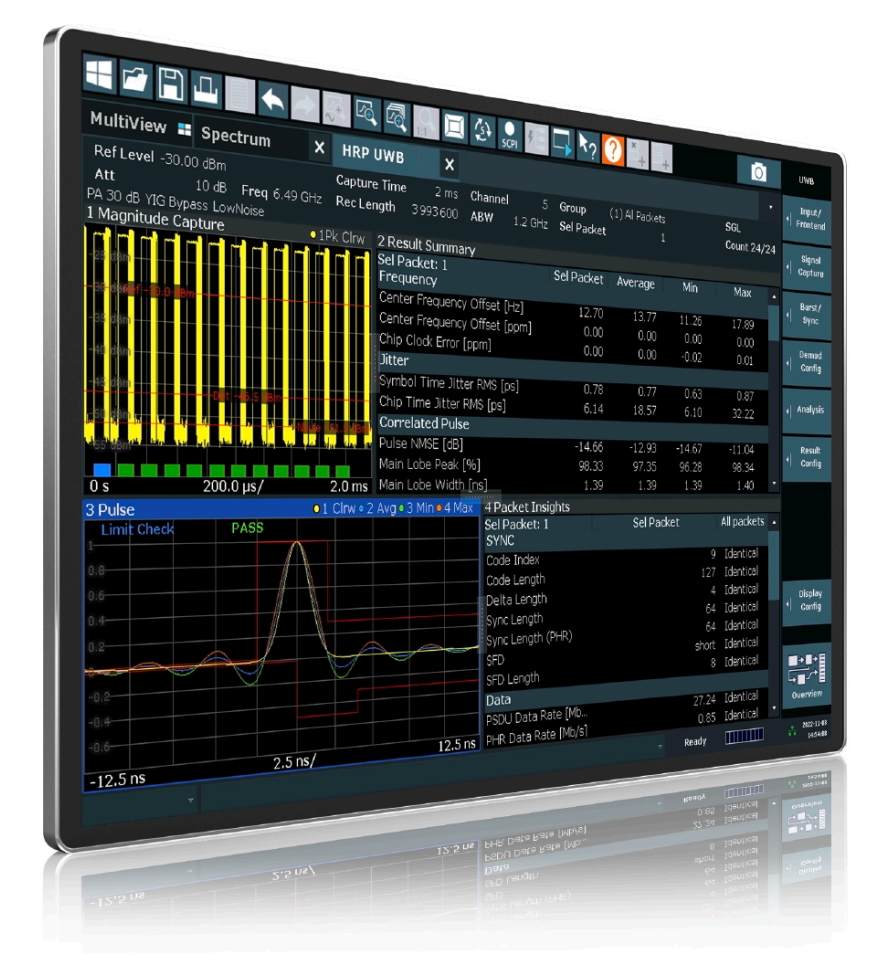

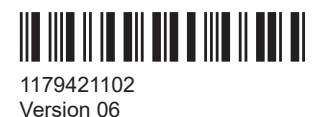

## **ROHDE&SCHWARZ**

Make ideas real

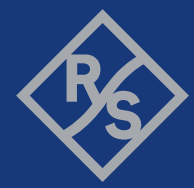

This manual applies to the following FSW models with firmware version 6.00 and later:

- R&S®FSW8 (1331.5003K08 / 1312.8000K08)
- R&S®FSW13 (1331.5003K13 / 1312.8000K13)
- R&S®FSW26 (1331.5003K26 / 1312.8000K26)
- R&S®FSW43 (1331.5003K43 / 1312.8000K43)
- R&S®FSW50 (1331.5003K50 / 1312.8000K50)
- R&S®FSW67 (1331.5003K67 / 1312.8000K67)
- R&S®FSW85 (1331.5003K85 / 1312.8000K85)

The following firmware options are described:

● FSW-K149 (1350.6930.02)

Muehldorfstr. 15, 81671 Muenchen, Germany Phone: +49 89 41 29 - 0 Email: [info@rohde-schwarz.com](mailto:info@rohde-schwarz.com) Internet: [www.rohde-schwarz.com](http://www.rohde-schwarz.com) Subject to change – data without tolerance limits is not binding. R&S® is a registered trademark of Rohde & Schwarz GmbH & Co. KG. All other trademarks are the properties of their respective owners.

1179.4211.02 | Version 06 | R&S®FSW-K149

© 2024 Rohde & Schwarz

The following abbreviations are used throughout this manual: R&S®FSW is abbreviated as R&S FSW.

## **Contents**

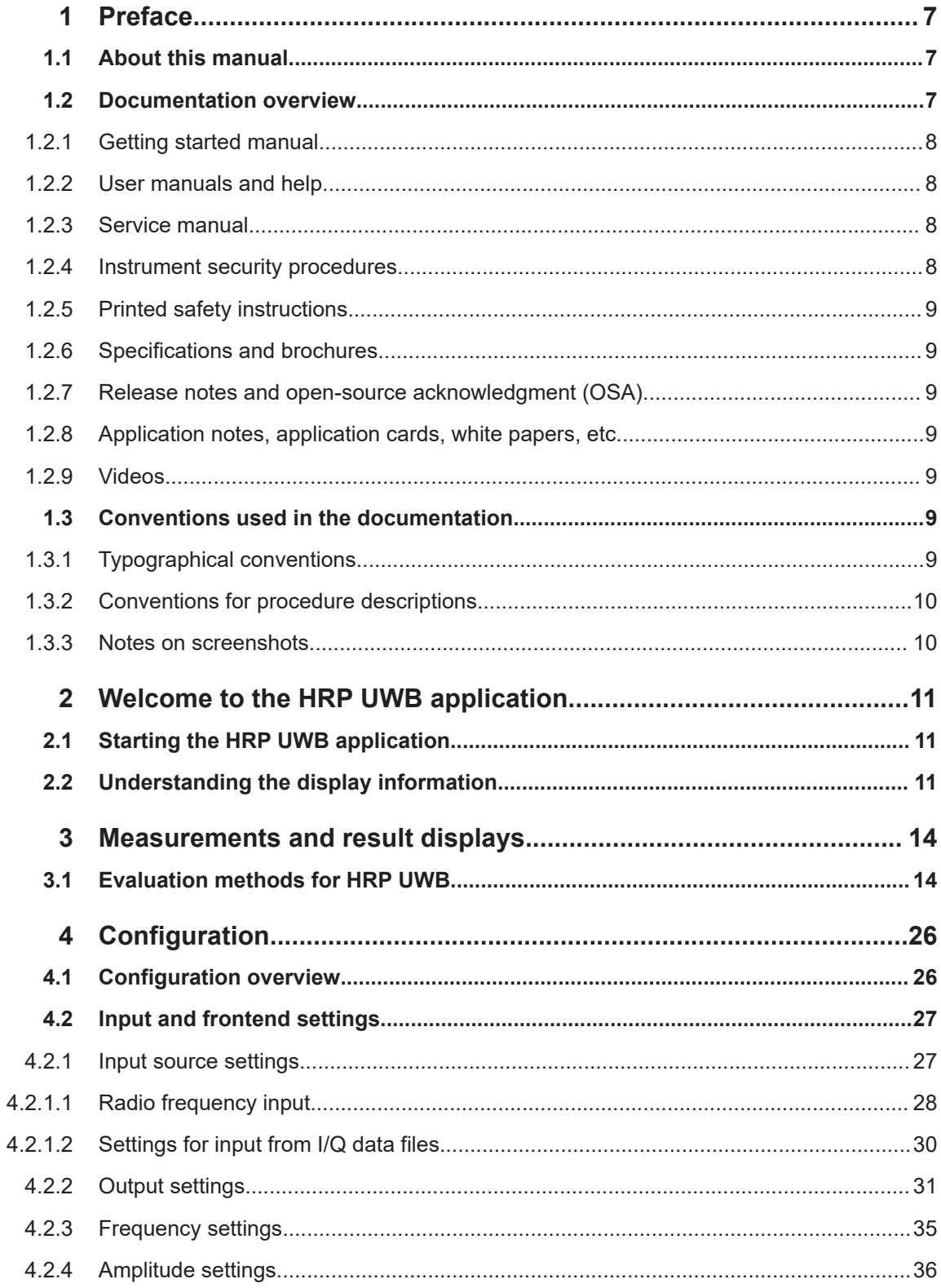

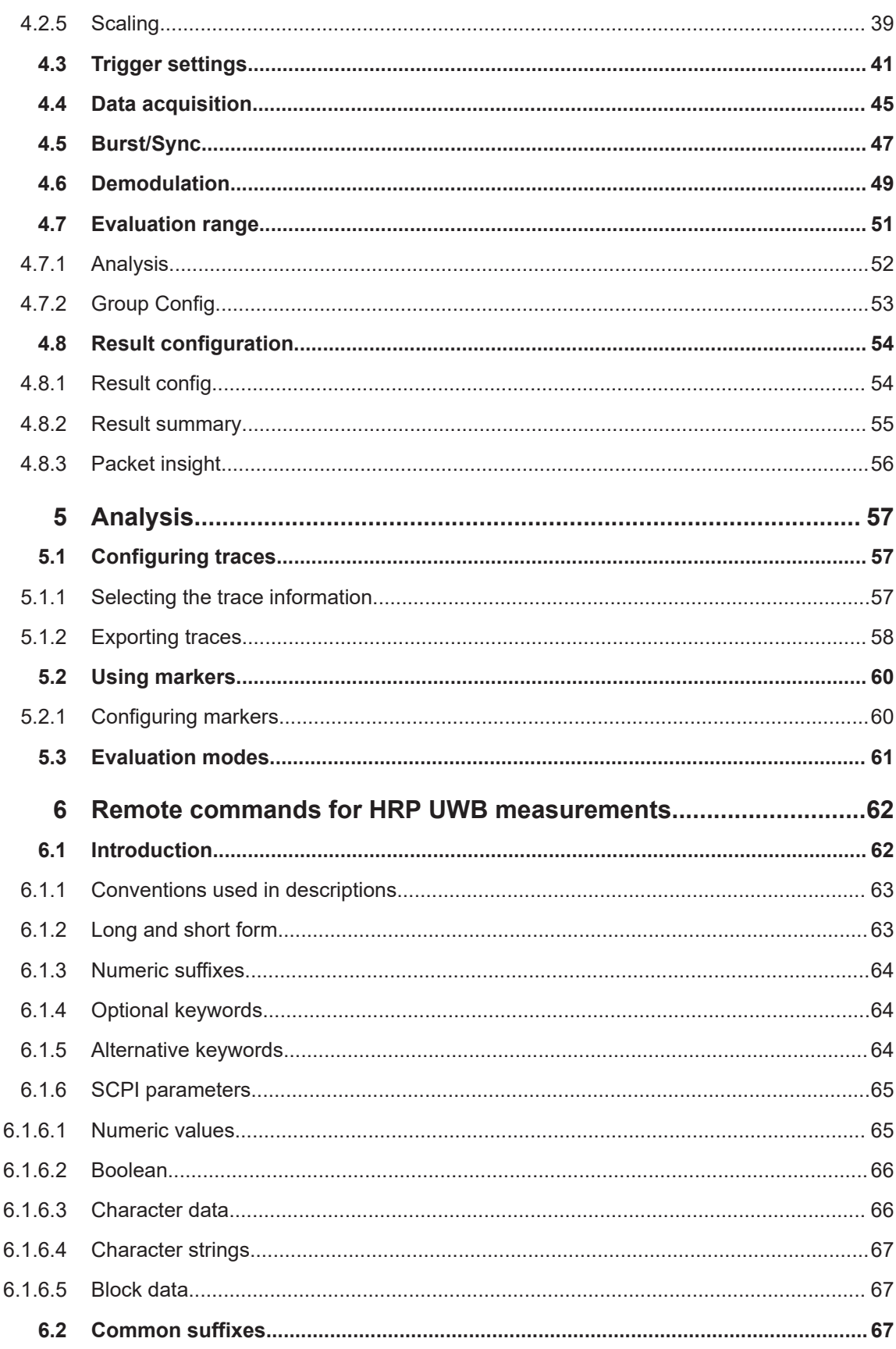

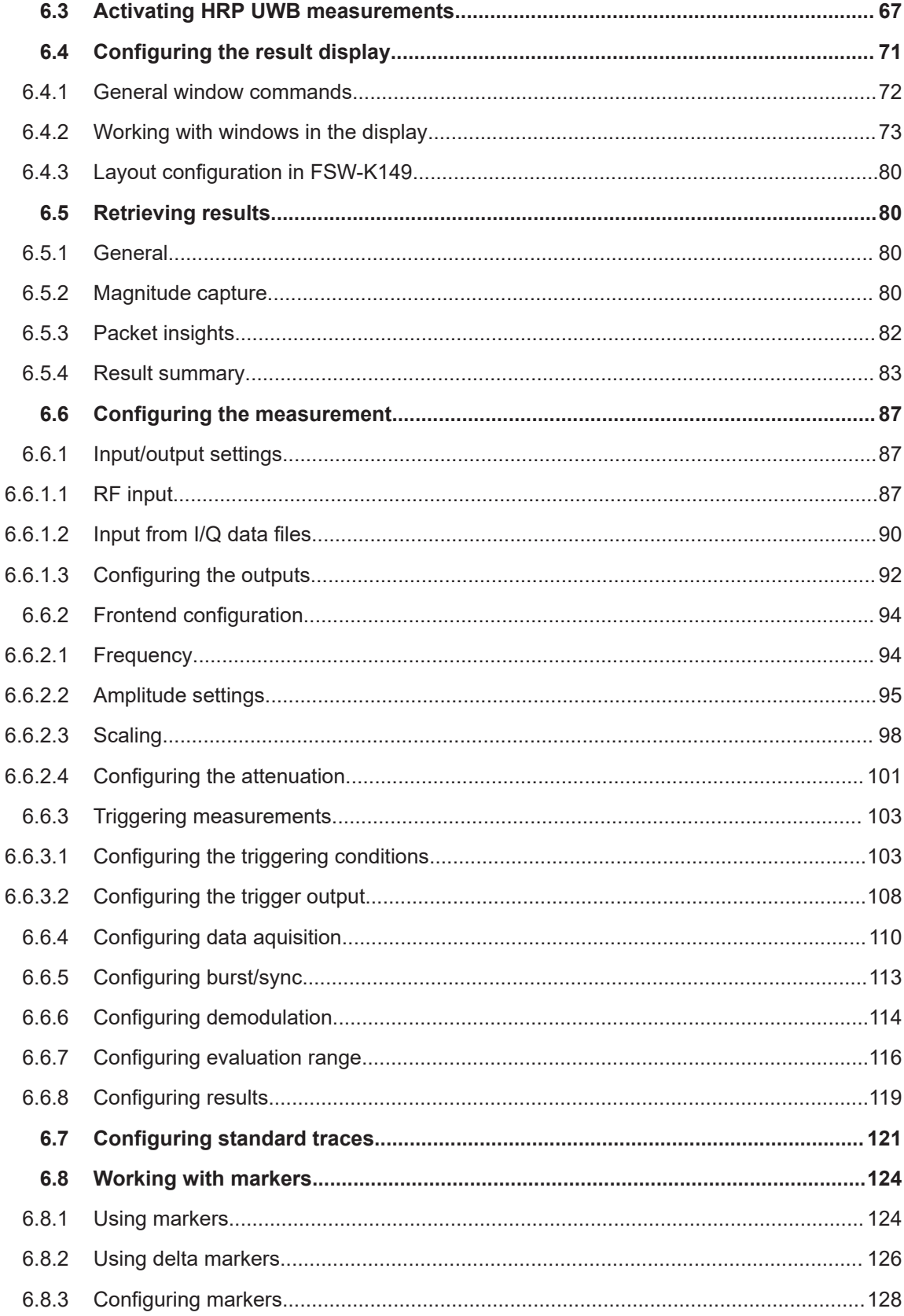

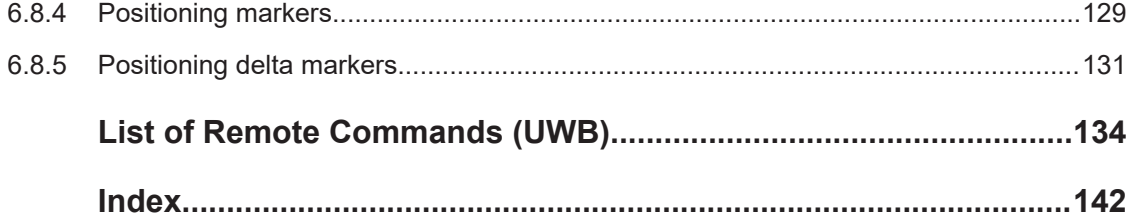

## <span id="page-6-0"></span>1 Preface

## **1.1 About this manual**

This FSW HRP UWB User Manual provides all the information **specific to the application**. All general software functions and settings common to all applications and operating modes are described in the FSW Base Software User Manual.

The main focus in this manual is on the measurement results and the tasks required to obtain them. The following topics are included:

- **Welcome to the R&S FSW HRP UWB application** Introduction to and getting familiar with the application
- **Measurements and Result Displays** Details on supported measurements and their result types
- **Configuration + Analysis** A concise description of all functions and settings available to configure measurements and analyze results with their corresponding remote control command
- **How to Perform Measurements in the R&S FSW HRP UWB application** The basic procedure to perform each measurement and step-by-step instructions for more complex tasks or alternative methods
- **Remote Commands for R&S FSW HRP UWB application Measurements** Remote commands required to configure and perform R&S FSW HRP UWB application measurements in a remote environment, sorted by tasks (Commands required to set up the environment or to perform common tasks in the software are provided in the FSW Base Software User Manual) Programming examples demonstrate the use of many commands and can usually be executed directly for test purposes
- **List of remote commands** Alphabetical list of all remote commands described in the manual
- **Index**

### **1.2 Documentation overview**

This section provides an overview of the FSW user documentation. Unless specified otherwise, you find the documents at:

[www.rohde-schwarz.com/manual/FSW](http://www.rohde-schwarz.com/manual/FSW)

Further documents are available at:

[www.rohde-schwarz.com/product/FSW](http://www.rohde-schwarz.com/product/FSW)

#### <span id="page-7-0"></span>**1.2.1 Getting started manual**

Introduces the FSW and describes how to set up and start working with the product. Includes basic operations, typical measurement examples, and general information, e.g. safety instructions, etc.

A printed version is delivered with the instrument. A PDF version is available for download on the Internet.

#### **1.2.2 User manuals and help**

Separate user manuals are provided for the base unit and the firmware applications:

**Base unit manual** 

Contains the description of all instrument modes and functions. It also provides an introduction to remote control, a complete description of the remote control commands with programming examples, and information on maintenance, instrument interfaces and error messages. Includes the contents of the getting started manual.

**Firmware application manual** Contains the description of the specific functions of a firmware application, including remote control commands. Basic information on operating the FSW is not included.

The contents of the user manuals are available as help in the FSW. The help offers quick, context-sensitive access to the complete information for the base unit and the firmware applications.

All user manuals are also available for download or for immediate display on the Internet.

#### **1.2.3 Service manual**

Describes the performance test for checking the rated specifications, module replacement and repair, firmware update, troubleshooting and fault elimination, and contains mechanical drawings and spare part lists.

The service manual is available for registered users on the global Rohde & Schwarz information system (GLORIS):

[https://gloris.rohde-schwarz.com](https://gloris.rohde-schwarz.com/irj/portal/SearchDetailView?downloadContainerID=54609)

#### **1.2.4 Instrument security procedures**

Deals with security issues when working with the FSW in secure areas. It is available for download on the internet.

#### <span id="page-8-0"></span>**1.2.5 Printed safety instructions**

Provides safety information in many languages. The printed document is delivered with the product.

#### **1.2.6 Specifications and brochures**

The specifications document, also known as the data sheet, contains the technical specifications of the FSW. It also lists the firmware applications and their order numbers, and optional accessories.

The brochure provides an overview of the instrument and deals with the specific characteristics.

See [www.rohde-schwarz.com/brochure-datasheet/FSW](http://www.rohde-schwarz.com/brochure-datasheet/FSW)

#### **1.2.7 Release notes and open-source acknowledgment (OSA)**

The release notes list new features, improvements and known issues of the current firmware version, and describe the firmware installation.

The firmware makes use of several valuable open source software packages. An open-source acknowledgment document provides verbatim license texts of the used open source software.

See [www.rohde-schwarz.com/firmware/FSW](http://www.rohde-schwarz.com/firmware/FSW)

#### **1.2.8 Application notes, application cards, white papers, etc.**

These documents deal with special applications or background information on particular topics.

See [www.rohde-schwarz.com/application/FSW](http://www.rohde-schwarz.com/application/FSW)

#### **1.2.9 Videos**

Find various videos on Rohde & Schwarz products and test and measurement topics on YouTube:<https://www.youtube.com/@RohdeundSchwarz>

### **1.3 Conventions used in the documentation**

#### **1.3.1 Typographical conventions**

The following text markers are used throughout this documentation:

<span id="page-9-0"></span>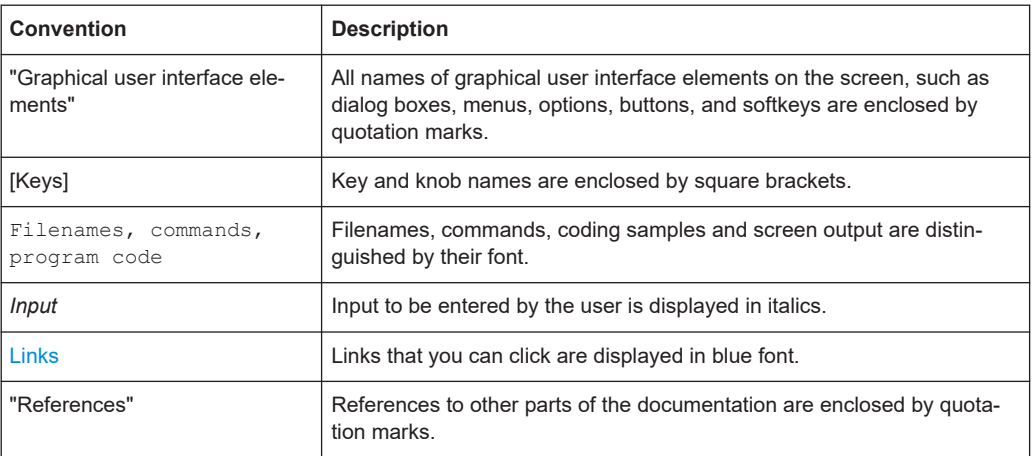

#### **1.3.2 Conventions for procedure descriptions**

When operating the instrument, several alternative methods may be available to perform the same task. In this case, the procedure using the touchscreen is described. Any elements that can be activated by touching can also be clicked using an additionally connected mouse. The alternative procedure using the keys on the instrument or the on-screen keyboard is only described if it deviates from the standard operating procedures.

The term "select" may refer to any of the described methods, i.e. using a finger on the touchscreen, a mouse pointer in the display, or a key on the instrument or on a keyboard.

#### **1.3.3 Notes on screenshots**

When describing the functions of the product, we use sample screenshots. These screenshots are meant to illustrate as many as possible of the provided functions and possible interdependencies between parameters. The shown values may not represent realistic usage scenarios.

The screenshots usually show a fully equipped product, that is: with all options installed. Thus, some functions shown in the screenshots may not be available in your particular product configuration.

Understanding the display information

## <span id="page-10-0"></span>2 Welcome to the HRP UWB application

The R&S FSW-K149 is a firmware application that adds functionality to perform High Rate Pulse Repetition Frequency (HRP) Ultrawideband (UWB) measurements with the FSW.

The R&S FSW HRP UWB application features:

- Analysis of High Rate Pulse Repetition Frequency (HRP) Ultrawideband (UWB) signals
- Time of flight (TOF) measurements
- Spectrum analysis
- Pulse mask analysis
- In Depth packet insights

This user manual contains a description of the functionality that the application provides, including remote control operation.

Functions that are not discussed in this manual are the same as in the spectrum application and are described in the FSW User Manual. The latest version is available for download at the product homepage.

### **2.1 Starting the HRP UWB application**

Ultrawideband measurements require a separate application on the FSW. It is activated by creating a new measurement channel in HRP UWB mode.

#### **To activate the HRP UWB application**

1. Press [MODE] on the front panel of the FSW.

A dialog box opens that contains all operating modes and applications currently available on your FSW.

2. Select the "HRP UWB" item.

 $9.9$  HRP UWB

The FSW opens a new measurement channel for the HRP UWB application.

### **2.2 Understanding the display information**

The following figure shows a measurement diagram during analyzer operation. All different information areas are labeled. They are explained in more detail in the following sections.

Understanding the display information

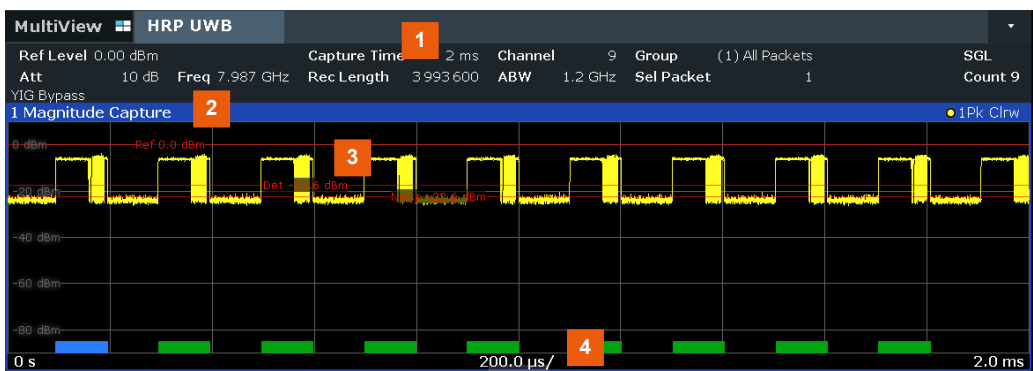

1 = Channel bar for firmware and measurement settings

2 = Window title bar with diagram-specific (trace) information

3 = Diagram area

4 = Diagram footer with diagram-specific information

The color of the bars below the bursts is defined as follows:

- Blue: Selected packet
- Green: Successful sync of all sections
- Red: Detected burst, but no successful demodulation of SYNC section
- Yellow: Successful demodulaton of just SYNC section

#### **Channel bar information**

In the R&S FSW HRP UWB application, the FSW shows the following settings:

*Table 2-1: Information displayed in the channel bar in the HRP UWB application*

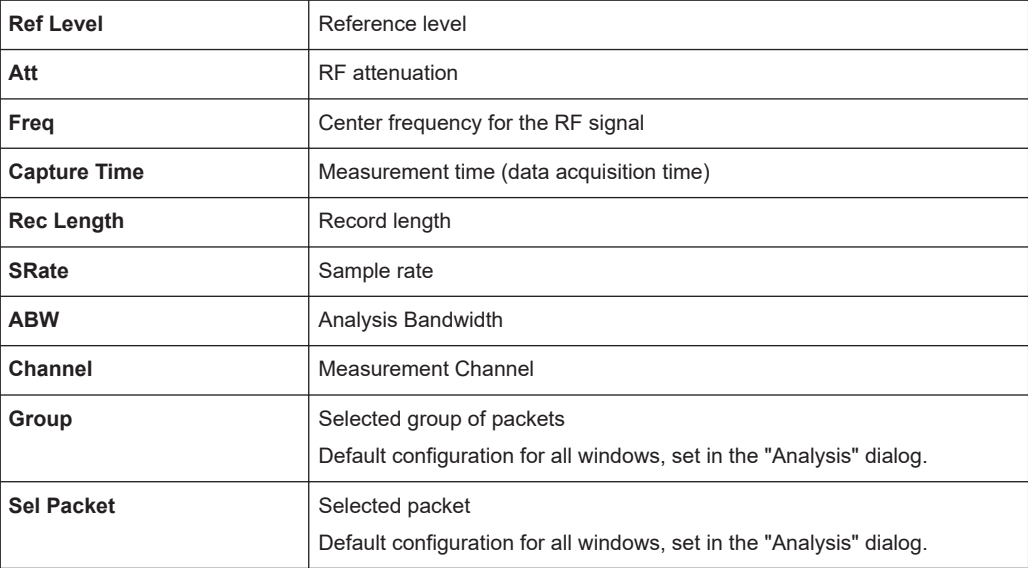

In addition, the channel bar also displays information on instrument settings that affect the measurement results even though this is not immediately apparent from the display of the measured values (e.g. transducer or trigger settings). This information is displayed only when applicable for the current measurement. For details see the FSW Base Software User Manual.

Understanding the display information

#### **Window title bar information**

For each diagram, the header provides the following information:

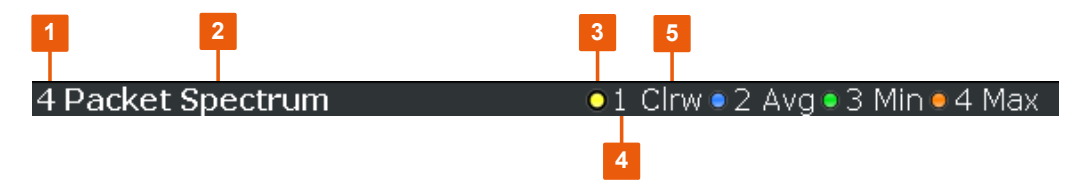

*Figure 2-1: Window title bar information in the R&S FSW HRP UWB application*

- 1 = Window number
- $2 =$  Window type
- 3 = Trace color
- 4 = Trace number
- 5 = Trace mode

If a result display shows a different group or a different selected packet, this information is displayed right below the window title:

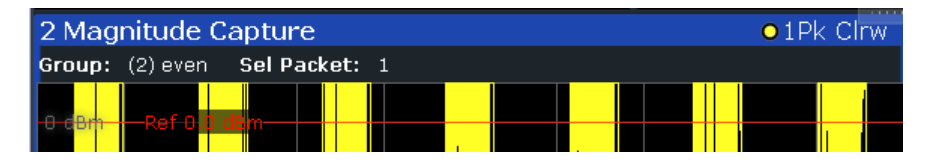

The group and selected packet can either be set in the [analysis](#page-50-0) dialog for all displays or in the [result config](#page-53-0) dialog for individual displays.

#### **Status bar information**

The software status, errors and warnings and any irregularities in the software are indicated in the status bar at the bottom of the FSW window.

## <span id="page-13-0"></span>3 Measurements and result displays

The data that was measured by the FSW can be evaluated using various different methods.

All results are determined from the I/Q data set captured for the measurement.

#### **Storing Results**

The results of the HRP UWB measurement can be stored to a file in ASCII format.

● Evaluation methods for HRP UWB......................................................................... 14

### **3.1 Evaluation methods for HRP UWB**

The following evaluation methods can be selected for HRP UWB measurements.

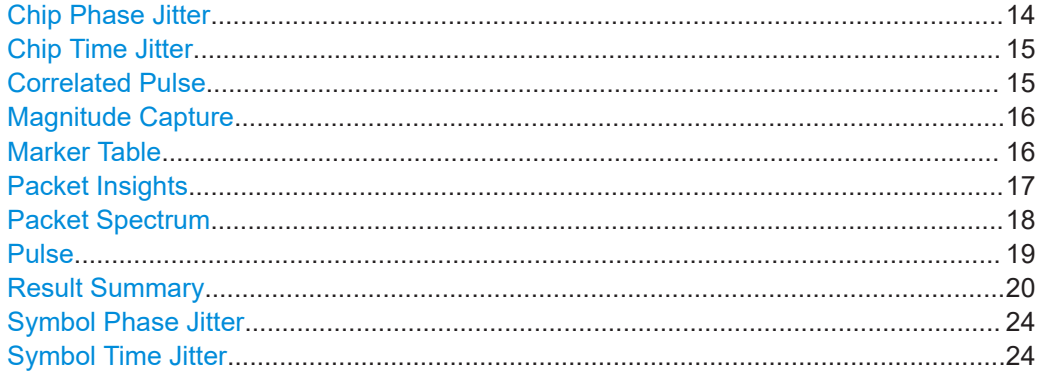

#### **Chip Phase Jitter**

Displays a histogram of the phase jitter of chips in SYNC section of each packet.

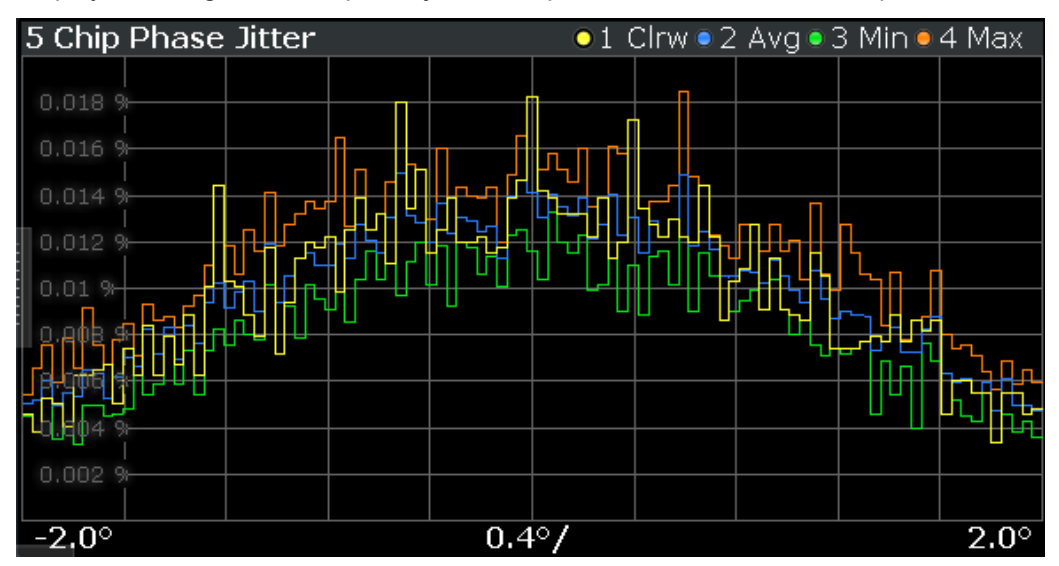

<span id="page-14-0"></span>Remote command: LAY:ADD? '1',RIGH,CJPH (see [LAYout:ADD\[:WINDow\]?](#page-72-0) on page 73)

#### **Chip Time Jitter**

Displays a histogram of the time jitter of chips in SYNC section of each packet.

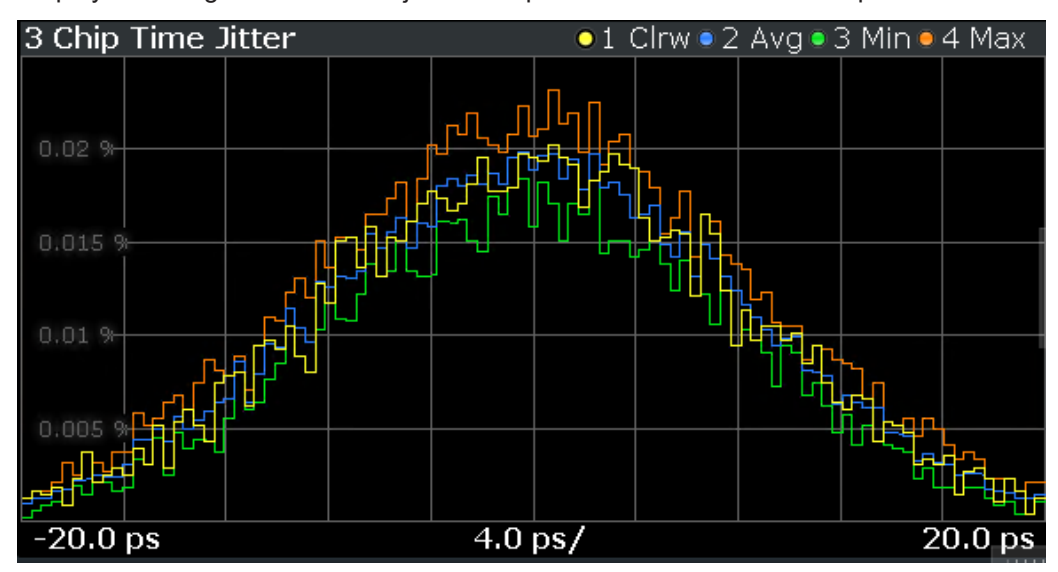

#### Remote command:

LAY:ADD? '1',RIGH,CJT (see [LAYout:ADD\[:WINDow\]?](#page-72-0) on page 73)

#### **Correlated Pulse**

Displays the cross correlation of the measured UWB pulse of sync section and root raised cosine (RRC) pulse defined in IEEE 802.15.4-2020.

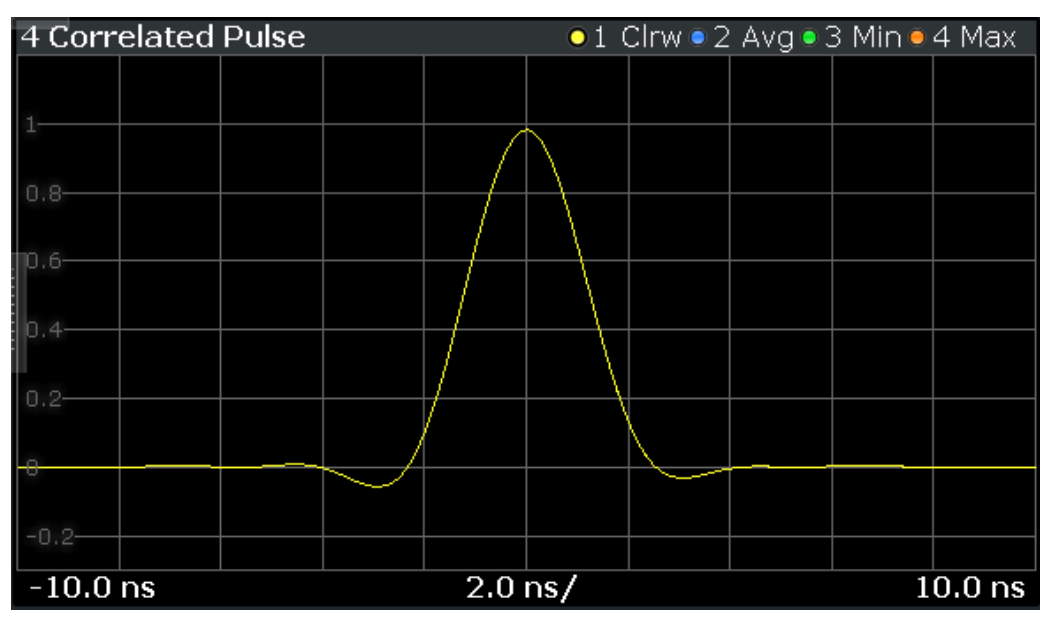

<span id="page-15-0"></span>Remote command:

LAY:ADD? '1',RIGH,XCOR (see [LAYout:ADD\[:WINDow\]?](#page-72-0) on page 73)

#### **Magnitude Capture**

Displays the magnitude capture using a trace with "Positive Peak" detector. There are different methods to configure packet detection. See [Chapter 4.5, "Burst/Sync",](#page-46-0) [on page 47](#page-46-0) for further details.

To calculate the "telegram length" of a burst, the start and stop positions of the highlights corresponding to each burst can be queried via SCPI. The commands [FETCh<n>:TRACe:HLIGht:STARt:ALL?](#page-79-0) and [FETCh<n>:TRACe:HLIGht:STOP:](#page-81-0) [ALL?](#page-81-0) return the start and stop of each detected burst in seconds.

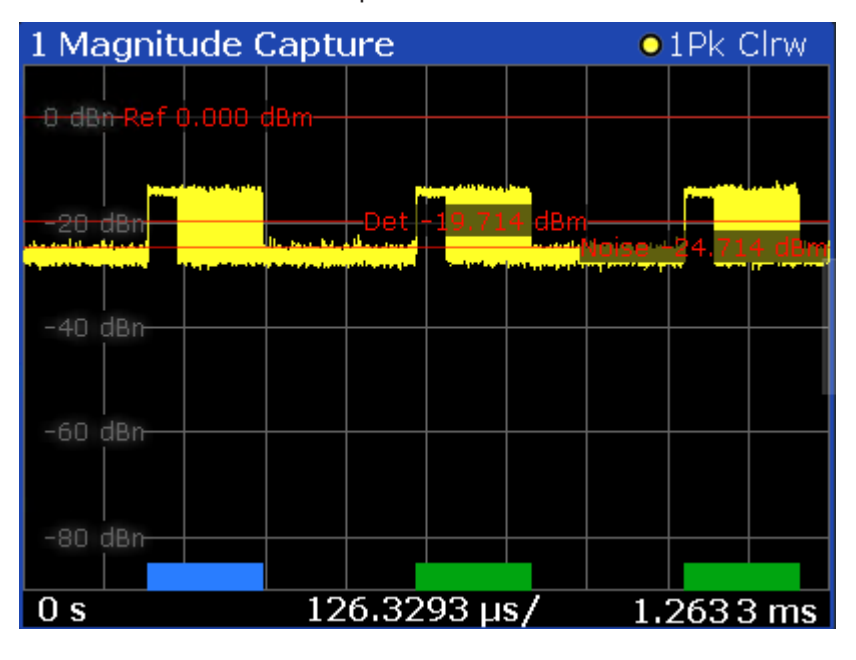

#### Remote command:

LAY:ADD? '1',RIGH,MCAP (see [LAYout:ADD\[:WINDow\]?](#page-72-0) on page 73) Retrieving results see [Chapter 6.5.2, "Magnitude capture", on page 80](#page-79-0)

#### **Marker Table**

Displays a table with the current marker values for the active markers.

This table is displayed automatically if configured accordingly.

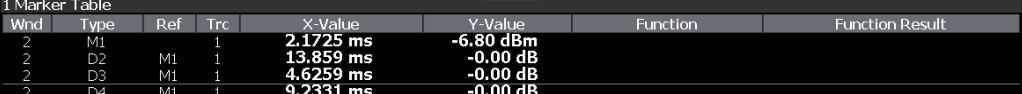

**Tip**: To navigate within long marker tables, simply scroll through the entries with your finger on the touchscreen.

```
Remote command: 
LAY:ADD? '1',RIGH, MTAB
(see LAYout:ADD[:WINDow]? on page 73)
```
#### <span id="page-16-0"></span>**Packet Insights**

Displays the values from the "Selected Packet" or the values of "All Packets": For all packets in statistics, the values are "Identical" or "Mixed". "Identical" means that the packets have the same value (displayed in the Sel Packet column), whereas "Mixed" indicates different values.

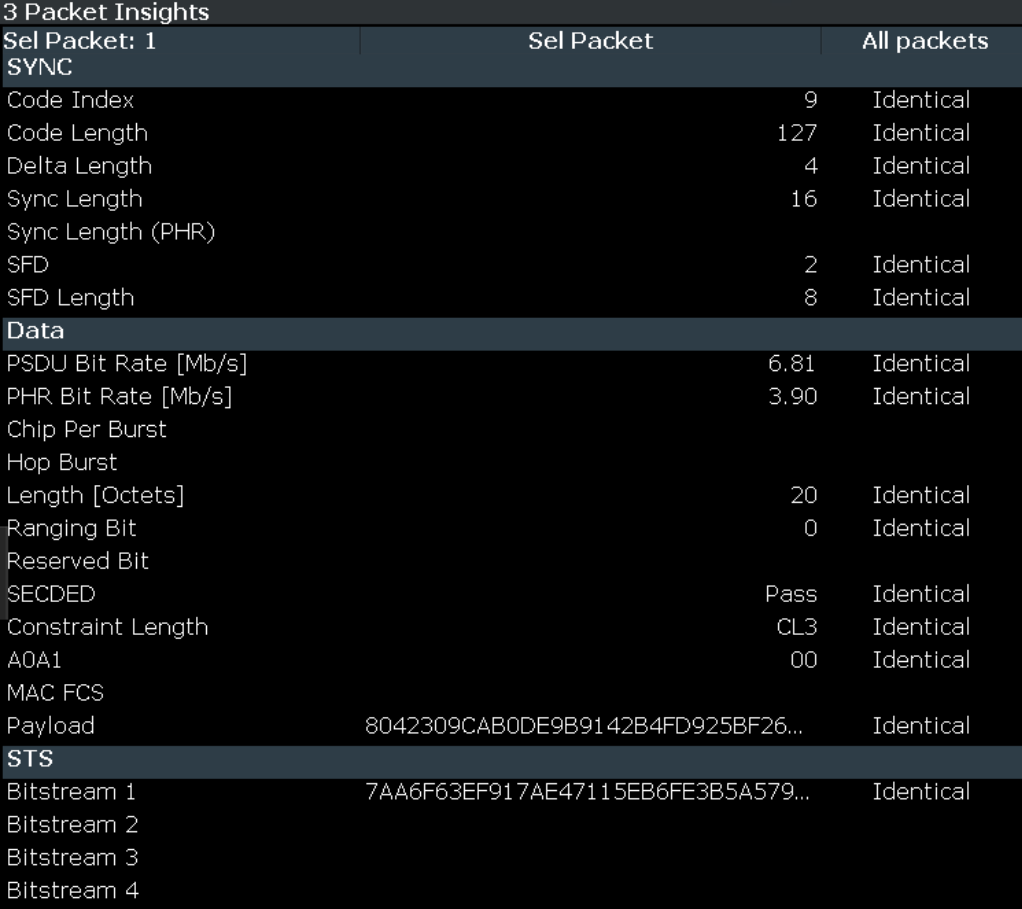

#### *Table 3-1: Displayed values*

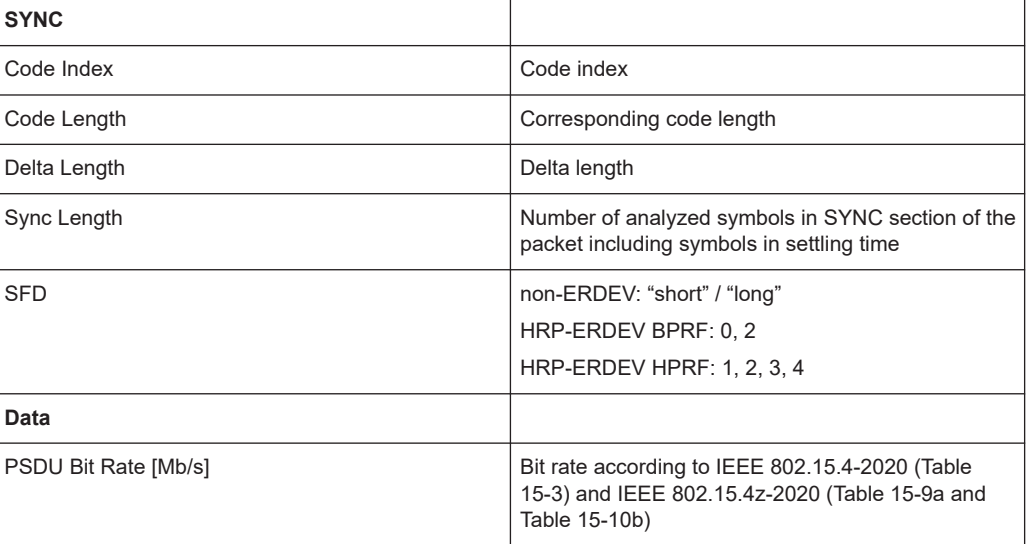

#### Evaluation methods for HRP UWB

<span id="page-17-0"></span>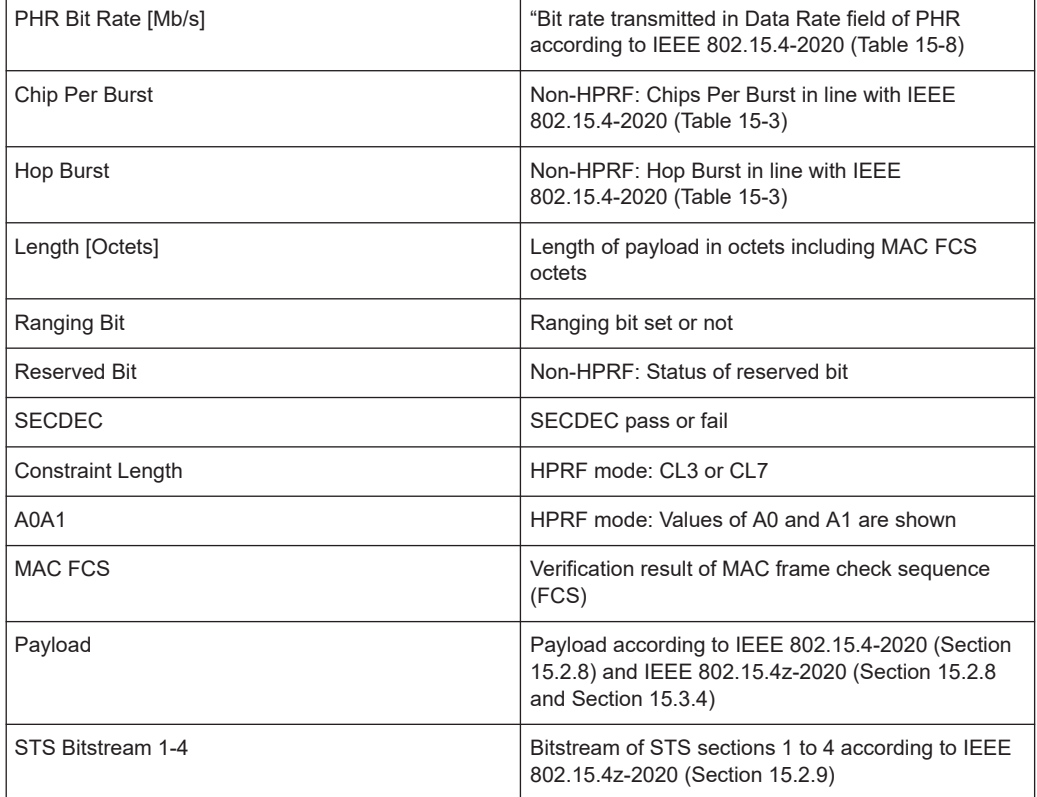

#### Remote command:

LAY:ADD? '1',RIGH,PINS (see [LAYout:ADD\[:WINDow\]?](#page-72-0) on page 73) Retrieving results see [Chapter 6.5.3, "Packet insights", on page 82](#page-81-0)

#### **Packet Spectrum**

Displays the spectrum of the selected packet. Limit Lines are defined in Transmit Power Spectral Density (IEEE 802.15.4-2020, Section 15.4.5). The limits are checked only against the selected packet.

<span id="page-18-0"></span>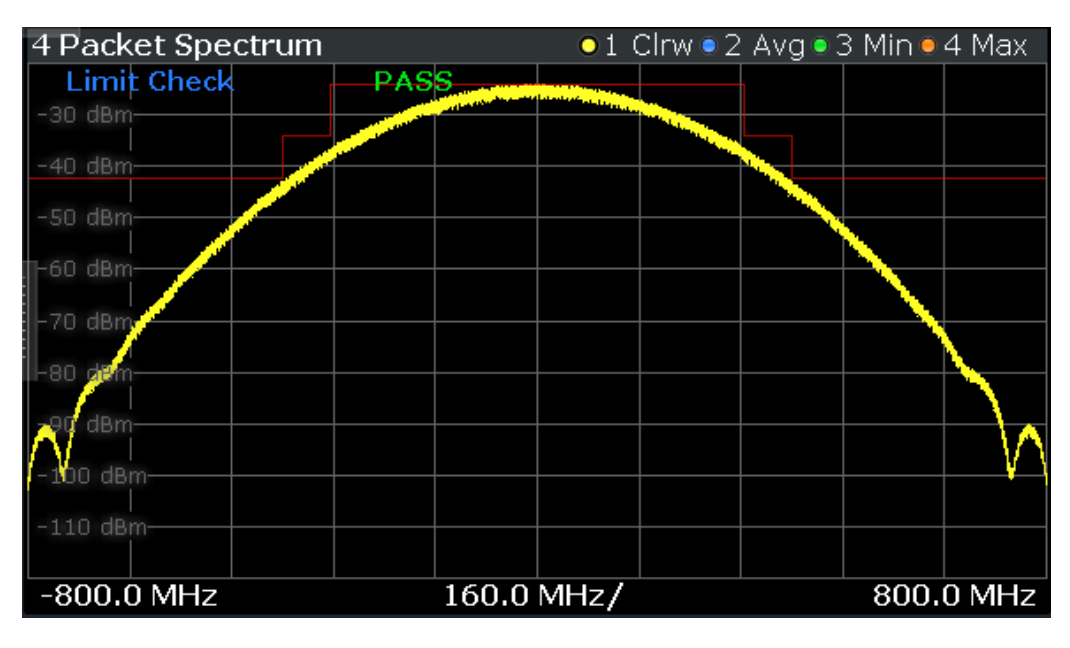

#### Remote command: LAY:ADD? '1',RIGH,PSP (see [LAYout:ADD\[:WINDow\]?](#page-72-0) on page 73)

#### **Pulse**

Displays the pulse of the SYNC section of an UWB packet. Limit lines are set according to FIRA UWB PHY Technical Requirements v1.2, Section 5.2.5. The limits are checked only against the selected packet.

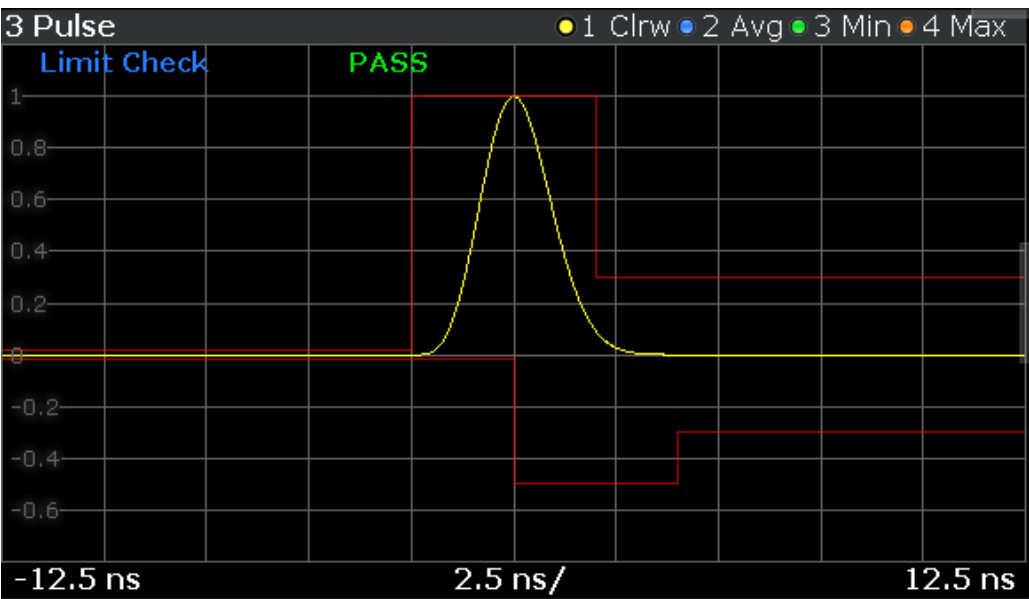

Remote command: LAY:ADD? '1',RIGH,PULS (see [LAYout:ADD\[:WINDow\]?](#page-72-0) on page 73)

#### <span id="page-19-0"></span>**Result Summary**

Displays various measurement results in numerical form, combined in one table.

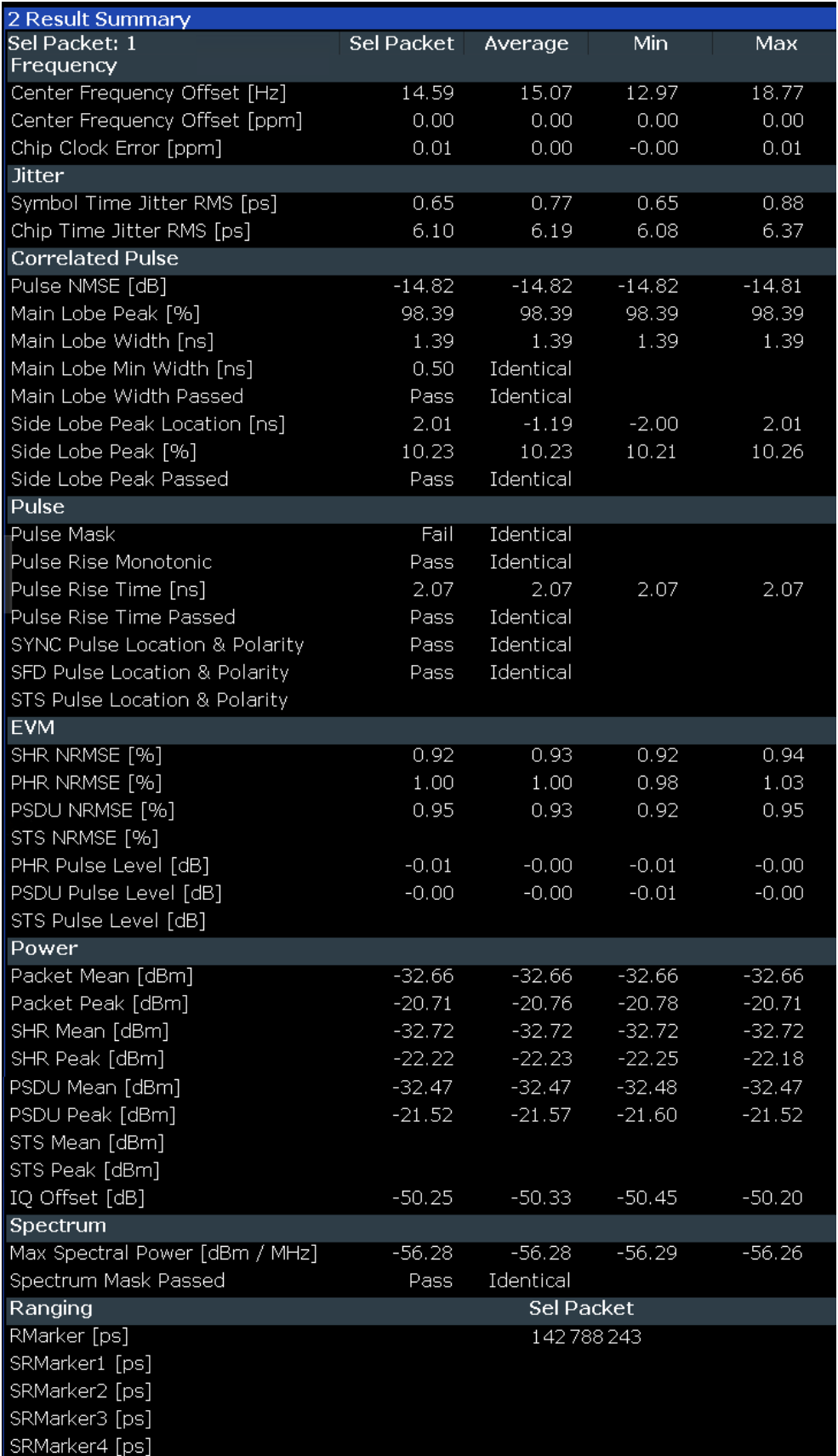

Evaluation methods for HRP UWB

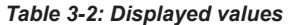

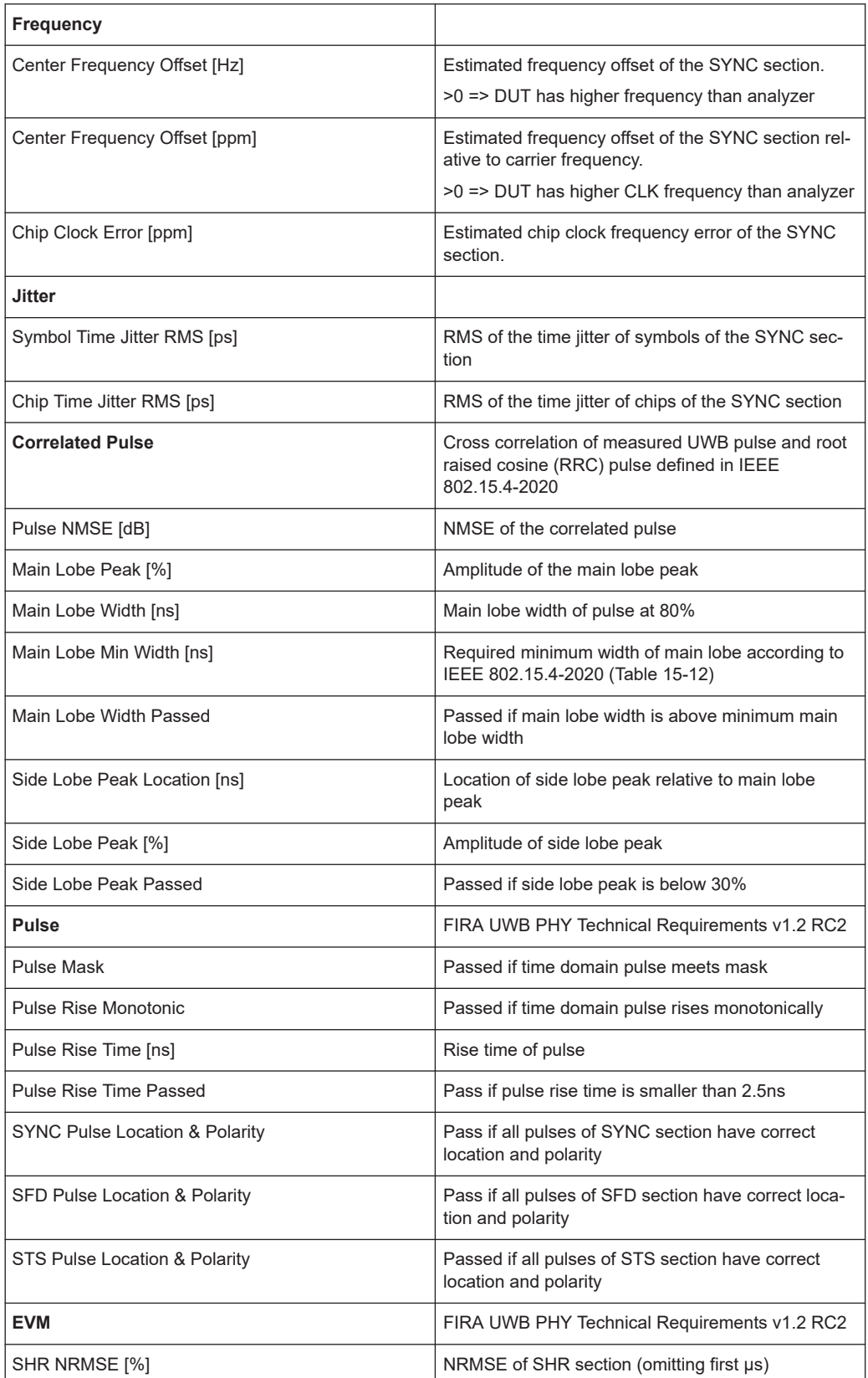

#### Evaluation methods for HRP UWB

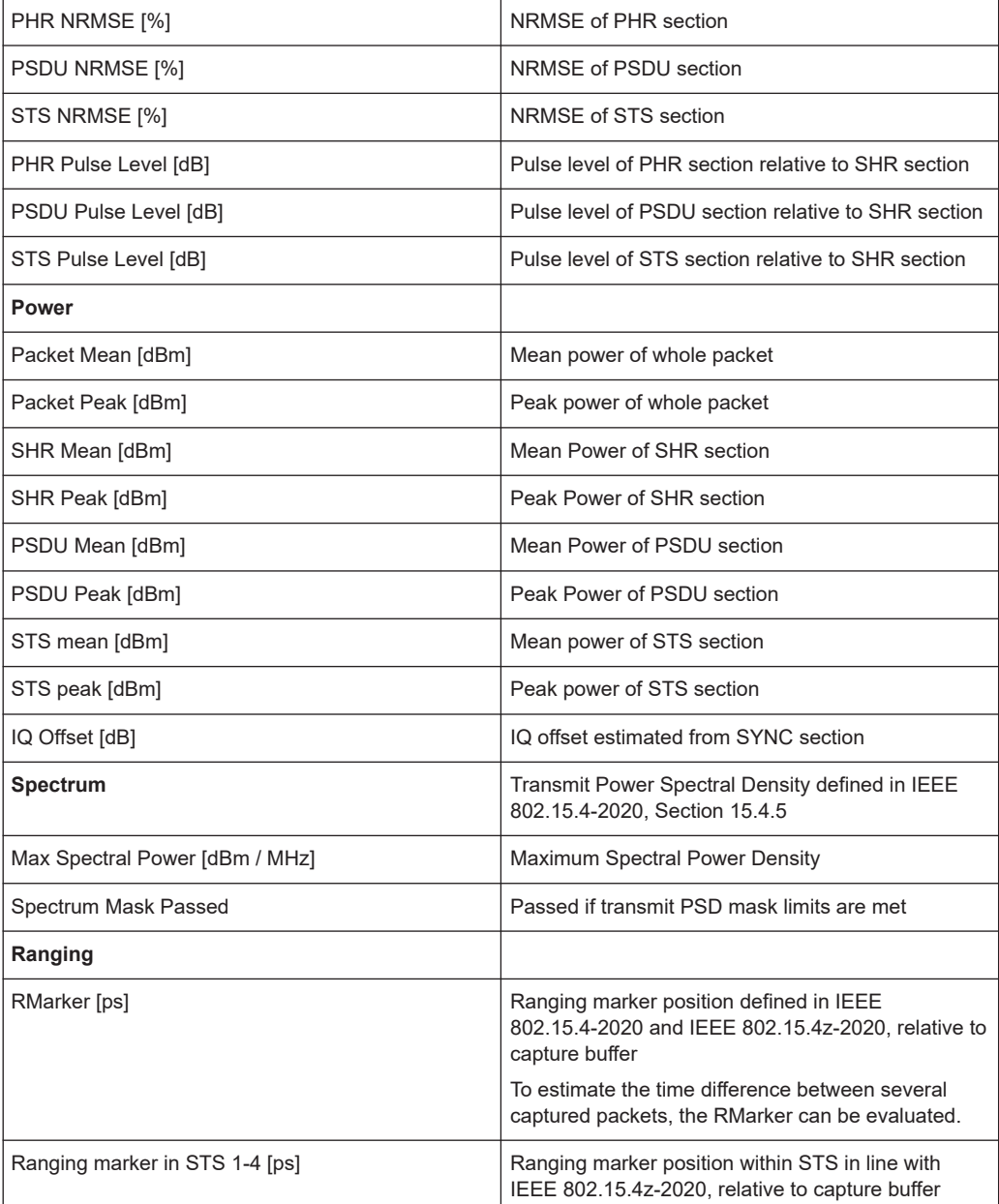

For each result type, several values are displayed.

- **Sel packet**
	- Values measured for the selected packet.
- **Average** Average value measured over all packets.
- **Min**
	- Lowest value measured over all packets.
- **Max**

Highest value measured over all packets.

<span id="page-23-0"></span>Remote command:

LAY:ADD? '1',RIGH,RSUM (see [LAYout:ADD\[:WINDow\]?](#page-72-0) on page 73) Retrieving results see [Chapter 6.5.4, "Result summary", on page 83](#page-82-0)

#### **Symbol Phase Jitter**

Displays a histogram of the phase jitter of symbols in SYNC section of each packet.

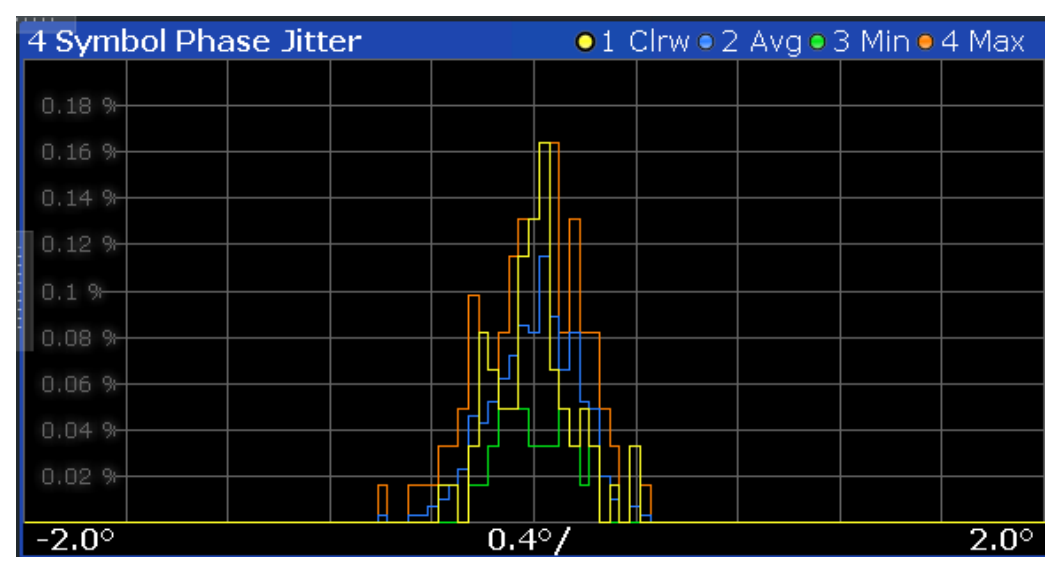

#### Remote command:

LAY: ADD? '1', RIGH, SJPH (see [LAYout:ADD\[:WINDow\]?](#page-72-0) on page 73)

#### **Symbol Time Jitter**

Displays a histogram of the time jitter of symbols in SYNC section of each packet.

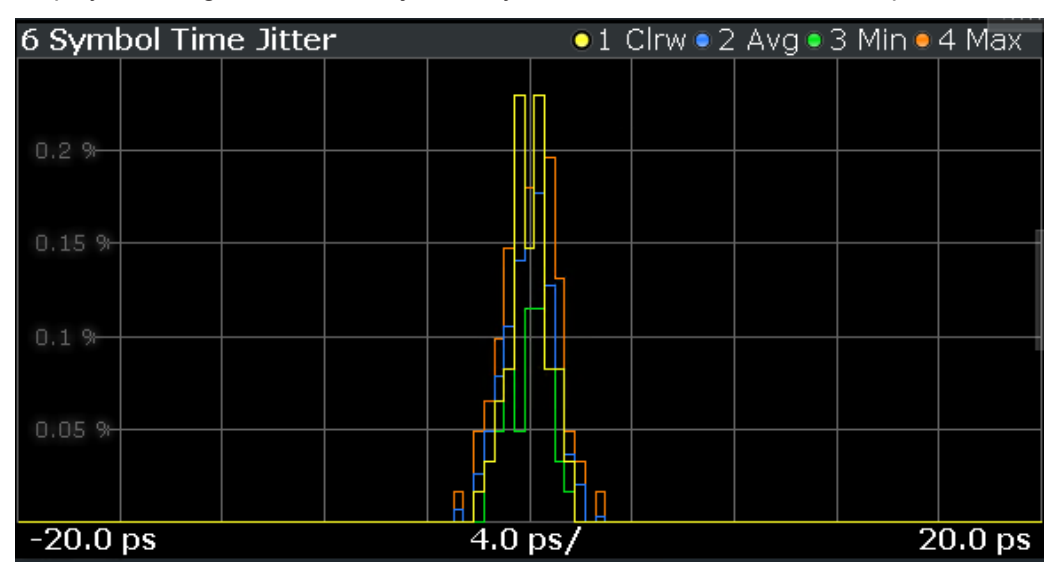

Remote command: LAY: ADD? '1', RIGH, SJT (see [LAYout:ADD\[:WINDow\]?](#page-72-0) on page 73)

## <span id="page-25-0"></span>4 Configuration

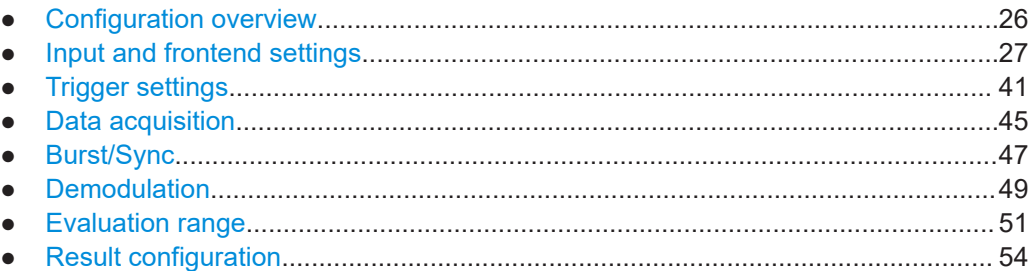

## **4.1 Configuration overview**

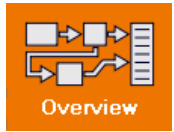

Throughout the measurement channel configuration, an overview of the most important currently defined settings is provided in the "Overview".

The "Overview" is displayed when you select the "Overview" icon, which is available at the bottom of all softkey menus.

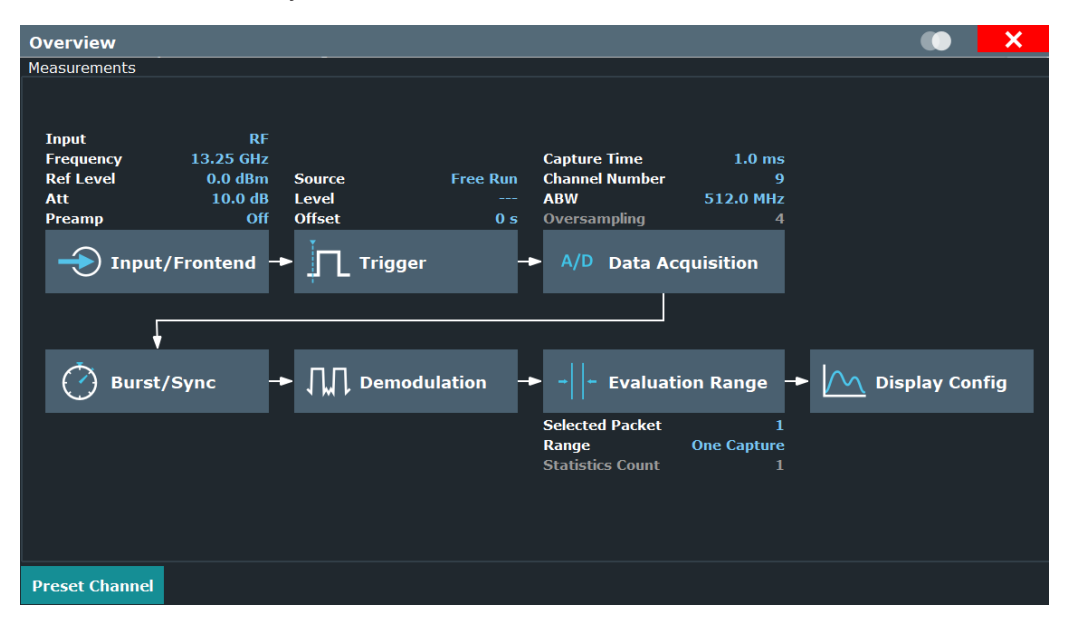

In addition to the main measurement settings, the "Overview" provides quick access to the main settings dialog boxes. The individual configuration steps are displayed in the order of the data flow. Thus, you can easily configure an entire measurement channel from input over processing to output and analysis by stepping through the dialog boxes as indicated in the "Overview".

#### **To configure settings**

► Select any button in the "Overview" to open the corresponding dialog box.

#### <span id="page-26-0"></span>**Preset Channel**

Select "Preset Channel" in the lower left-hand corner of the "Overview" to restore all measurement settings *in the current channel* to their default values.

**Note:** Do not confuse "Preset Channel" with the [Preset] *key*, which restores the entire instrument to its default values and thus closes *all channels* on the FSW (except for the default channel)!

Remote command: [SYSTem:PRESet:CHANnel\[:EXEC\]](#page-70-0) on page 71

## **4.2 Input and frontend settings**

**Access**: "Overview" > "Input/Frontend"

The FSW can evaluate signals from different input sources and provide various types of output (such as trigger signals).

The frequency and amplitude settings represent the "frontend" of the measurement setup.

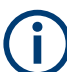

The output settings are identical to the base unit and are described in the FSW User Manual.

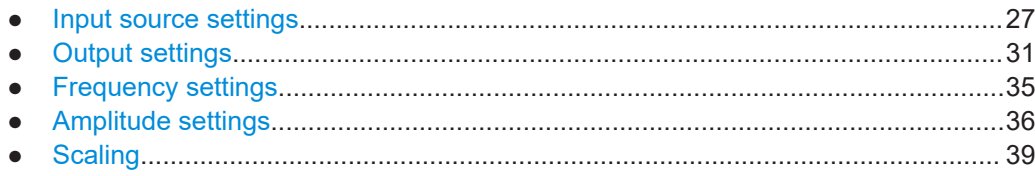

#### **4.2.1 Input source settings**

**Access**: "Overview" > "Input/Frontend" > "Input Source" tab

Some settings are also available in the "Amplitude" tab of the "Amplitude" dialog box.

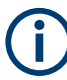

#### **Input from other sources**

The R&S FSW HRP UWB application can also process input from the following optional sources:

- I/Q Input files
- 2 GHz bandwidth extension (FSW-B2000)
- [Radio frequency input............................................................................................. 28](#page-27-0) ● [Settings for input from I/Q data files........................................................................30](#page-29-0)

#### <span id="page-27-0"></span>**4.2.1.1 Radio frequency input**

**Access**: "Overview" > "Input/Frontend" > "Input Source" tab > "Radio Frequency" tab

The default input source for the FSW is the radio frequency. If no additional options are installed, this is the only available input source.

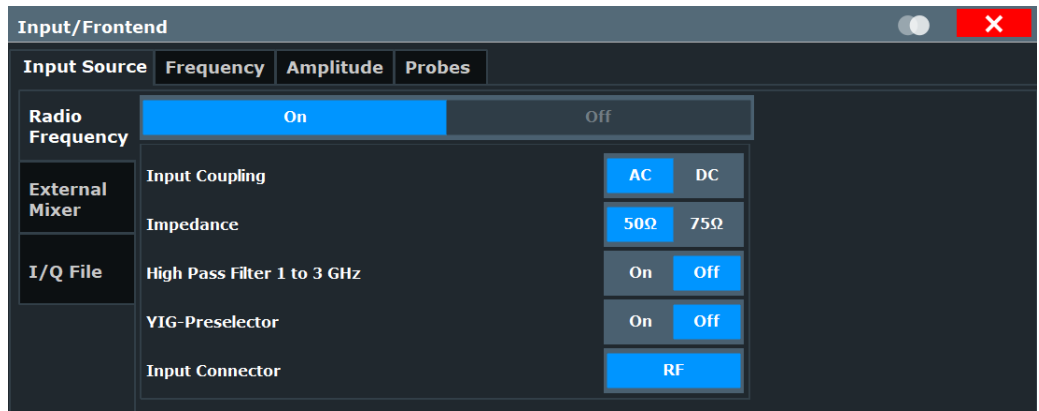

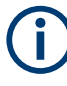

#### **RF Input Protection**

The RF input connector of the FSW must be protected against signal levels that exceed the ranges specified in the specifications document. Therefore, the FSW is equipped with an overload protection mechanism for DC and signal frequencies up to 30 MHz. This mechanism becomes active as soon as the power at the input mixer exceeds the specified limit. It ensures that the connection between RF input and input mixer is cut off.

When the overload protection is activated, an error message is displayed in the status bar ("INPUT OVLD"), and a message box informs you that the RF input was disconnected. Furthermore, a status bit (bit 3) in the  $STAT:OUSS: POW$  status register is set. In this case, you must decrease the level at the RF input connector and then close the message box. Then measurement is possible again. Reactivating the RF input is also possible via the remote command [INPut:ATTenuation:PROTection:RESet](#page-86-0).

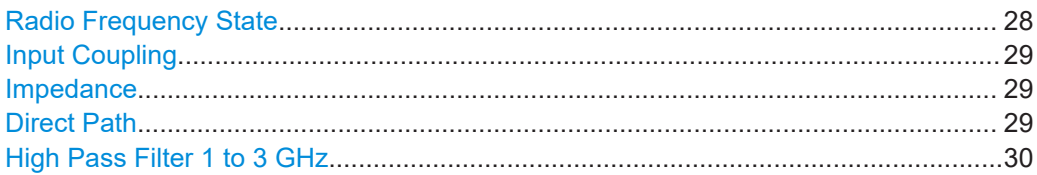

#### **Radio Frequency State**

Activates input from the "RF Input" connector.

For FSW85 models with two input connectors, you must define which input source is used for each measurement channel.

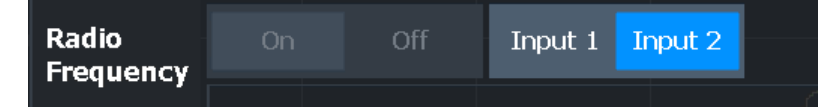

- <span id="page-28-0"></span>"Input 1" 1.00 mm RF input connector for frequencies up to 85 GHz (90 GHz with option R&S FSW-B90G)
- "Input 2" 1.85 mm RF input connector for frequencies up to 67 GHz

Remote command:

[INPut:SELect](#page-88-0) on page 89 [INPut:TYPE](#page-89-0) on page 90

#### **Input Coupling**

The RF input of the FSW can be coupled by alternating current (AC) or direct current (DC).

AC coupling blocks any DC voltage from the input signal. AC coupling is activated by default to prevent damage to the instrument. Very low frequencies in the input signal can be distorted.

However, some specifications require DC coupling. In this case, you must protect the instrument from damaging DC input voltages manually. For details, refer to the specifications document.

Remote command:

[INPut:COUPling](#page-87-0) on page 88

#### **Impedance**

For some measurements, the reference impedance for the measured levels of the FSW can be set to 50  $\Omega$  or 75  $\Omega$ .

Select 75 Ω if the 50 Ω input impedance is transformed to a higher impedance using a 75 Ω adapter of the RAZ type. (That corresponds to 25 $Ω$  in series to the input impedance of the instrument.) The correction value in this case is 1.76 dB = 10 log (75 $\Omega$ / 50Ω).

Remote command: [INPut:IMPedance](#page-88-0) on page 89

#### **Direct Path**

Enables or disables the use of the direct path for small frequencies.

In spectrum analyzers, passive analog mixers are used for the first conversion of the input signal. In such mixers, the LO signal is coupled into the IF path due to its limited isolation. The coupled LO signal becomes visible at the RF frequency 0 Hz. This effect is referred to as LO feedthrough.

To avoid the LO feedthrough the spectrum analyzer provides an alternative signal path to the A/D converter, referred to as the *direct path*. By default, the direct path is selected automatically for RF frequencies close to zero. However, this behavior can be disabled. If "Direct Path" is set to "Off", the spectrum analyzer always uses the analog mixer path.

"Auto" (Default) The direct path is used automatically for frequencies close to zero.

"Off" The analog mixer path is always used.

Remote command: [INPut:DPATh](#page-87-0) on page 88

#### <span id="page-29-0"></span>**High Pass Filter 1 to 3 GHz**

Activates an additional internal highpass filter for RF input signals from 1 GHz to 3 GHz. This filter is used to remove the harmonics of the analyzer to measure the harmonics for a DUT, for example.

This function requires an additional hardware option.

**Note:** For RF input signals outside the specified range, the high-pass filter has no effect. For signals with a frequency of approximately 4 GHz upwards, the harmonics are suppressed sufficiently by the YIG-preselector, if available.)

#### Remote command:

[INPut:FILTer:HPASs\[:STATe\]](#page-87-0) on page 88

#### **4.2.1.2 Settings for input from I/Q data files**

**Access**: "Overview" > "Input/Frontend" > "Input Source" > "I/Q File"

**Or:** [INPUT/OUTPUT] > "Input Source Config" > "Input Source" > "I/Q File"

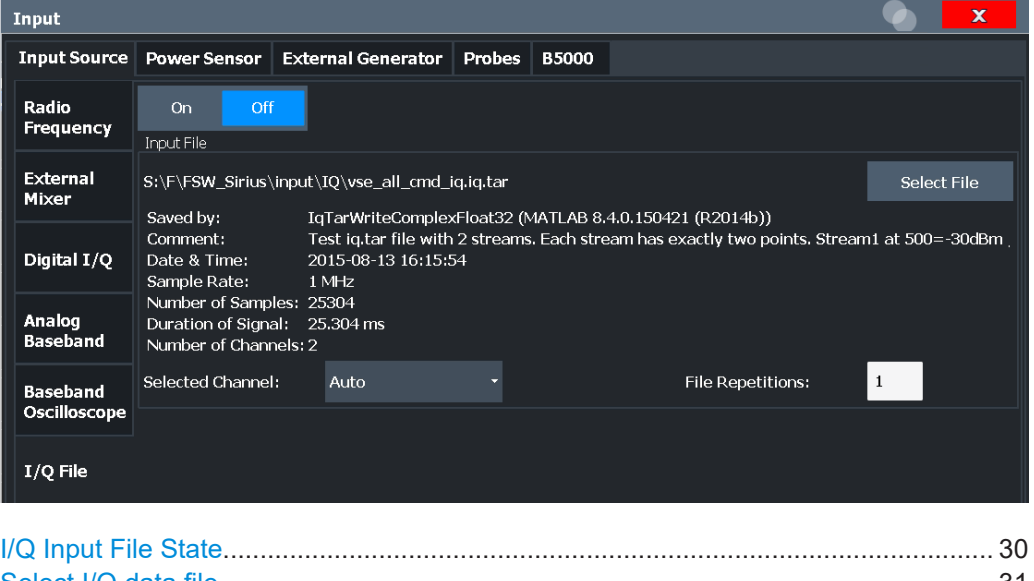

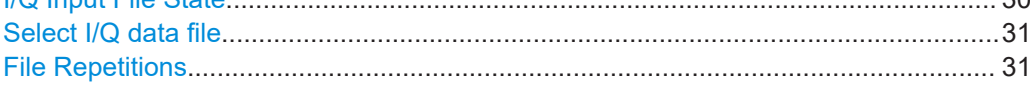

#### **I/Q Input File State**

Enables input from the selected I/Q input file.

If enabled, the application performs measurements on the data from this file. Thus, most measurement settings related to data acquisition (attenuation, center frequency, measurement bandwidth, sample rate) cannot be changed. The measurement time can only be decreased to perform measurements on an extract of the available data only.

**Note:** Even when the file input is disabled, the input file remains selected and can be enabled again quickly by changing the state.

Remote command:

[INPut:SELect](#page-88-0) on page 89

#### <span id="page-30-0"></span>**Select I/Q data file**

Opens a file selection dialog box to select an input file that contains I/Q data.

The I/Q data file must be in one of the following supported formats:

- .iq.tar
- .iqw
- .csv
- .mat
- .  $WV$
- .aid

The file type is determined by the file extension. If no file extension is provided, the file type is assumed to be .iq.tar. For .mat files, Matlab® v4 is assumed.

**Note:** Only a single data stream or channel can be used as input, even if multiple streams or channels are stored in the file.

**Note:** For some file formats that do not provide the sample rate and measurement time or record length, you must define these parameters manually. Otherwise the traces are not visible in the result displays.

The default storage location for I/Q data files is  $C:\R$  S\INSTR\USER.

Remote command: [INPut:FILE:PATH](#page-90-0) on page 91

#### **File Repetitions**

Determines how often the data stream is repeatedly copied in the I/Q data memory to create a longer record. If the available memory is not sufficient for the specified number of repetitions, the largest possible number of complete data streams is used.

Remote command: [TRACe:IQ:FILE:REPetition:COUNt](#page-91-0) on page 92

#### **4.2.2 Output settings**

**Access**: "Overview" > "Input/Frontend" > "Output"

**or**: [INPUT/OUTPUT] > "OUTPUT Config"

The R&S FSW HRP UWB application can provide output to special connectors for other devices.

For details on connectors, refer to the FSW Getting Started manual, "Front / Rear Panel View" chapters.

Output settings can be configured via [Input/Output] or in the "Outputs" dialog box.

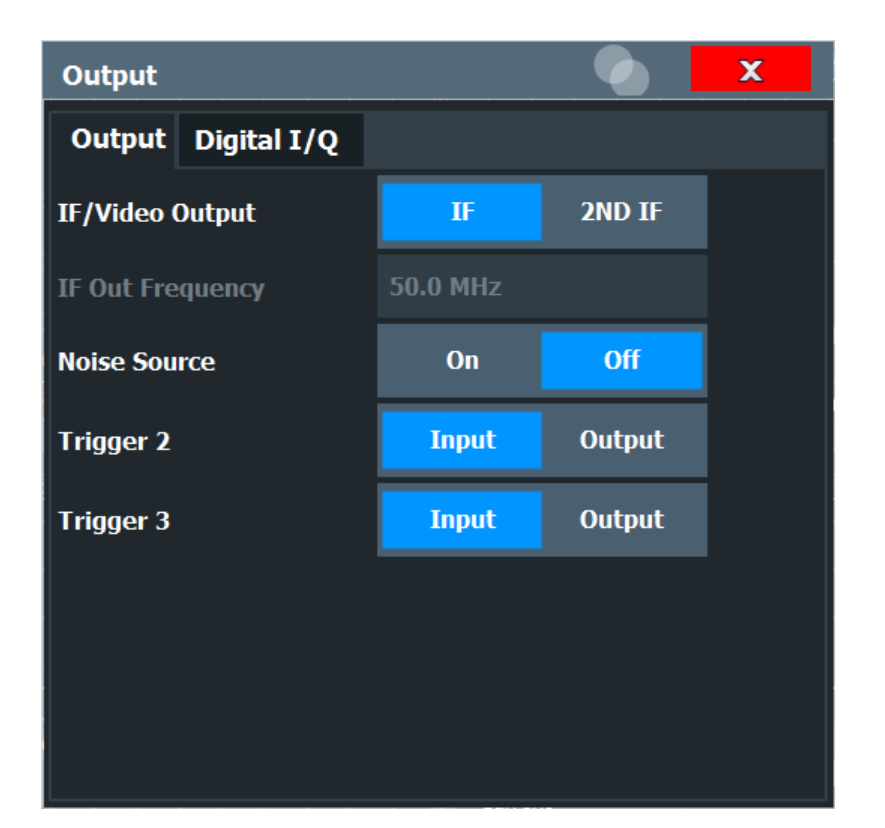

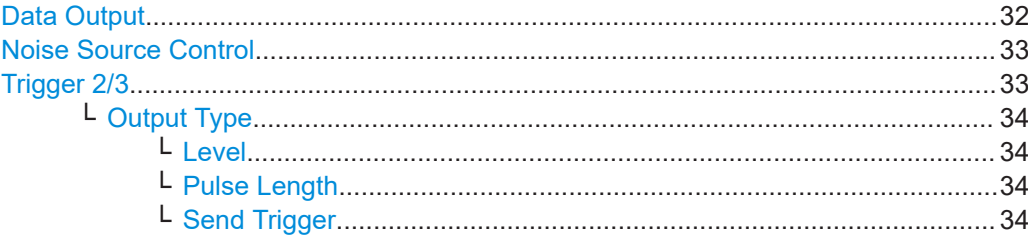

#### **Data Output**

Defines the type of signal available at one of the output connectors of the FSW.

"IF" The measured IF value is provided at the IF/VIDEO/DEMOD output connector. For bandwidths up to 80 MHZ, the IF output is provided at the specified "IF Out Frequency". If an optional bandwidth extension FSW-B160/-B320/-B512 is used, the measured IF value is available at the "IF WIDE OUTPUT" connector. The frequency at which this value is output is determined automatically. It is displayed as the "IF Wide Out Frequency". For details on the used frequencies, see the specifications document. This setting is not available for bandwidths larger than 512 MHz. "2ND IF" The measured IF value is provided at the "IF OUT 2 GHz/ IF OUT 5 GHz" output connector, if available, at a frequency of 2 GHz and with a bandwidth of 2 GHz. The availability of this connector depends on the instrument model. This setting is not available if the optional 2 GHz / 5 GHz bandwidth extension (FSW-B2000/B5000) is active.

<span id="page-32-0"></span>Remote command: [OUTPut:IF\[:SOURce\]](#page-92-0) on page 93

#### **Noise Source Control**

Enables or disables the 28 V voltage supply for an external noise source connected to the "Noise source control / Power sensor") connector. By switching the supply voltage for an external noise source on or off in the firmware, you can enable or disable the device as required.

External noise sources are useful when you are measuring power levels that fall below the noise floor of the FSW itself, for example when measuring the noise level of an amplifier.

In this case, you can first connect an external noise source (whose noise power level is known in advance) to the FSW and measure the total noise power. From this value, you can determine the noise power of the FSW. Then when you measure the power level of the actual DUT, you can deduct the known noise level from the total power to obtain the power level of the DUT.

#### Remote command:

DIAGnostic: SERVice: NSOurce on page 93

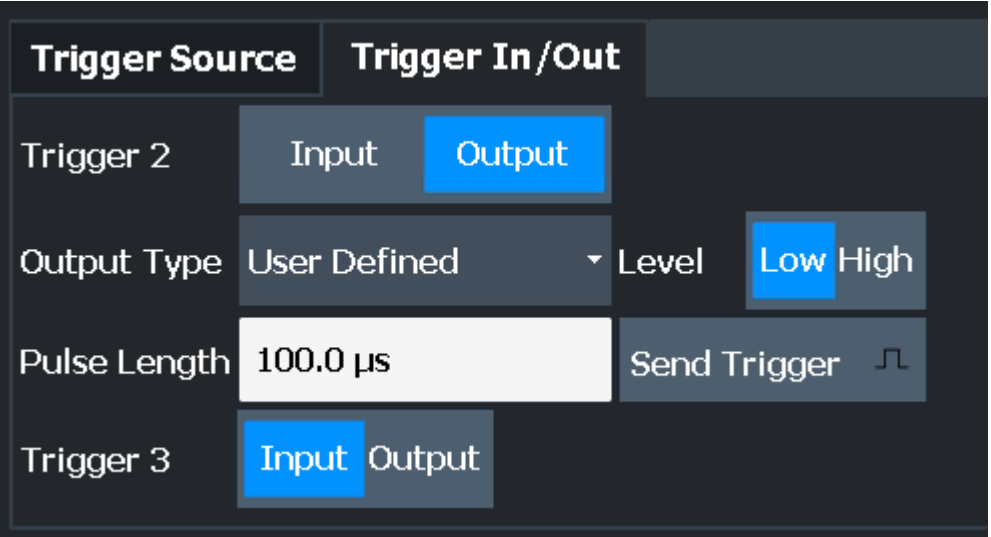

#### **Trigger 2/3**

The trigger input and output functionality depends on how the variable "Trigger Input/ Output" connectors are used.

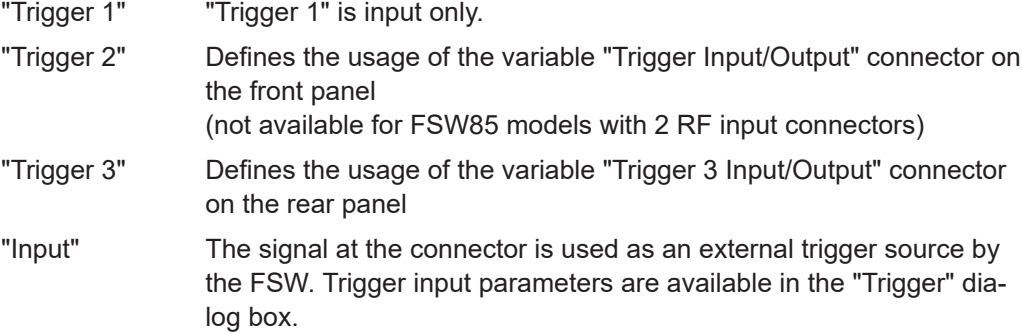

<span id="page-33-0"></span>"Output" The FSW sends a trigger signal to the output connector to be used by connected devices.

Further trigger parameters are available for the connector.

Remote command:

[OUTPut:TRIGger<tp>:DIRection](#page-107-0) on page 108

#### **Output Type ← Trigger 2/3**

Type of signal to be sent to the output

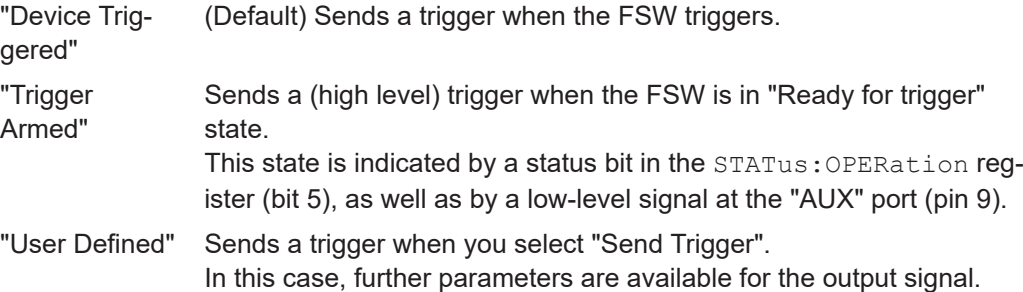

#### Remote command:

[OUTPut:TRIGger<tp>:OTYPe](#page-108-0) on page 109

#### **Level ← Output Type ← Trigger 2/3**

Defines whether a high (1) or low (0) constant signal is sent to the trigger output connector (for "Output Type": "User Defined".

The trigger pulse level is always opposite to the constant signal level defined here. For example, for "Level" = "High", a constant high signal is output to the connector until you select the Send Trigger function. Then, a low pulse is provided.

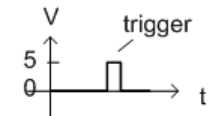

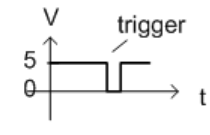

low-level constant, high-level trigger

high-level constant, low-level trigger

#### Remote command:

[OUTPut:TRIGger<tp>:LEVel](#page-107-0) on page 108

#### **Pulse Length ← Output Type ← Trigger 2/3**

Defines the duration of the pulse (pulse width) sent as a trigger to the output connector.

Remote command:

[OUTPut:TRIGger<tp>:PULSe:LENGth](#page-108-0) on page 109

#### **Send Trigger ← Output Type ← Trigger 2/3**

Sends a user-defined trigger to the output connector immediately.

Note that the trigger pulse level is always opposite to the constant signal level defined by the output Level setting. For example, for "Level" = "High", a constant high signal is output to the connector until you select the "Send Trigger" function. Then, a low pulse is sent.

Which pulse level is sent is indicated by a graphic on the button.

#### <span id="page-34-0"></span>Remote command:

[OUTPut:TRIGger<tp>:PULSe:IMMediate](#page-108-0) on page 109

#### **4.2.3 Frequency settings**

**Access**: "Overview" > "Input/Frontend" > "Frequency" tab

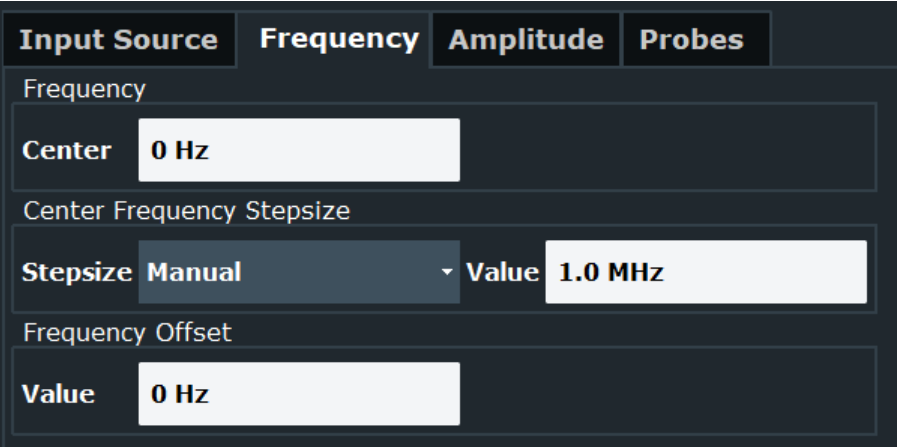

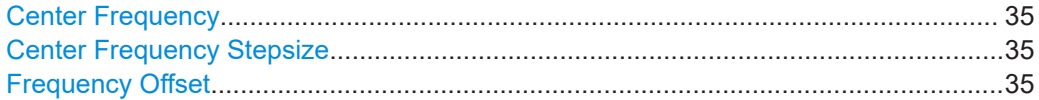

#### **Center Frequency**

Defines the center frequency of the signal in Hertz.

Remote command: [\[SENSe:\]FREQuency:CENTer](#page-93-0) on page 94

#### **Center Frequency Stepsize**

Defines the step size by which the center frequency is increased or decreased using the arrow keys.

When you use the rotary knob the center frequency changes in steps of only 1/10 of the span.

The step size can be coupled to another value or it can be manually set to a fixed value.

"Manual" Defines a fixed step size for the center frequency. Enter the step size in the "Value" field.

#### Remote command:

[\[SENSe:\]FREQuency:CENTer:STEP](#page-93-0) on page 94

#### **Frequency Offset**

Shifts the displayed frequency range along the x-axis by the defined offset.

<span id="page-35-0"></span>This parameter has no effect on the instrument's hardware, on the captured data, or on data processing. It is simply a manipulation of the final results in which absolute frequency values are displayed. Thus, the x-axis of a spectrum display is shifted by a constant offset if it shows absolute frequencies. However, if it shows frequencies relative to the signal's center frequency, it is not shifted.

A frequency offset can be used to correct the display of a signal that is slightly distorted by the measurement setup, for example.

The allowed values range from -1 THz to 1 THz. The default setting is 0 Hz.

Remote command:

[\[SENSe:\]FREQuency:OFFSet](#page-94-0) on page 95

#### **4.2.4 Amplitude settings**

**Access**: "Overview" > "Input/Frontend" > "Amplitude" tab

Amplitude settings affect the signal power or error levels.

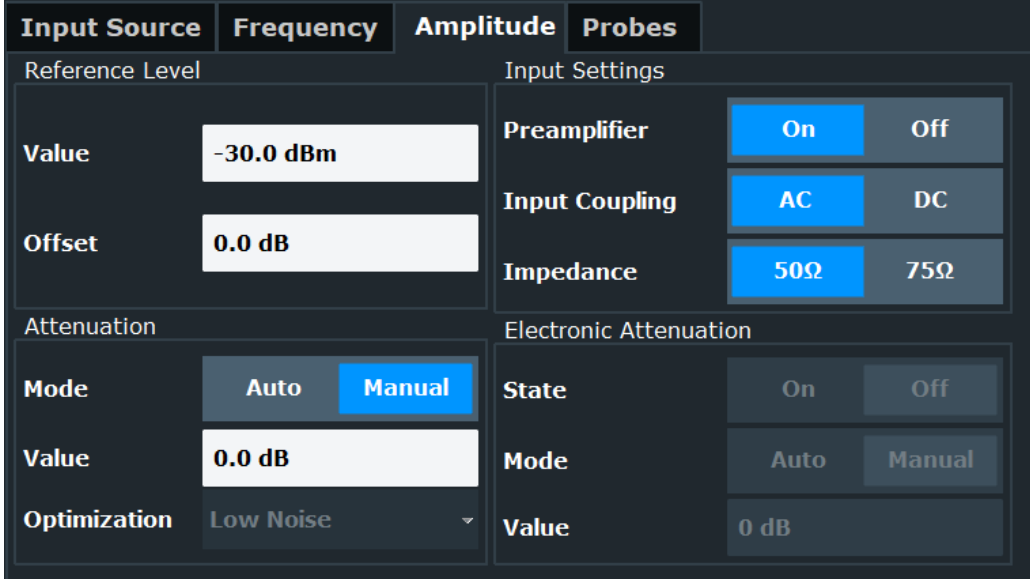

Note that amplitude settings are not window-specific, as opposed to the scaling and unit settings.

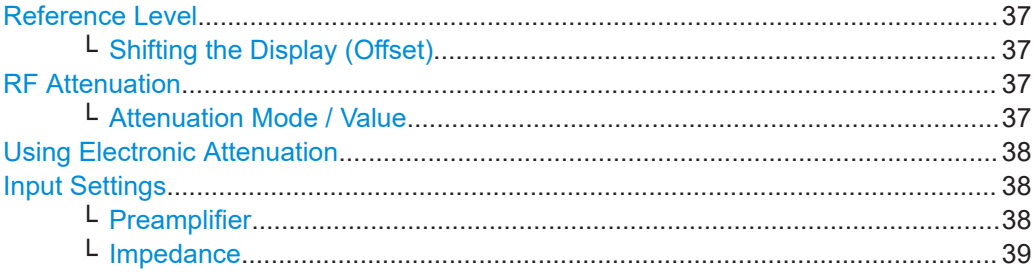
# **Reference Level**

The reference level can also be used to scale power diagrams; the reference level is then used for the calculation of the maximum on the y-axis.

Since the hardware of the FSW is adapted according to this value, it is recommended that you set the reference level close above the expected maximum signal level. Thus you ensure an optimal measurement (no compression, good signal-to-noise ratio).

Remote command:

[DISPlay\[:WINDow<n>\]\[:SUBWindow<w>\]:TRACe<t>:Y\[:SCALe\]:RLEVel](#page-95-0) [on page 96](#page-95-0)

## **Shifting the Display (Offset) ← Reference Level**

Defines an arithmetic level offset. This offset is added to the measured level. In some result displays, the scaling of the y-axis is changed accordingly.

Define an offset if the signal is attenuated or amplified before it is fed into the FSW so the application shows correct power results. All displayed power level results are shifted by this value.

The setting range is  $\pm 200$  dB in 0.01 dB steps.

Note, however, that the *internal* reference level (used to adjust the hardware settings to the expected signal) ignores any "Reference Level Offset". Thus, it is important to keep in mind the actual power level the FSW must handle. Do not rely on the displayed reference level (internal reference level = displayed reference level - offset).

Remote command:

[DISPlay\[:WINDow<n>\]\[:SUBWindow<w>\]:TRACe<t>:Y\[:SCALe\]:RLEVel:](#page-95-0) OFFSet [on page 96](#page-95-0)

## **RF Attenuation**

Defines the mechanical attenuation for RF input.

## **Attenuation Mode / Value ← RF Attenuation**

Defines the attenuation applied to the RF input of the FSW.

The RF attenuation can be set automatically as a function of the selected reference level (Auto mode). Automatic attenuation ensures that no overload occurs at the RF Input connector for the current reference level. It is the default setting.

By default and when no (optional) [electronic attenuation](#page-37-0) is available, mechanical attenuation is applied.

In "Manual" mode, you can set the RF attenuation in 1 dB steps (down to 0 dB). Other entries are rounded to the next integer value. The range is specified in the specifications document. If the defined reference level cannot be set for the defined RF attenuation, the reference level is adjusted accordingly and the warning "limit reached" is displayed.

**NOTICE!** Risk of hardware damage due to high power levels. When decreasing the attenuation manually, ensure that the power level does not exceed the maximum level allowed at the RF input, as an overload can lead to hardware damage.

Remote command:

[INPut:ATTenuation](#page-100-0) on page 101 [INPut:ATTenuation:AUTO](#page-100-0) on page 101

## <span id="page-37-0"></span>**Using Electronic Attenuation**

If the (optional) Electronic Attenuation hardware is installed on the FSW, you can also activate an electronic attenuator.

In "Auto" mode, the settings are defined automatically; in "Manual" mode, you can define the mechanical and electronic attenuation separately.

**Note:** Electronic attenuation is not available for stop frequencies (or center frequencies in zero span) above 15 GHz.

In "Auto" mode, RF attenuation is provided by the electronic attenuator as much as possible to reduce the amount of mechanical switching required. Mechanical attenuation can provide a better signal-to-noise ratio, however.

When you switch off electronic attenuation, the RF attenuation is automatically set to the same mode (auto/manual) as the electronic attenuation was set to. Thus, the RF attenuation can be set to automatic mode, and the full attenuation is provided by the mechanical attenuator, if possible.

The electronic attenuation can be varied in 1 dB steps. If the electronic attenuation is on, the mechanical attenuation can be varied in 5 dB steps. Other entries are rounded to the next lower integer value.

For the FSW85, the mechanical attenuation can be varied only in 10 dB steps.

If the defined reference level cannot be set for the given attenuation, the reference level is adjusted accordingly and the warning "limit reached" is displayed in the status bar.

Remote command:

[INPut:EATT:STATe](#page-101-0) on page 102 [INPut:EATT:AUTO](#page-101-0) on page 102 [INPut:EATT](#page-100-0) on page 101

## **Input Settings**

Some input settings affect the measured amplitude of the signal, as well.

For information on other input settings see [Chapter 4.2.1.1, "Radio frequency input",](#page-27-0) [on page 28](#page-27-0).

#### **Preamplifier ← Input Settings**

If the (optional) internal preamplifier hardware is installed on the FSW, a preamplifier can be activated for the RF input signal.

**Note:** If an optional external preamplifier is activated, the internal preamplifier is automatically disabled, and vice versa.

For all FSW models except for FSW85, the following settings are available:

"Off" Deactivates the preamplifier.

"15 dB" The RF input signal is amplified by about 15 dB.

"30 dB" The RF input signal is amplified by about 30 dB.

For FSW85 models, the input signal is amplified by 30 dB if the preamplifier is activated.

## Remote command:

[INPut:GAIN:STATe](#page-96-0) on page 97 [INPut:GAIN\[:VALue\]](#page-97-0) on page 98

## **Impedance ← Input Settings**

For some measurements, the reference impedance for the measured levels of the FSW can be set to 50  $\Omega$  or 75  $\Omega$ .

Select 75  $\Omega$  if the 50  $\Omega$  input impedance is transformed to a higher impedance using a 75 Ω adapter of the RAZ type. (That corresponds to 25Ω in series to the input impedance of the instrument.) The correction value in this case is 1.76 dB = 10 log (75 $\Omega$ / 50Ω).

Remote command: [INPut:IMPedance](#page-88-0) on page 89

# **4.2.5 Scaling**

**Access**: [AMPT] > "Scale Config"

Depending on the type of display (time, spectrum or statistics), various scaling functions are available to adapt the result display to the current data.

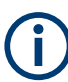

Note that scaling settings are window-specific, as opposed to the amplitude settings.

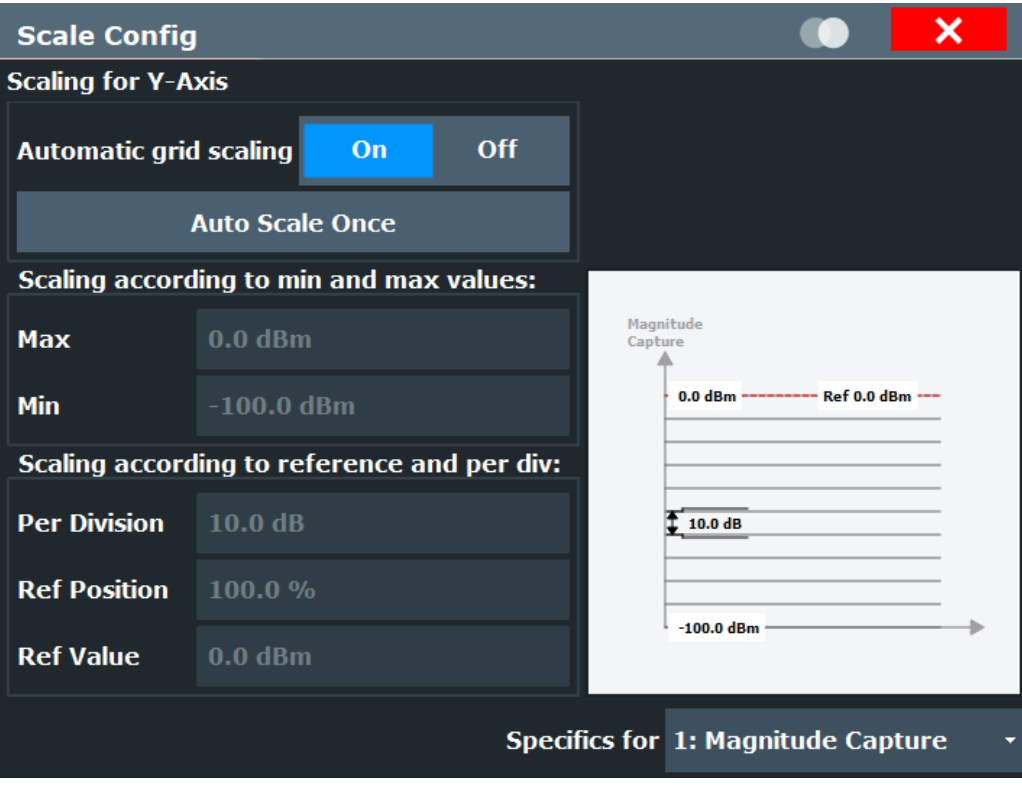

A visualization of the diagram scaling with the current settings is displayed at the right side of the dialog box.

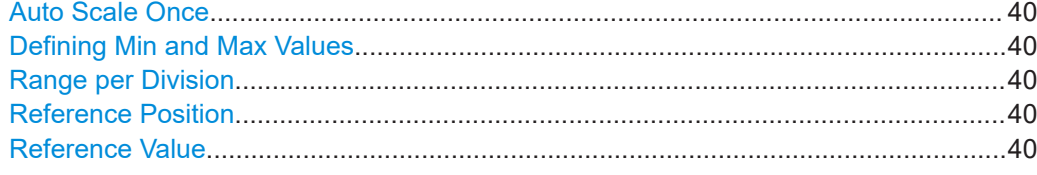

# **Auto Scale Once**

Automatically determines the optimal range and reference level position to be displayed for the current measurement settings.

The display is only set once; it is not adapted further if the measurement settings are changed again.

Remote command:

[DISPlay\[:WINDow<n>\]\[:SUBWindow<w>\]:TRACe<t>:Y\[:SCALe\]:AUTO ONCE](#page-97-0) [on page 98](#page-97-0)

## **Defining Min and Max Values**

Defines the displayed y-axis range in dB.

# Remote command:

[DISPlay\[:WINDow<n>\]\[:SUBWindow<w>\]:TRACe<t>:Y\[:SCALe\]:MINimum](#page-97-0) [on page 98](#page-97-0) [DISPlay\[:WINDow<n>\]\[:SUBWindow<w>\]:TRACe<t>:Y\[:SCALe\]:MAXimum](#page-98-0) [on page 99](#page-98-0)

## **Range per Division**

Defines the value range to be displayed per division.

**Note:** If fewer divisions are displayed (e.g. because the window is reduced in height), the range per division is increased to display the same result range in the smaller window. In this case, the per division value does not correspond to the actual display.

Remote command:

[DISPlay\[:WINDow<n>\]\[:SUBWindow<w>\]:TRACe<t>:Y\[:SCALe\]:PDIVision](#page-98-0) [on page 99](#page-98-0)

## **Reference Position**

Defines the position of the reference value on the y-axis. The position is defined as a percentage value, where 0 % refers to the bottom edge, 100 % refers to the top edge of the screen. The y-axis is adapted so that the reference value is displayed at the reference position.

Remote command:

[DISPlay\[:WINDow<n>\]\[:SUBWindow<w>\]:TRACe<t>:Y\[:SCALe\]:RPOSition](#page-99-0) [on page 100](#page-99-0)

## **Reference Value**

Defines a reference value on the y-axis in the current unit. The y-axis is adapted so that the reference value is displayed at the reference postion.

Remote command:

[DISPlay\[:WINDow<n>\]\[:SUBWindow<w>\]:TRACe<t>:Y\[:SCALe\]:RVALue](#page-99-0) [on page 100](#page-99-0)

# **4.3 Trigger settings**

**Access**: "Overview" > "Trigger" > "Trigger Source"/"Trigger In/Out"

Trigger settings determine when the input signal is measured. Note that gating is not available for hop measurements.

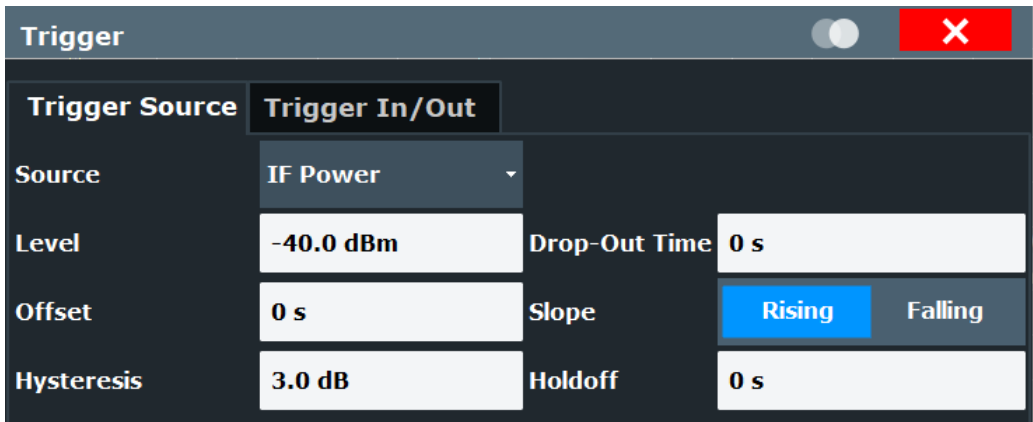

External triggers from one of the [TRIGGER INPUT/OUTPUT] connectors on the FSW are configured in a separate tab of the dialog box.

For details see the FSW User Manual.

For step-by-step instructions on configuring triggered measurements, see the FSW User Manual.

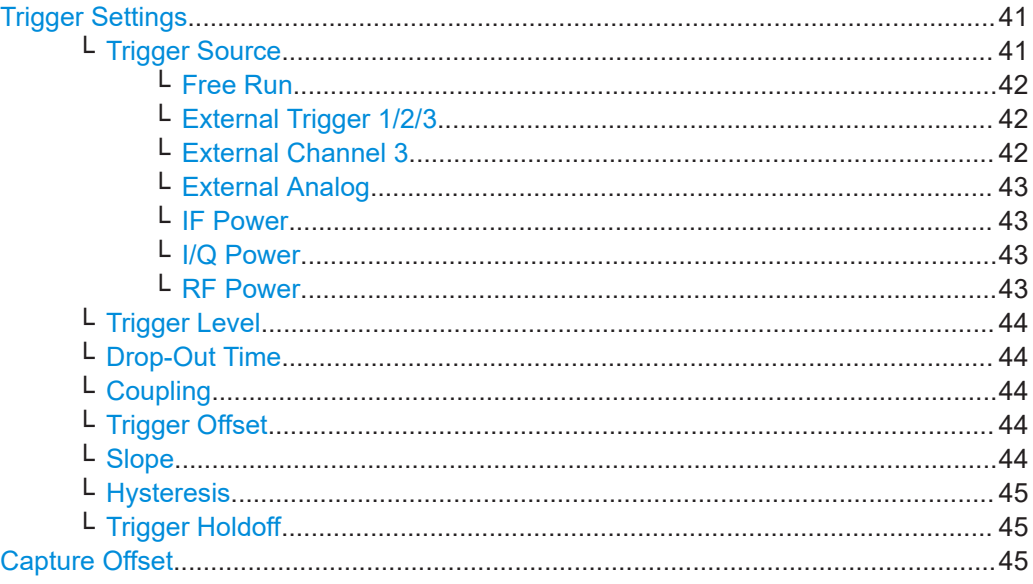

# **Trigger Settings**

The trigger settings define the beginning of a measurement.

# **Trigger Source ← Trigger Settings**

Defines the trigger source. If a trigger source other than "Free Run" is set, "TRG" is displayed in the channel bar and the trigger source is indicated.

<span id="page-41-0"></span>**Note:** When triggering is activated, the squelch function is automatically disabled.

Remote command:

[TRIGger\[:SEQuence\]:SOURce](#page-105-0) on page 106

# **Free Run ← Trigger Source ← Trigger Settings**

No trigger source is considered. Data acquisition is started manually or automatically and continues until stopped explicitly.

Remote command: TRIG: SOUR IMM, see TRIGger [: SEQuence]: SOURce on page 106

## **External Trigger 1/2/3 ← Trigger Source ← Trigger Settings**

Data acquisition starts when the TTL signal fed into the specified input connector meets or exceeds the specified trigger level.

(See ["Trigger Level"](#page-43-0) on page 44).

**Note:** "External Trigger 1" automatically selects the trigger signal from the "TRIGGER 1 INPUT" connector on the front panel.

If the optional 2 GHz / 5 GHz bandwidth extension (B2000/B5000) is active, only External Channel 3 is supported.

For details, see the "Instrument Tour" chapter in the FSW Getting Started manual.

"External Trigger 1"

Trigger signal from the "TRIGGER 1 INPUT" connector.

"External Trigger 2"

Trigger signal from the "TRIGGER 2 INPUT / OUTPUT" connector. For FSW85 models, "Trigger 2" is not available due to the second RF input connector on the front panel.

## "External Trigger 3"

Trigger signal from the "TRIGGER 3 INPUT / OUTPUT" connector on the rear panel.

## Remote command:

TRIG:SOUR EXT, TRIG:SOUR EXT2 TRIG:SOUR EXT3 See TRIGger [: SEQuence]: SOURce on page 106

# **External Channel 3 ← Trigger Source ← Trigger Settings**

Data acquisition starts when the signal fed into the "Ch3" input connector on the oscilloscope meets or exceeds the specified trigger level.

**Note:** In previous firmware versions, the external trigger was connected to the *"Ch2"* input on the oscilloscope. As of firmware version FSW 2.30, the *"Ch3"* input on the oscilloscope must be used!

This trigger source is only available if the optional 2 GHz / 5 GHz bandwidth extension (FSW-B2000/B5000) is active (see FSW I/Q Analyzer and I/Q Input User Manual).

**Note:** Since the external trigger uses a second channel on the oscilloscope, the maximum memory size, and thus record length, available for the input channel 1 may be reduced by half. For details, see the oscilloscope's specifications document and documentation.

## <span id="page-42-0"></span>Remote command:

TRIG: SOUR EXT, see TRIGger [: SEQuence]: SOURce on page 106

## **External Analog ← Trigger Source ← Trigger Settings**

Data acquisition starts when the signal fed into the EXT TRIGGER INPUT connector on the oscilloscope meets or exceeds the specified trigger level.

Remote command: TRIG:SOUR EXT, see [TRIGger\[:SEQuence\]:SOURce](#page-105-0) on page 106

# **IF Power ← Trigger Source ← Trigger Settings**

The FSW starts capturing data as soon as the trigger level is exceeded around the third intermediate frequency.

For frequency sweeps, the third IF represents the start frequency. The trigger threshold depends on the defined trigger level, as well as on the RF attenuation and preamplification. A reference level offset, if defined, is also considered. The trigger bandwidth at the intermediate frequency depends on the RBW and sweep type. For details on available trigger levels and trigger bandwidths, see the instrument specifications document.

For measurements on a fixed frequency (e.g. zero span or I/Q measurements), the third IF represents the center frequency.

This trigger source is only available for RF input.

The available trigger levels depend on the RF attenuation and preamplification. A reference level offset, if defined, is also considered.

For details on available trigger levels and trigger bandwidths, see the specifications document.

Remote command: TRIG:SOUR IFP, see [TRIGger\[:SEQuence\]:SOURce](#page-105-0) on page 106

#### **I/Q Power ← Trigger Source ← Trigger Settings**

Triggers the measurement when the magnitude of the sampled I/Q data exceeds the trigger threshold.

Remote command: TRIG:SOUR IQP, see [TRIGger\[:SEQuence\]:SOURce](#page-105-0) on page 106

# **RF Power ← Trigger Source ← Trigger Settings**

Defines triggering of the measurement via signals which are outside the displayed measurement range.

For this purpose, the instrument uses a level detector at the first intermediate frequency.

The resulting trigger level at the RF input depends on the RF attenuation and preamplification. For details on available trigger levels, see the instrument's specifications document.

**Note:** If the input signal contains frequencies outside of this range (e.g. for fullspan measurements), the measurement can be aborted. A message indicating the allowed input frequencies is displayed in the status bar.

A "Trigger Offset", "Trigger Polarity" and "Trigger Holdoff" (to improve the trigger stability) can be defined for the RF trigger, but no "Hysteresis".

## <span id="page-43-0"></span>Remote command:

TRIG: SOUR RFP, see TRIGger [: SEQuence]: SOURce on page 106

## **Trigger Level ← Trigger Settings**

Defines the trigger level for the specified trigger source.

For details on supported trigger levels, see the instrument specifications document.

Remote command:

[TRIGger\[:SEQuence\]:LEVel\[:EXTernal<port>\]](#page-103-0) on page 104

#### **Drop-Out Time ← Trigger Settings**

Defines the time that the input signal must stay below the trigger level before triggering again.

Remote command:

[TRIGger\[:SEQuence\]:DTIMe](#page-102-0) on page 103

#### **Coupling ← Trigger Settings**

If the selected trigger source is "IF Power" or "External Channel 3", you can configure the coupling of the external trigger to the oscilloscope.

This setting is only available if the optional 2 GHz bandwidth extension is active.

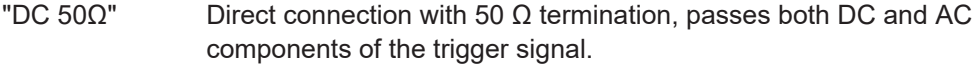

- "DC 1 MΩ" Direct connection with 1 MΩ termination, passes both DC and AC components of the trigger signal.
- "AC" Connection through capacitor, removes unwanted DC and very lowfrequency components.

#### Remote command:

[TRIGger\[:SEQuence\]:OSCilloscope:COUPling](#page-106-0) on page 107

# **Trigger Offset ← Trigger Settings**

Defines the time offset between the trigger event and the start of the measurement.

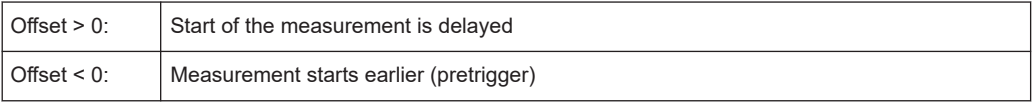

## Remote command:

[TRIGger\[:SEQuence\]:HOLDoff\[:TIME\]](#page-102-0) on page 103

# **Slope ← Trigger Settings**

For all trigger sources except time, you can define whether triggering occurs when the signal rises to the trigger level or falls down to it.

Remote command:

[TRIGger\[:SEQuence\]:SLOPe](#page-105-0) on page 106

# <span id="page-44-0"></span>**Hysteresis ← Trigger Settings**

Defines the distance in dB to the trigger level that the trigger source must exceed before a trigger event occurs. Setting a hysteresis avoids unwanted trigger events caused by noise oscillation around the trigger level.

This setting is only available for "IF Power" trigger sources. The range of the value is between 3 dB and 50 dB with a step width of 1 dB.

Remote command:

[TRIGger\[:SEQuence\]:IFPower:HYSTeresis](#page-103-0) on page 104

## **Trigger Holdoff ← Trigger Settings**

Defines the minimum time (in seconds) that must pass between two trigger events. Trigger events that occur during the holdoff time are ignored.

Remote command:

[TRIGger\[:SEQuence\]:IFPower:HOLDoff](#page-103-0) on page 104

#### **Capture Offset**

This setting is only available for secondary applications in **MSRA/MSRT operating mode**. It has a similar effect as the trigger offset in other measurements: it defines the time offset between the capture buffer start and the start of the extracted secondary application data.

Remote command:

[\[SENSe:\]MSRA:CAPTure:OFFSet](#page-106-0) on page 107

# **4.4 Data acquisition**

**Access**: "Overview" > "Data Acquisition"

The data acquisition settings of the FSW can be configured to evaluate signals from different UWB channels.

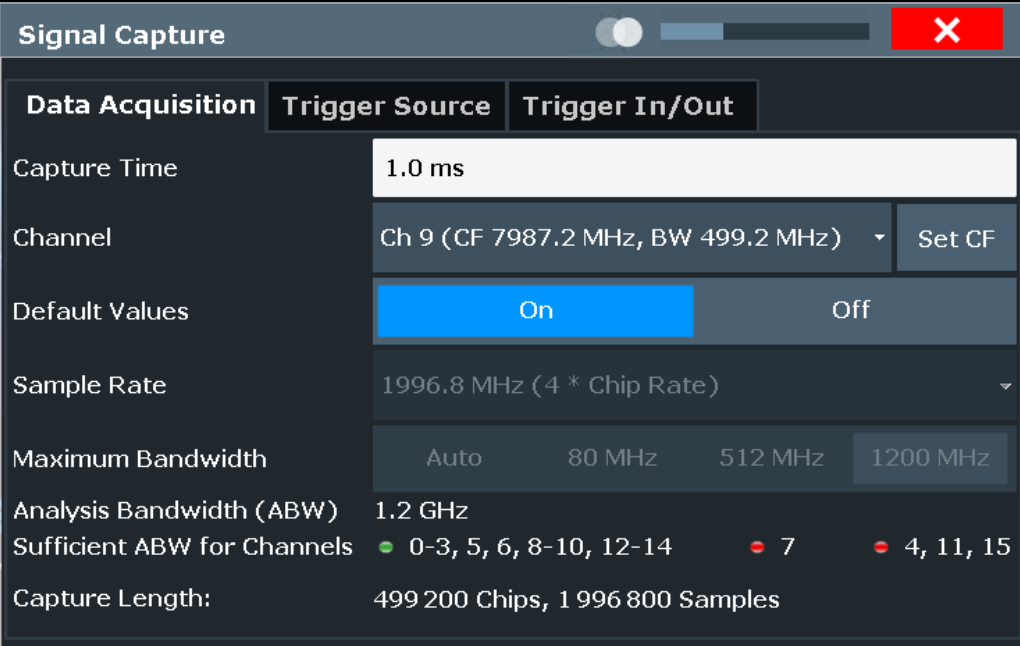

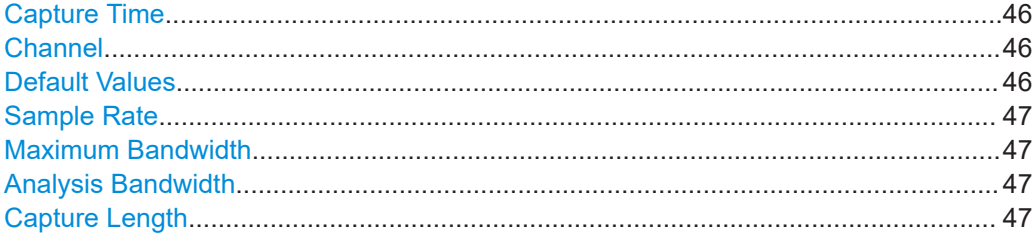

# **Capture Time**

Specifies the duration (and therefore the amount of data) to be captured in the capture buffer. If the capture time is too short, demodulation will fail. In particular, if the result length does not fit in the capture buffer, demodulation will fail.

Remote command:

[SENSe: ] SWEep: TIME on page 110

## **Channel**

Selects the HRP UWB Channel according to the IEEE 802.15.4z-2020 standard, a center frequency and a measurement bandwidth is predefined. By selecting "Set CF", the center frequency of the FSW is set according to the definition in the selected channel.

Remote command: [\[SENSe:\]CAPTure:PRESet](#page-109-0) on page 110 [\[SENSe:\]CAPTure:FSET](#page-110-0) on page 111

## **Default Values**

If the default values button is set to "On", Sample Rate and Maximum Bandwidth BW are set automatically for the selected channel. Select "Off" to configure the settings for Sample Rate and Maximum Bandwidth manually.

<span id="page-46-0"></span>Remote command: [\[SENSe:\]CAPTure:DEFault](#page-110-0) on page 111

## **Sample Rate**

Defines the sample rate used for the measurement. The sample rate can be set as an even multiple of the chip rate.

Remote command:

```
[SENSe:]CAPTure:OVERsampling on page 111
[SENSe:]SRATe on page 111
```
## **Maximum Bandwidth**

If "Auto" is selected, the analysis bandwidth is defined automatically. The available analysis bandwidths depend on the installed bandwidth extension options of the FSW.

Remote command:

[TRACe:IQ:WBANd\[:STATe\]](#page-111-0) on page 112 [TRACe:IQ:WBANd:MBWidth](#page-111-0) on page 112

# **Analysis Bandwidth**

Displays the selected analysis bandwidth for the signal.

It the "Sufficient ABW for channels" marker is green, the analysis bandwidth is sufficient for the analysis of the corresponding channels.

## **Capture Length**

Shows the capture length in chips and samples.

Remote command: [\[SENSe:\]CAPTure:LENGth:CHIPs?](#page-112-0) on page 113

# **4.5 Burst/Sync**

**Access**: "Overview" > "Burst/Sync"

The "Burst/Sync" dialog provides functionality to configure how packets are detected.

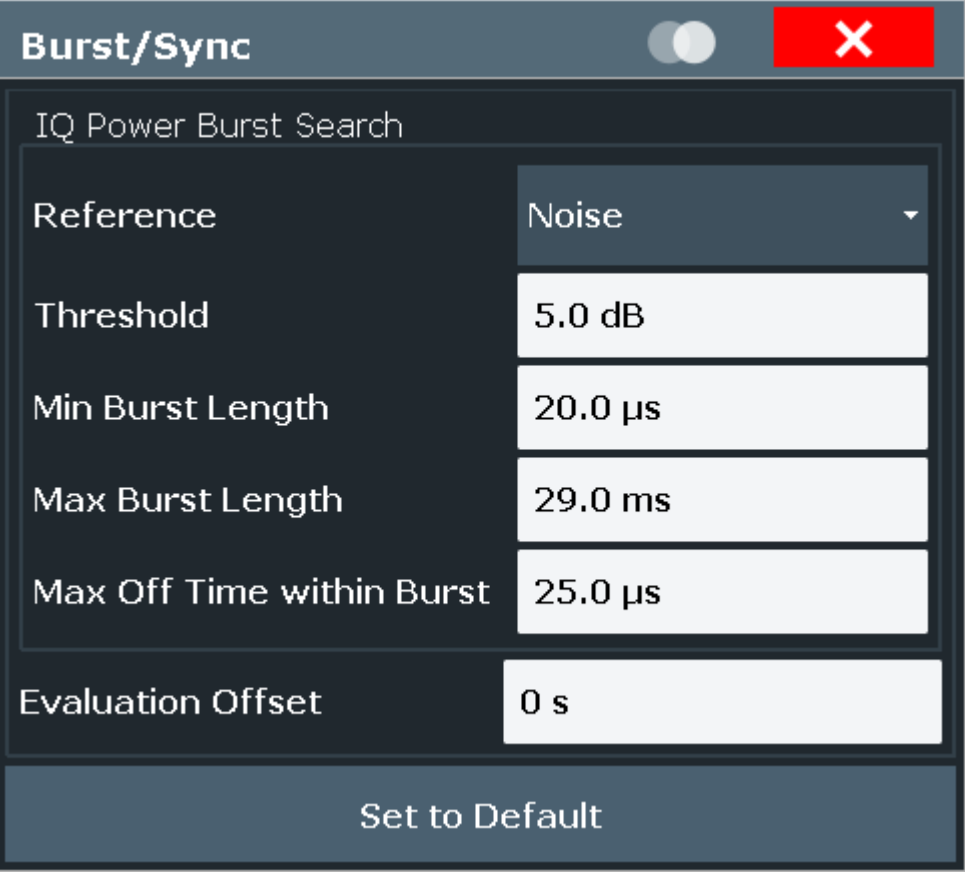

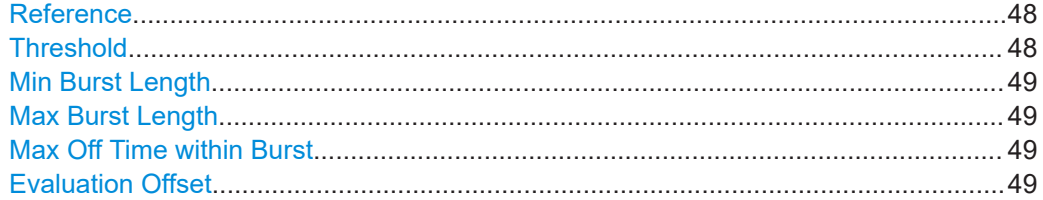

# **Reference**

Select the reference for packet detection.

- "Noise": The noise floor is detected and shown in the magnitude capture result display. The detection level is the noise level + the defined threshold in dB.
- "Absolute": The absolute detection level in dBm is defined by the threshold in dBm. In the magnitude capture result display, only the detection level is shown.
- "Peak": The peak level of the whole capture buffer is detected. The detection level is the peak level + the defined threshold in dB.
- "Ref level": The detection level is the reference level + the defined threshold in dB. In the magnitude capture result display, just the detection level is shown.

#### Remote command:

[\[SENSe:\]DETect:REFerence](#page-112-0) on page 113

# **Threshold**

Defines the detection threshold in dB.

<span id="page-48-0"></span>Remote command: [\[SENSe:\]DETect:THReshold](#page-112-0) on page 113

## **Min Burst Length**

Defines the minimum burst length.

Remote command: [\[SENSe:\]DETect:BURSt:LENGth:MINimum](#page-112-0) on page 113

# **Max Burst Length**

Defines the maximum burst length.

Remote command: [\[SENSe:\]DETect:BURSt:LENGth:MAXimum](#page-113-0) on page 114

# **Max Off Time within Burst**

Defines the maximum allowed off time within a burst.

Remote command: [\[SENSe:\]DETect:OFF:TIME:MAXimum](#page-113-0) on page 114

## **Evaluation Offset**

Sets the offset of the beginning of the detected burst to where to start detection within SYNC section.

Remote command: [\[SENSe:\]DETect:EVALuation:OFFSet](#page-113-0) on page 114

# **4.6 Demodulation**

**Access**: "Overview" > "Demodulation"

The settings of the FSW can be configured to demodulate different UWB signals.

Demodulation

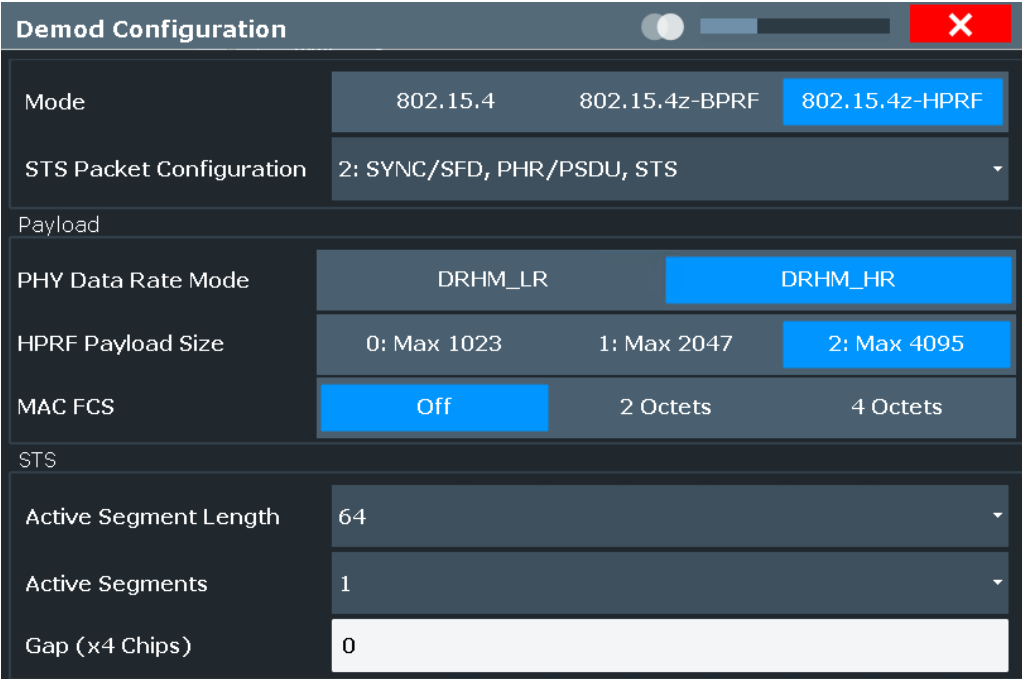

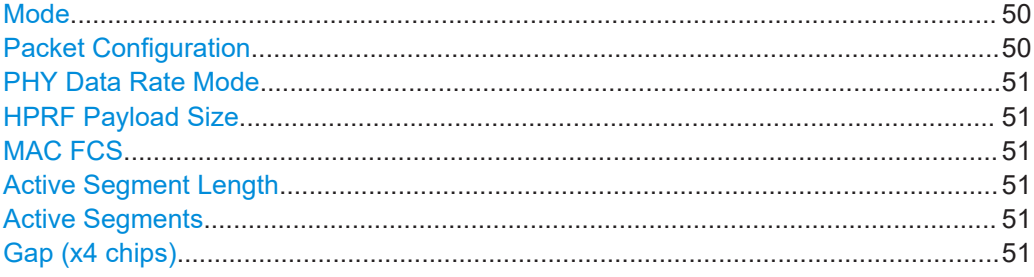

# **Mode**

Sets the HRP UWB mode.

- "802.15.4": Enables HRP non-ERDEV mode.
- "802.15.4z-BPRF": Enables HRP-ERDEV base pulse repetition frequency (BPRF) mode.
- "802.15.4z-HPRF": Enables HRP-ERDEV higher pulse repetition frequency (HPRF) mode.

Remote command: [SENSe: ] DEMod: MODE on page 114

# **Packet Configuration**

Sets the scrambled timestamp sequence (STS) packet configuration:

- 0: STS off
- 1: SYNC/SFD, STS, PHR/PSDU
- 2: SYNC/SFD, PHR/PSDU, STS
- 3: SYNC/SFD, STS

STS settings are only available in "BPRF" or "HPRF" mode.

Remote command:

[\[SENSe:\]DEMod:STS:FORMat](#page-114-0) on page 115

# <span id="page-50-0"></span>**PHY Data Rate Mode**

In "BPRF" mode, "DRBM\_LP" and "DRBM\_HP" can be selected. In "HPRF" mode, "DRHM\_LR" and "DRHM\_HR" can be selected.

Remote command: [\[SENSe:\]DEMod:PHRRate](#page-114-0) on page 115

# **HPRF Payload Size**

Defines the maximum payload size in "HPRF" mode. It influences how A0A1-Bits in the header are handled. See "A0A1" row in the [packet insights](#page-16-0) table.

Remote command: [SENSe: ] DEMod: PAYLoad: MAX on page 115

# **MAC FCS**

Enable FCS check of payload either with 2 octet or with 4 octet format.

Remote command: [\[SENSe:\]DEMod:MAC:FCS](#page-115-0) on page 116

## **Active Segment Length**

If the packet format is not "0", the active STS segment length can be defined.

STS settings are only available in "BPRF" or "HPRF" mode.

Remote command: [\[SENSe:\]DEMod:STS:LENGth](#page-114-0) on page 115

## **Active Segments**

If the packet format is not "0", the number of active STS segments can be defined.

STS settings are only available in "BPRF" or "HPRF" mode.

Remote command: [\[SENSe:\]DEMod:STS:SEGMents](#page-115-0) on page 116

### **Gap (x4 chips)**

Gap between payload and STS section in packet configuration 2.

Remote command: [\[SENSe:\]DEMod:STS:GAP](#page-115-0) on page 116

# **4.7 Evaluation range**

**Access**: "Overview" > "Evaluation Range"

The evaluation range dialog of the FSW provides functionality to configure the number of analyzed UWB packets.

To select different evaluation modes, see [Chapter 5.3, "Evaluation modes",](#page-60-0) [on page 61](#page-60-0).

# <span id="page-51-0"></span>**4.7.1 Analysis**

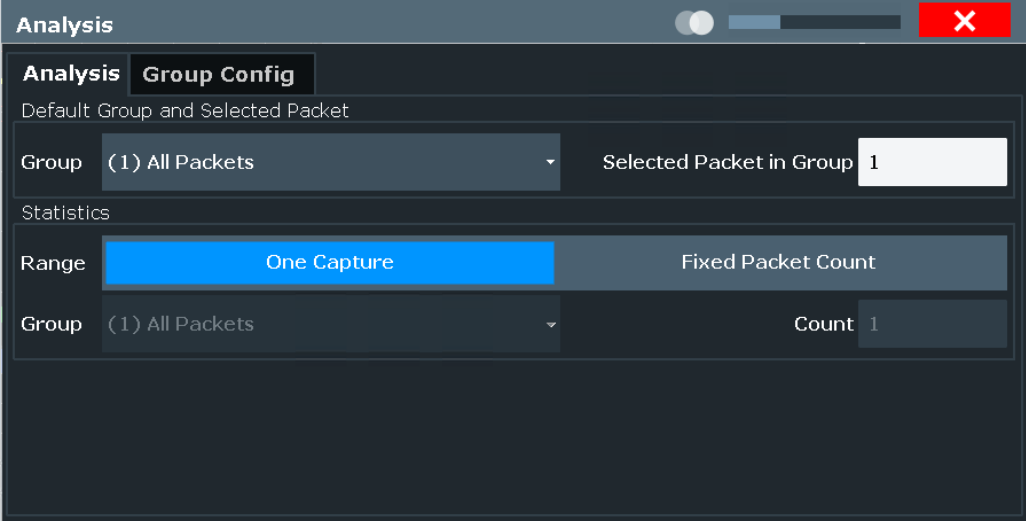

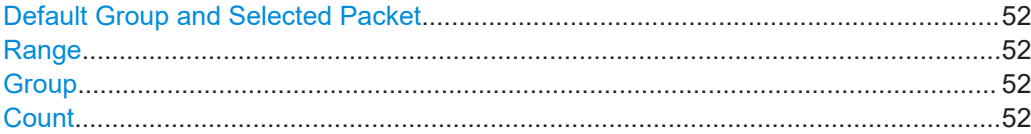

## **Default Group and Selected Packet**

Sets the default group to be analyzed for all displays and the number of the selected packet within the group. For each display, a group and selected packet which is different to the default configuration can be set in the [result config](#page-53-0) dialog.

## Remote command:

```
[SENSe:]EVALuation:PACKet:GROup on page 117
[SENSe:]EVALuation:PACKet:NUMBer on page 117
```
## **Range**

Sets the type of range used for evaluating packets.

Remote command: [\[SENSe:\]EVALuation:STATistics:RANGe](#page-116-0) on page 117

#### **Group**

Sets the statistics group to be analyzed, i.e. packets of which group should be counted up.

Remote command: [\[SENSe:\]EVALuation:STATistics:GROup](#page-117-0) on page 118

# **Count**

Sets the number of packets to capture

Remote command: [\[SENSe:\]EVALuation:STATistics:COUNt](#page-116-0) on page 117 [\[SENSe:\]EVALuation:PACKet:COUNt?](#page-116-0) on page 117

# **4.7.2 Group Config**

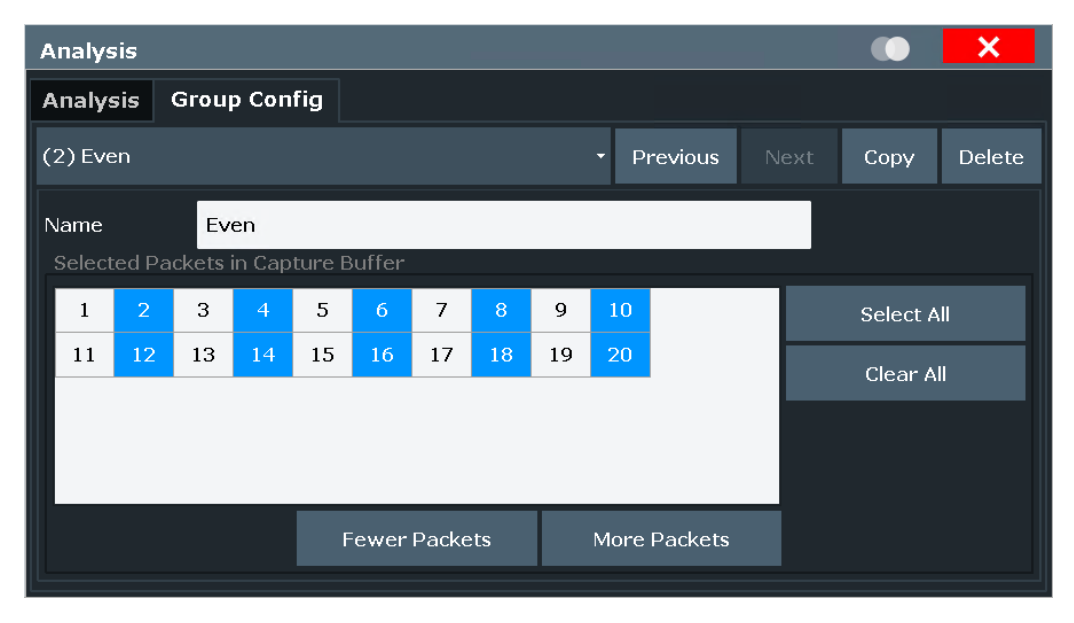

*Figure 4-1: Exemplary configuration of an "even" group*

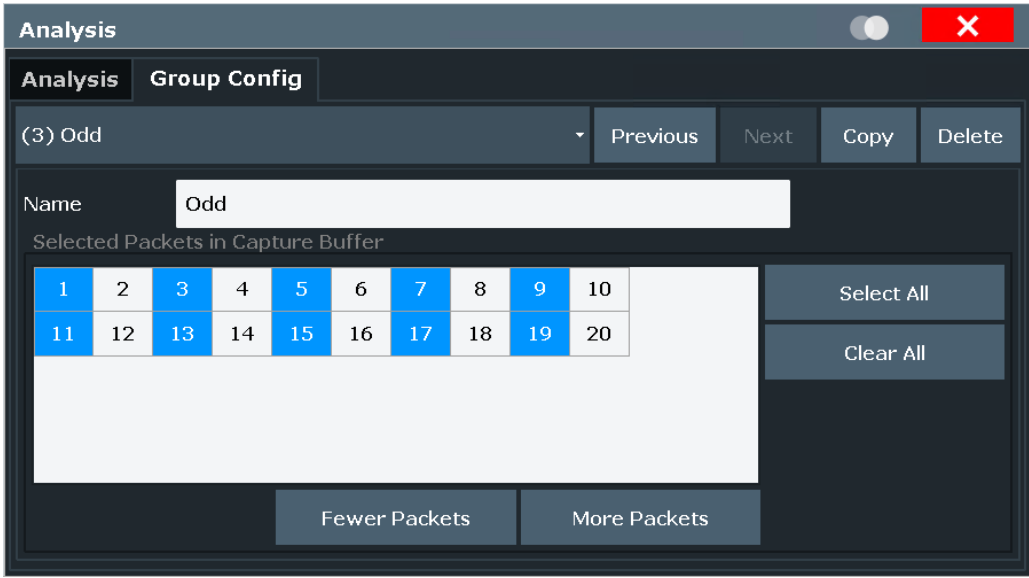

*Figure 4-2: Exemplary configuration of an "odd" group*

In specific measurement scenarios, such as a triggered time of flight (TOF) measurement, the packets in the capture buffer originate from different DUTs or signal generators. For the analysis, i.e. just the packets from the DUT and not from the signal generator are of interest. The user defined groups define which packet belongs to which group. For the analysis, all windows of the application show just the packets and the statistics for a certain group. This is the "Default Group" defined in the [Analysis](#page-51-0) dialog.

For each display/table, a group and also a selected packet within that group can be defined which deviates from the "Default Group". This can be done in the [Result Config](#page-53-0) <span id="page-53-0"></span>dialog. The default group is "All Packets" which contains all packets. This group cannot be edited.

You can define an arbitrary number of groups, each with a different combination of packets belonging to that group.

Remote command:

[\[SENSe:\]EVALuation:FILTer<n>:SET](#page-118-0) on page 119

[\[SENSe:\]EVALuation:FILTer<n>:NAME](#page-118-0) on page 119

[\[SENSe:\]EVALuation:FILTer<n>:DELete](#page-117-0) on page 118

# **4.8 Result configuration**

# **4.8.1 Result config**

**Access**: "Meas" > "Result Config"

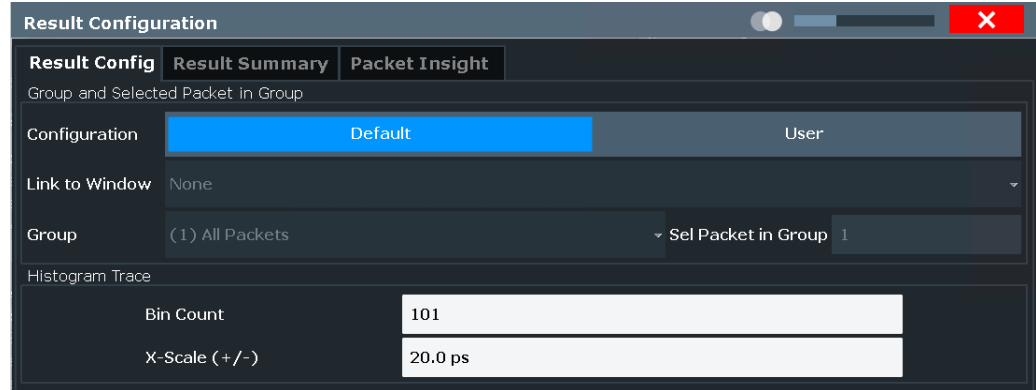

For each window, i.e. trace display or table, the group of the shown packets is either the default configuration (see [Chapter 4.7, "Evaluation range", on page 51\)](#page-50-0) or user defined. Also the selected packet in the group can be specified for each window. To change these values for several user configured windows at a time, several windows can be linked using the "Link to Window" functionality.

User defined displays show the group and the selected packet in a second line below the header:

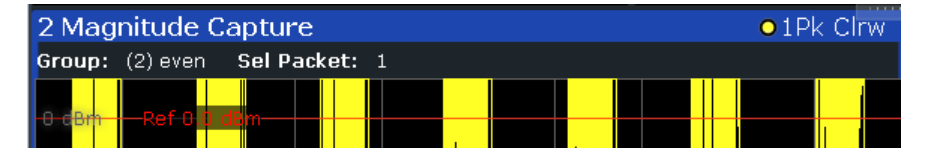

For histogram traces, the number of bins and the x-scale (+/-) can be configured in picoseconds for time jitter traces and in degrees for phase jitter traces.

Remote command:

[SENSe\[:WINDow<n>\]:DISPlay:RWConfig](#page-118-0) on page 119 [SENSe\[:WINDow<n>\]:DISPlay:RWConfig:CONFigure](#page-118-0) on page 119 [SENSe\[:WINDow<n>\]:DISPlay:RWConfig:GROup](#page-119-0) on page 120 [SENSe\[:WINDow<n>\]:DISPlay:RWConfig:LINK](#page-119-0) on page 120 [SENSe\[:WINDow<n>\]:DISPlay:RWConfig:PACKet](#page-119-0) on page 120 [SENSe\[:WINDow<n>\]:DISPlay:CONFig:BINS](#page-119-0) on page 120 [SENSe\[:WINDow<n>\]:DISPlay:CONFig:SCALe](#page-120-0) on page 121

# **4.8.2 Result summary**

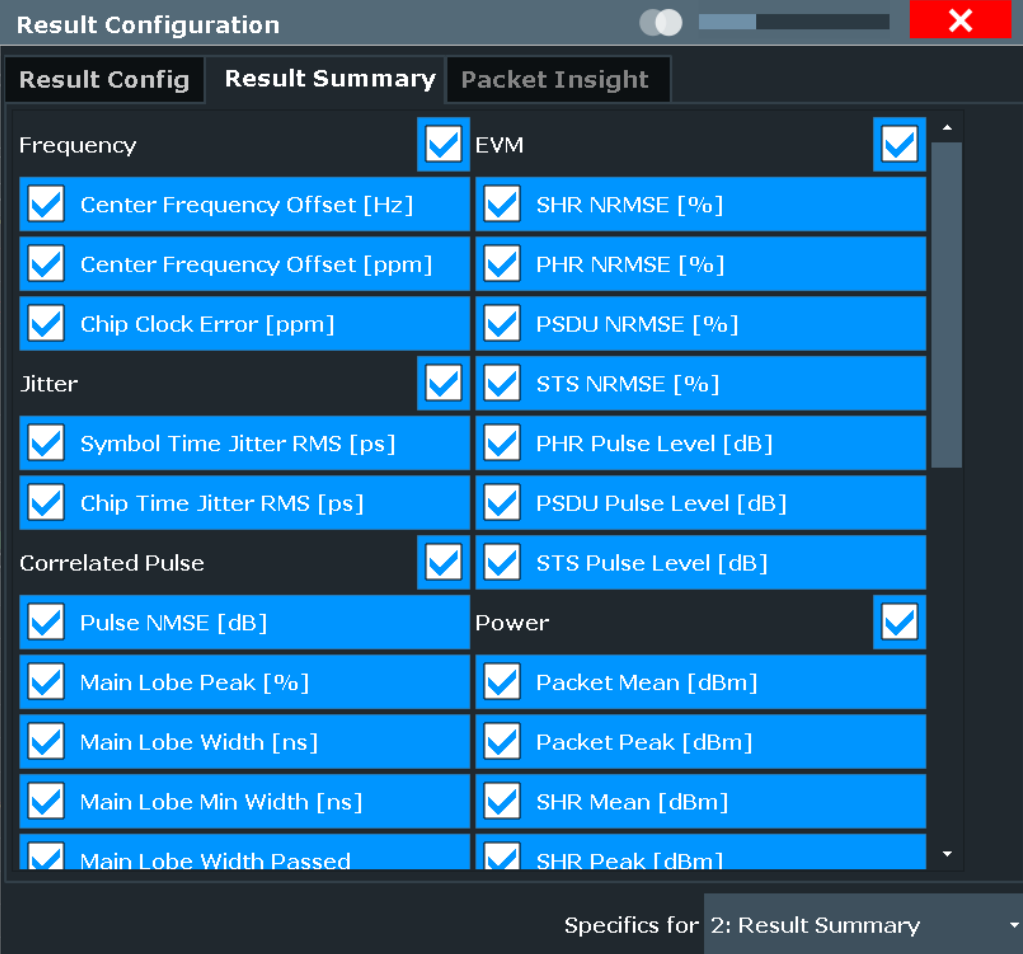

Defines the values to be displayed in the [Result Summary](#page-19-0) display.

# **4.8.3 Packet insight**

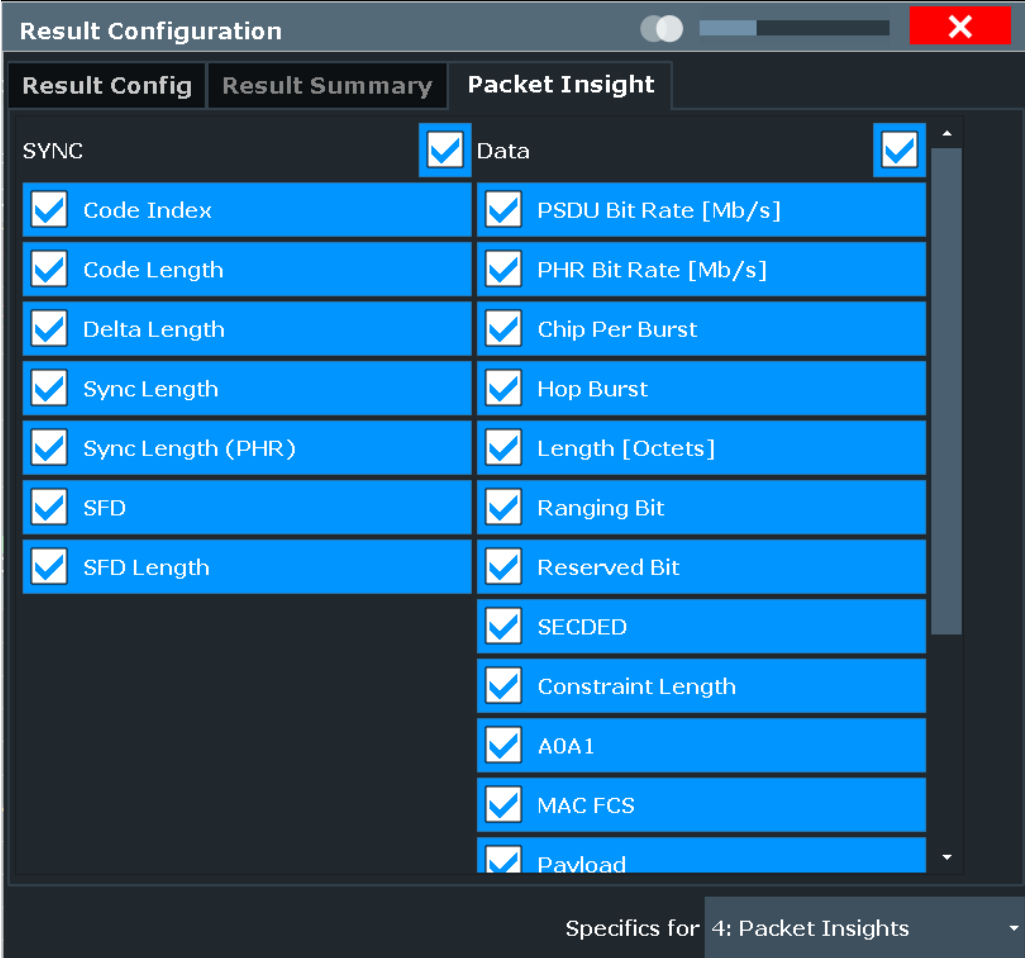

Defines the values to be displayed in the [Packet Insights](#page-16-0) display.

# 5 Analysis

The UWB application provides several tools to get more information about the results.

Most of these tools are similar to those available in the spectrum application. For more information about these tools, refer to the FSW user manual.

- Configuring traces...................................................................................................57
- [Using markers.........................................................................................................60](#page-59-0) ● [Evaluation modes....................................................................................................61](#page-60-0)

# **5.1 Configuring traces**

The UWB application provides several tools to configure and evaluate traces.

- Selecting the trace information................................................................................57
- [Exporting traces...................................................................................................... 58](#page-57-0)

# **5.1.1 Selecting the trace information**

**Access**: [TRACE] > "Trace Config" > "Traces"

Each result display contains one or several traces specific to the corresponding result type.

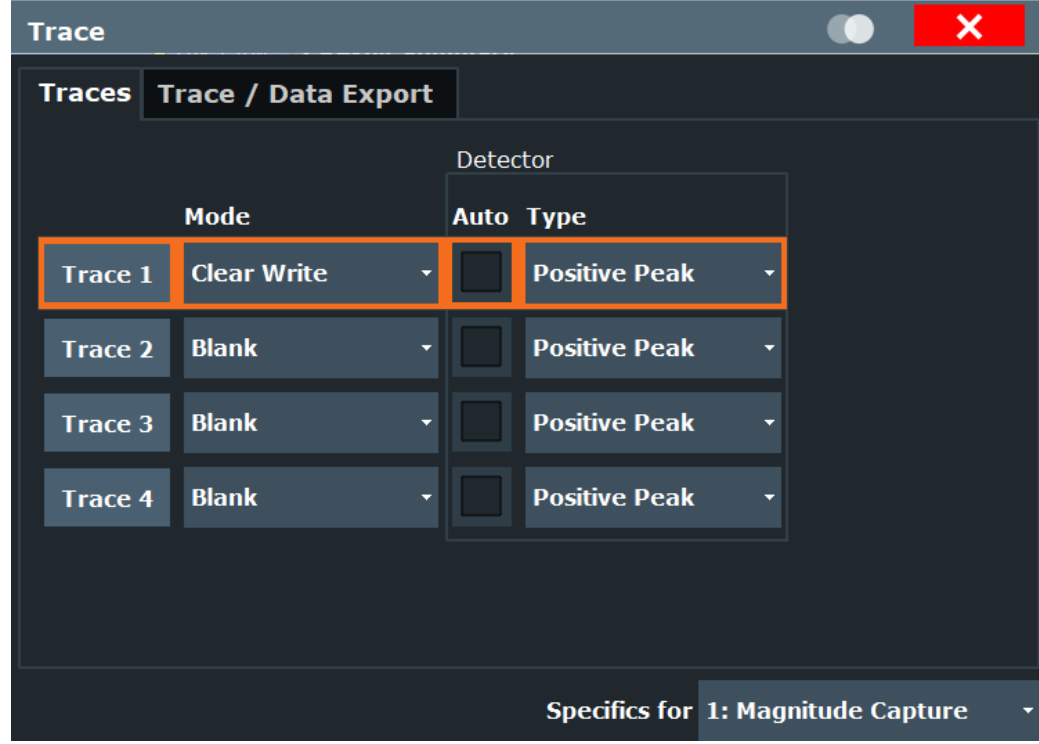

# <span id="page-57-0"></span>**Trace Mode**

Defines the update mode for subsequent traces.

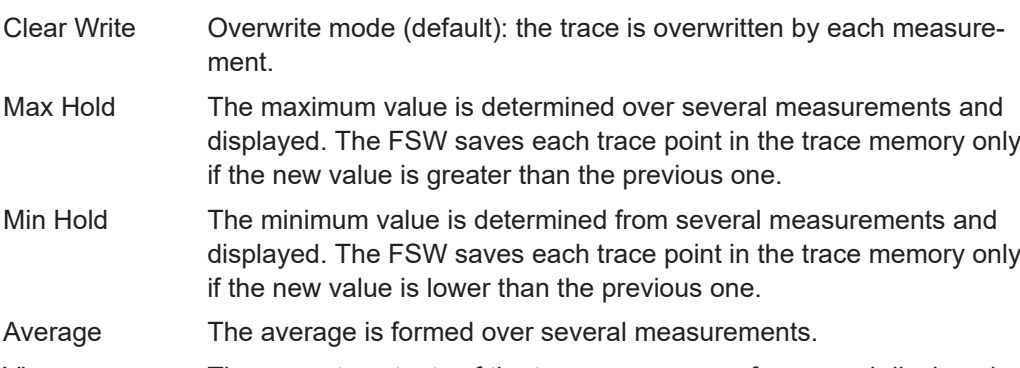

View The current contents of the trace memory are frozen and displayed.

Blank Removes the selected trace from the display.

Remote command:

[DISPlay\[:WINDow<n>\]\[:SUBWindow<w>\]:TRACe<t>:MODE](#page-120-0) on page 121

# **Detector**

Defines the trace detector to be used for trace analysis.

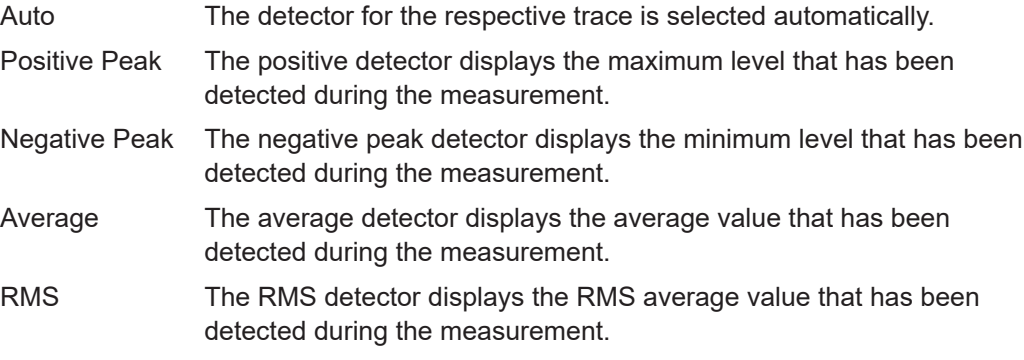

Remote command:

[\[SENSe:\]\[WINDow<n>:\]DETector<t>\[:FUNCtion\]](#page-121-0) on page 122

# **5.1.2 Exporting traces**

**Access**: [TRACE] > "Trace Config" > "Trace / Data Export"

The functionality to export traces is similar to the Spectrum application. When you export a trace, the FSW writes the trace data into an ASCII file. You can use the exported data for further evaluation in other programs like a spreadsheet.

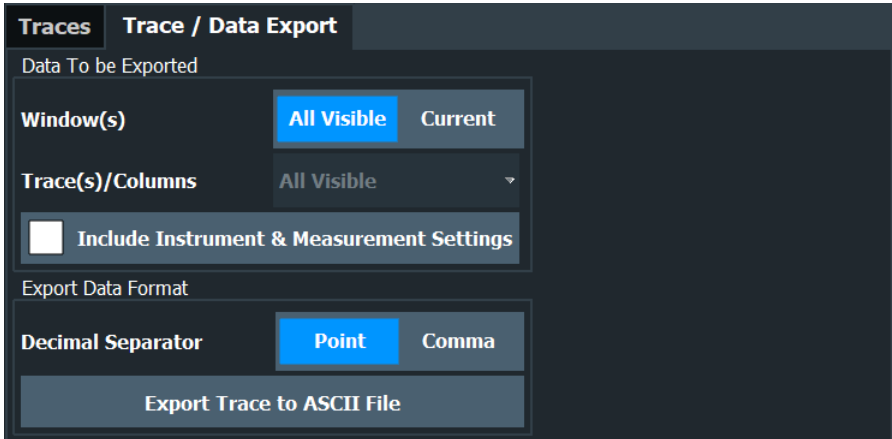

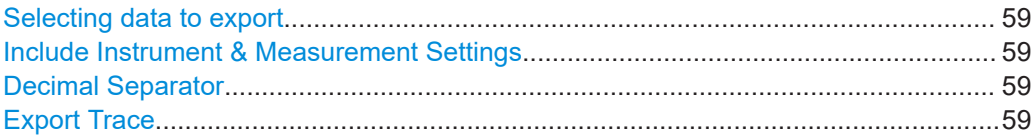

## **Selecting data to export**

The "Window(s)" toggle button selects the data that you want to export.

"All Visible" exports all traces in all result displays that are currently visible.

"Current" exports the traces in the currently selected (highlighted blue) result display.

If you export data from the currently selected result display, you can also select if you want to export all traces in that result display, or a single trace only from the "Trace(s)  $/$ Columns" dropdown menu.

Remote command: [MMEMory:STORe<n>:TRACe](#page-121-0) on page 122

#### **Include Instrument & Measurement Settings**

Includes additional instrument and measurement settings in the header of the export file for result data.

Remote command: [FORMat:DEXPort:HEADer](#page-122-0) on page 123

#### **Decimal Separator**

Defines the decimal separator for floating-point numerals for the data export/import files. Evaluation programs require different separators in different languages.

Remote command: [FORMat:DEXPort:DSEParator](#page-122-0) on page 123

#### **Export Trace**

The "Export Trace To ASCII File" button opens a dialog box to select a directory and file name for the ASCII file.

The results are output in the same order as they are displayed on the screen: window by window, trace by trace, and table row by table row.

**Note:** Secure user mode.

<span id="page-59-0"></span>In secure user mode, settings that are stored on the instrument are stored to volatile memory, which is restricted to 256 MB. Thus, a "memory limit reached" error can occur although the hard disk indicates that storage space is still available.

To store data permanently, select an external storage location such as a USB memory device.

For details, see "Protecting Data Using the Secure User Mode" in the "Data Management" section of the FSW base unit user manual.

Remote command: [MMEMory:STORe<n>:TRACe](#page-121-0) on page 122

# **5.2 Using markers**

The UWB application provides up to 16 markers in most result displays.

For more information on the available marker types and the usage, refer to the FSW user manual.

● Configuring markers................................................................................................60

# **5.2.1 Configuring markers**

**Access**: "Overview" > "Result Config" > "Marker Settings"

The "Marker Settings" contain settings that apply to all markers or have a general effect on marker functionality.

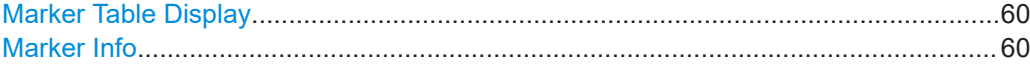

# **Marker Table Display**

Defines how the marker information is displayed.

- "On" Displays the marker information in a table in a separate area beneath the diagram.
- "Off" No separate marker table is displayed.
- "Auto" (Default) If more than two markers are active, the marker table is displayed automatically.

Remote command:

[DISPlay\[:WINDow<n>\]:MTABle](#page-127-0) on page 128

# **Marker Info**

Turns the marker information displayed in the diagram on and off.

<span id="page-60-0"></span>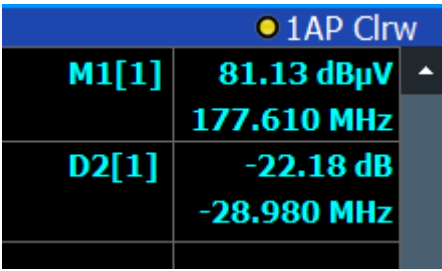

Remote command:

[DISPlay\[:WINDow<n>\]:MINFo\[:STATe\]](#page-127-0) on page 128

# **5.3 Evaluation modes**

The FSW-K149 application shows the following behaviour in different run modes:

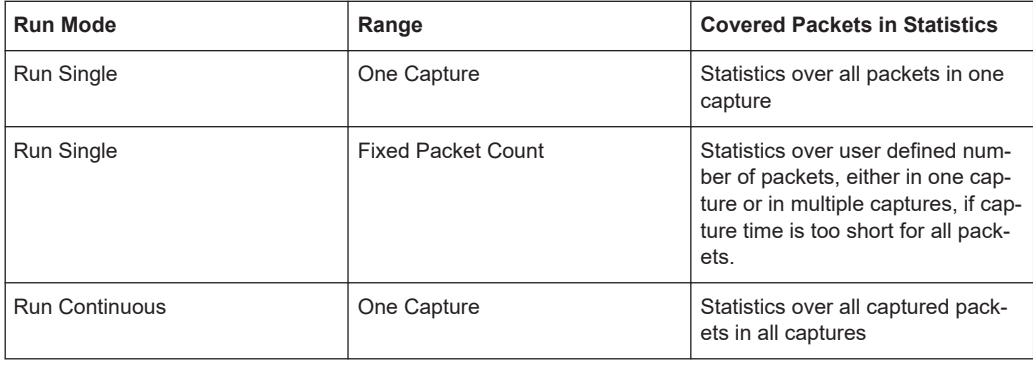

# 6 Remote commands for HRP UWB measurements

The following commands are required to perform measurements in the HRP UWB application in a remote environment. The FSW must already be set up for remote operation in a network as described in the base unit manual.

Note that basic tasks that are also performed in the base unit in the same way are not described here. For a description of such tasks, see the FSW User Manual. In particular, this includes:

- Managing Settings and Results, i.e. storing and loading settings and result data
- Basic instrument configuration, e.g. checking the system configuration, customizing the screen layout, or configuring networks and remote operation
- Using the common status registers (specific status registers for HRP UWB measurements are not used)

After a short introduction, the tasks specific to the HRP UWB application are described here:

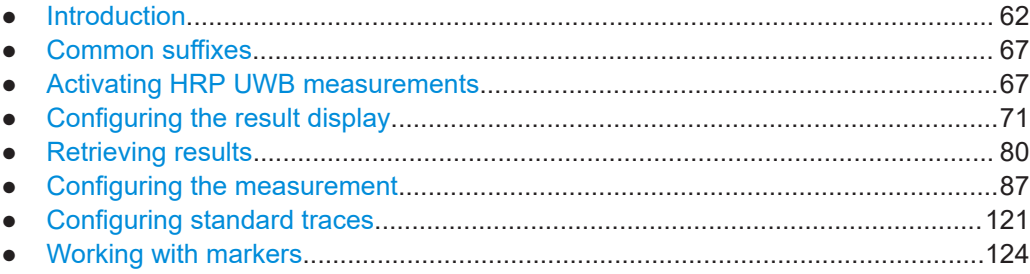

# **6.1 Introduction**

Commands are program messages that a controller (e.g. a PC) sends to the instrument or software. They operate its functions ('setting commands' or 'events') and request information ('query commands'). Some commands can only be used in one way, others work in two ways (setting and query). If not indicated otherwise, the commands can be used for settings and queries.

The syntax of a SCPI command consists of a header and, usually, one or more parameters. To use a command as a query, you have to append a question mark after the last header element, even if the command contains a parameter.

A header contains one or more keywords, separated by a colon. Header and parameters are separated by a "white space" (ASCII code 0 to 9, 11 to 32 decimal, e.g. blank). If there is more than one parameter for a command, they are separated by a comma from one another.

<span id="page-62-0"></span>Only the most important characteristics that you need to know when working with SCPI commands are described here. For a more complete description, refer to the user manual of the FSW.

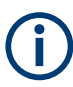

# **Remote command examples**

Note that some remote command examples mentioned in this general introduction are possibly not supported by this particular application.

# **6.1.1 Conventions used in descriptions**

The following conventions are used in the remote command descriptions:

**Command usage** 

If not specified otherwise, commands can be used both for setting and for querying parameters.

If a command can be used for setting or querying only, or if it initiates an event, the usage is stated explicitly.

# **Parameter usage**

If not specified otherwise, a parameter can be used to set a value, and it is the result of a query.

Parameters required only for setting are indicated as **Setting parameters**. Parameters required only to refine a query are indicated as **Query parameters**. Parameters that are only returned as the result of a query are indicated as **Return values**.

# ● **Conformity**

Commands that are taken from the SCPI standard are indicated as **SCPI confirmed**. All commands used by the FSW follow the SCPI syntax rules.

## ● **Asynchronous commands**

A command which does not automatically finish executing before the next command starts executing (overlapping command) is indicated as an **Asynchronous command**.

## ● **Reset values (\*RST)**

Default parameter values that are used directly after resetting the instrument  $(*$ RST command) are indicated as **\*RST** values, if available.

## **Default unit**

The default unit is used for numeric values if no other unit is provided with the parameter.

# **Manual operation**

If the result of a remote command can also be achieved in manual operation, a link to the description is inserted.

# **6.1.2 Long and short form**

The keywords have a long and a short form. You can use either the long or the short form, but no other abbreviations of the keywords.

The short form is emphasized in uppercase letters. Note however, that this emphasis only serves the purpose to distinguish the short from the long form in the manual. For the instrument, the case does not matter.

#### **Example:**

SENSe:FREQuency:CENTer is the same as SENS:FREQ:CENT.

# **6.1.3 Numeric suffixes**

Some keywords have a numeric suffix if the command can be applied to multiple instances of an object. In that case, the suffix selects a particular instance (e.g. a measurement window).

Numeric suffixes are indicated by angular brackets (<n>) next to the keyword.

If you do not quote a suffix for keywords that support one, a 1 is assumed.

## **Example:**

DISPlay[:WINDow<1...4>]:ZOOM:STATe enables the zoom in a particular measurement window, selected by the suffix at WINDow.

DISPlay:WINDow4:ZOOM:STATe ON refers to window 4.

# **6.1.4 Optional keywords**

Some keywords are optional and are only part of the syntax because of SCPI compliance. You can include them in the header or not.

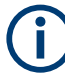

If an optional keyword has a numeric suffix and you need to use the suffix, you have to include the optional keyword. Otherwise, the suffix of the missing keyword is assumed to be the value 1.

Optional keywords are emphasized with square brackets.

## **Example:**

Without a numeric suffix in the optional keyword:

[SENSe:]FREQuency:CENTer is the same as FREQuency:CENTer

With a numeric suffix in the optional keyword:

DISPlay[:WINDow<1...4>]:ZOOM:STATe

DISPlay:ZOOM:STATe ON enables the zoom in window 1 (no suffix).

DISPlay:WINDow4:ZOOM:STATe ON enables the zoom in window 4.

# **6.1.5 Alternative keywords**

A vertical stroke indicates alternatives for a specific keyword. You can use both keywords to the same effect.

# **Example:**

[SENSe:]BANDwidth|BWIDth[:RESolution]

In the short form without optional keywords, BAND 1MHZ would have the same effect as BWID 1MHZ.

# **6.1.6 SCPI parameters**

Many commands feature one or more parameters.

If a command supports more than one parameter, they are separated by a comma.

## **Example:**

LAYout:ADD:WINDow Spectrum,LEFT,MTABle

Parameters can have different forms of values.

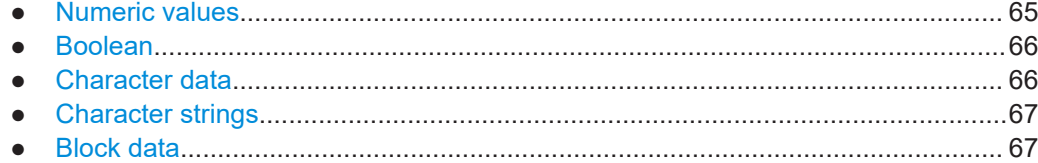

## **6.1.6.1 Numeric values**

Numeric values can be entered in any form, i.e. with sign, decimal point or exponent. For physical quantities, you can also add the unit. If the unit is missing, the command uses the basic unit.

# **Example:**

With unit: SENSe: FREQuency: CENTer 1GHZ

Without unit: SENSe:FREQuency:CENTer 1E9 would also set a frequency of 1 GHz.

Values exceeding the resolution of the instrument are rounded up or down.

If the number you have entered is not supported (e.g. for discrete steps), the command returns an error.

Instead of a number, you can also set numeric values with a text parameter in special cases.

- MIN/MAX Defines the minimum or maximum numeric value that is supported.
- **DEF**

Defines the default value.

● UP/DOWN

Increases or decreases the numeric value by one step. The step size depends on the setting. Sometimes, you can customize the step size with a corresponding command.

## <span id="page-65-0"></span>**Querying numeric values**

When you query numeric values, the system returns a number. For physical quantities, it applies the basic unit (e.g. Hz for frequencies). The number of digits after the decimal point depends on the type of numeric value.

## **Example:**

Setting: SENSe:FREQuency:CENTer 1GHZ

Query: SENSe:FREQuency:CENTer? would return 1E9

Sometimes, numeric values are returned as text.

- INF/NINF Infinity or negative infinity. Represents the numeric values 9.9E37 or -9.9E37.
- NAN

Not a number. Represents the numeric value 9.91E37. NAN is returned if errors occur.

# **6.1.6.2 Boolean**

Boolean parameters represent two states. The "on" state (logically true) is represented by "ON" or the numeric value 1. The "off" state (logically untrue) is represented by "OFF" or the numeric value 0.

## **Querying Boolean parameters**

When you query Boolean parameters, the system returns either the value 1 ("ON") or the value 0 ("OFF").

## **Example:**

```
Setting: DISPlay:WINDow:ZOOM:STATe ON
Query: DISPlay:WINDow:ZOOM:STATe? would return 1
```
# **6.1.6.3 Character data**

Character data follows the syntactic rules of keywords. You can enter text using a short or a long form. For more information, see [Chapter 6.1.2, "Long and short form",](#page-62-0) [on page 63](#page-62-0).

## **Querying text parameters**

When you query text parameters, the system returns its short form.

## **Example:**

Setting: SENSe:BANDwidth:RESolution:TYPE NORMal Query: SENSe:BANDwidth:RESolution:TYPE? would return NORM

## <span id="page-66-0"></span>**6.1.6.4 Character strings**

Strings are alphanumeric characters. They have to be in straight quotation marks. You can use a single quotation mark ( ' ) or a double quotation mark ( " ).

## **Example:**

INSTRument:DELete 'Spectrum'

# **6.1.6.5 Block data**

Block data is a format which is suitable for the transmission of large amounts of data.

The ASCII character # introduces the data block. The next number indicates how many of the following digits describe the length of the data block. The data bytes follow. During the transmission of these data bytes, all end or other control signs are ignored until all bytes are transmitted. #0 specifies a data block of indefinite length. The use of the indefinite format requires an NL^END message to terminate the data block. This format is useful when the length of the transmission is not known or if speed or other considerations prevent segmentation of the data into blocks of definite length.

# **6.2 Common suffixes**

In the R&S FSW HRP UWB application, the following common suffixes are used in remote commands:

| <b>Suffix</b> | Value range | <b>Description</b>                         |
|---------------|-------------|--------------------------------------------|
| $m$           | 1 to 16     | Marker                                     |
| $n$           | 1 to 16     | Window (in the currently selected channel) |
| <t></t>       | 1 to 4      | Trace                                      |
| $<$ li>       | 1 to 8      | Limit line                                 |

*Table 6-1: Common suffixes used in remote commands in the R&S FSW HRP UWB application*

# **6.3 Activating HRP UWB measurements**

HRP UWB measurements require a special application on the FSW. The measurement is started immediately with the default settings.

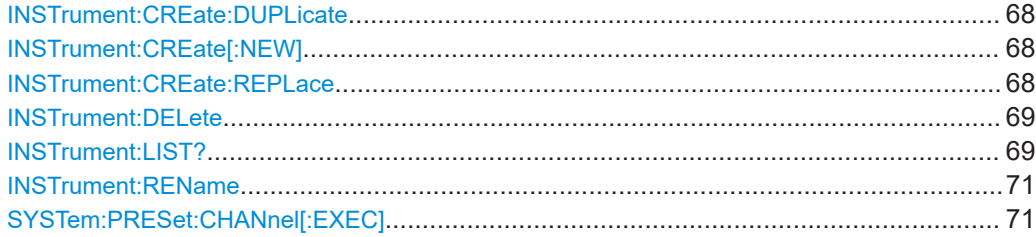

## <span id="page-67-0"></span>**INSTrument:CREate:DUPLicate**

Duplicates the currently selected channel, i.e creates a new channel of the same type and with the identical measurement settings. The name of the new channel is the same as the copied channel, extended by a consecutive number (e.g. "IQAnalyzer" -> "IQAnalyzer 2").

The channel to be duplicated must be selected first using the INST: SEL command.

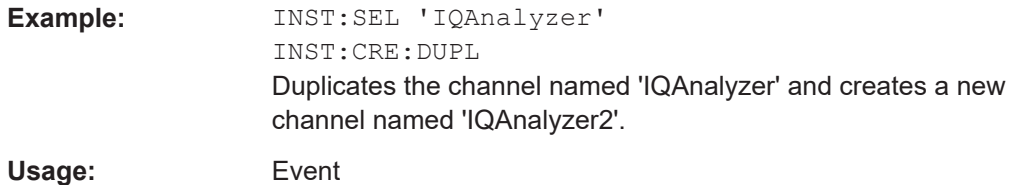

**INSTrument:CREate[:NEW]** <ChannelType>, <ChannelName>

Adds a measurement channel. You can configure up to 10 measurement channels at the same time (depending on available memory).

Use LAYout: SELect on page 80 to set the window layout after adding a new measurement channel.

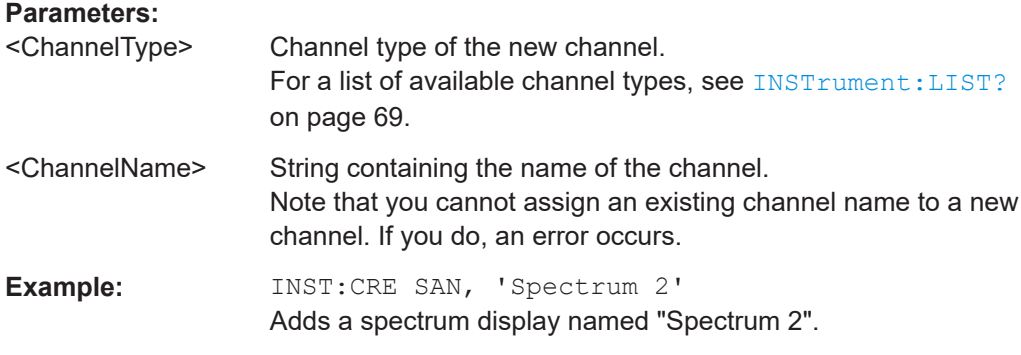

**INSTrument:CREate:REPLace** <ChannelName1>, <ChannelType>, <ChannelName2>

Replaces a channel with another one.

#### **Setting parameters:**

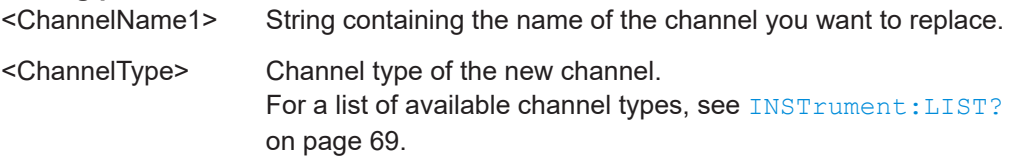

<span id="page-68-0"></span>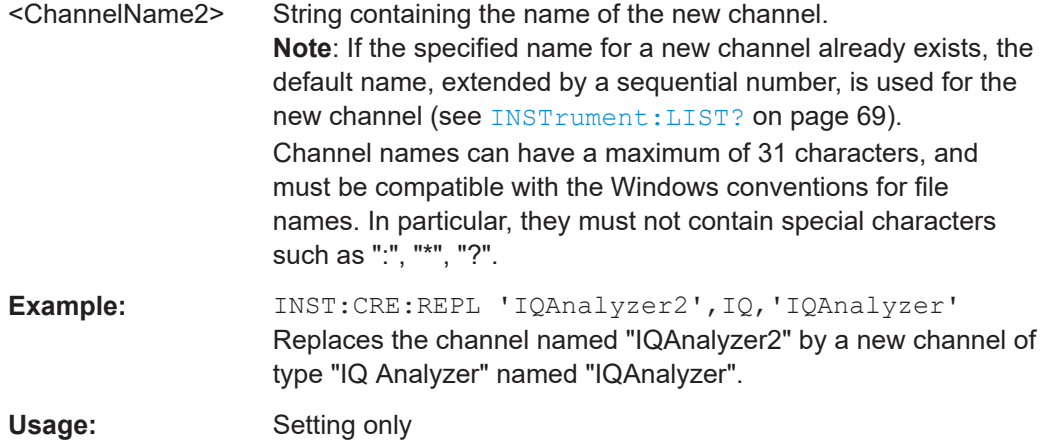

# **INSTrument:DELete** <ChannelName>

Deletes a channel.

If you delete the last channel, the default "Spectrum" channel is activated.

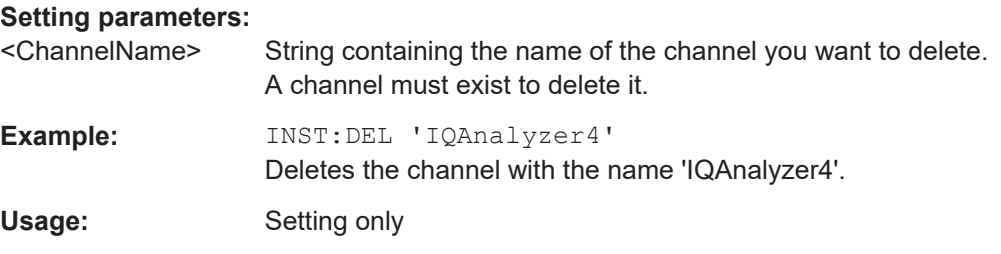

# **INSTrument:LIST?**

Queries all active channels. The query is useful to obtain the names of the existing channels, which are required to replace or delete the channels.

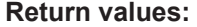

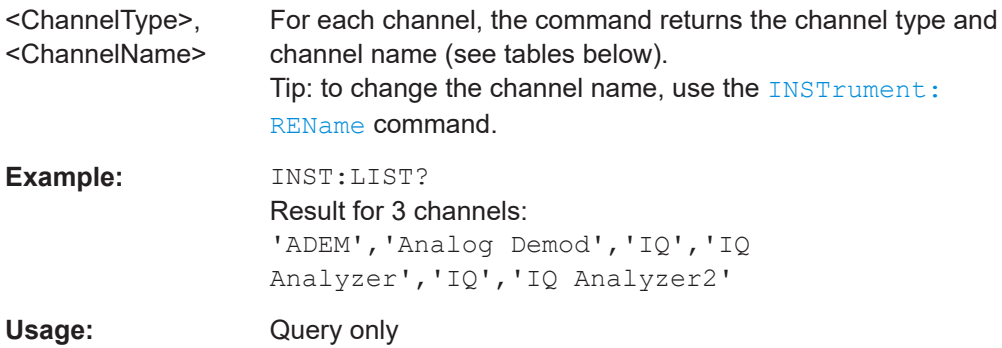

Activating HRP UWB measurements

| <b>Application</b>                                                                                                    | <channeltype><br/>parameter</channeltype> | Default Channel name*)    |  |  |
|----------------------------------------------------------------------------------------------------|-------------------------------------------|---------------------------|--|--|
| Spectrum                                                                                                    | <b>SANALYZER</b>                          | Spectrum                  |  |  |
| 1xEV-DO BTS (FSW-K84)                                                                                                    | <b>BDO</b>                                | 1xEV-DO BTS               |  |  |
| 1xEV-DO MS (FSW-K85)                                                                                                    | <b>MDO</b>                                | 1xEV-DO MS                |  |  |
| 3GPP FDD BTS (FSW-K72)                                                                                                    | <b>BWCD</b>                               | 3G FDD BTS                |  |  |
| 3GPP FDD UE (FSW-K73)                                                                                                    | <b>MWCD</b>                               | 3G FDD UE                 |  |  |
| 802.11ad (FSW-K95)                                                                                                    | <b>WIGIG</b>                              | 802.11ad                  |  |  |
| 802.11ay (FSW-K97)                                                                                                    | <b>EDMG</b>                               | 802.11ay EDMG             |  |  |
| Amplifier Measurements (FSW-K18)                                                                                                    | <b>AMPLifier</b>                          | Amplifier                 |  |  |
| AM/FM/PM Modulation Analysis (FSW-K7)                                                                                                    | <b>ADEM</b>                               | Analog Demod              |  |  |
| Avionics (FSW-K15)                                                                                                    | <b>AVIonics</b>                           | Avionics                  |  |  |
| Bluetooth (FSW-K8)                                                                                                    | <b>BTO</b>                                | <b>Bluetooth</b>          |  |  |
| cdma2000 BTS (FSW-K82)                                                                                                    | BC <sub>2</sub> K                         | CDMA2000 BTS              |  |  |
| cdma2000 MS (FSW-K83)                                                                                                    | MC <sub>2</sub> K                         | <b>CDMA2000 MS</b>        |  |  |
| DOCSIS 3.1 (FSW-K192/193)                                                                                                    | <b>DOCSis</b>                             | DOCSIS 3.1                |  |  |
| Fast Spur Search (FSW-K50)                                                                                                    | <b>SPUR</b>                               | Spurious                  |  |  |
| GSM (FSW-K10)                                                                                                    | <b>GSM</b>                                | <b>GSM</b>                |  |  |
| HRP UWB (FSW-K149)                                                                                                    | <b>UWB</b>                                | HRP UWB                   |  |  |
| I/Q Analyzer                                                                                                    | IQ                                        | IQ Analyzer               |  |  |
| LTE (FSW-K10x)                                                                                                    | <b>LTE</b>                                | <b>LTE</b>                |  |  |
| Multi-Carrier "Group Delay" (FSW-K17)                                                                                                    | <b>MCGD</b>                               | MC "Group Delay"          |  |  |
| NB-IoT (FSW-K106)                                                                                                    | <b>NIOT</b>                               | NB-IoT                    |  |  |
| Noise (FSW-K30)                                                                                                    | <b>NOISE</b>                              | Noise                     |  |  |
| 5G NR (FSW-K144)                                                                                                    | NR5G                                      | 5G NR                     |  |  |
| OFDM VSA (FSW-K96)                                                                                                    | <b>OFDMVSA</b>                            | OFDM VSA                  |  |  |
| OneWeb (FSW-K201)                                                                                                    | OWEB                                      | OneWeb                    |  |  |
| Phase Noise (FSW-K40)                                                                                                    | <b>PNOISE</b>                             | <b>Phase Noise</b>        |  |  |
| Pulse (FSW-K6)                                                                                                    | <b>PULSE</b>                              | Pulse                     |  |  |
| "Real-Time Spectrum"                                                                                                    | <b>RTIM</b>                               | "Real-Time Spectrum"      |  |  |
| TD-SCDMA BTS (FSW-K76)                                                                                                    | <b>BTDS</b>                               | TD-SCDMA BTS              |  |  |
| TD-SCDMA UE (FSW-K77)                                                                                                    | <b>MTDS</b>                               | TD-SCDMA UE               |  |  |
| Transient Analysis (FSW-K60)                                                                                                    | <b>TA</b>                                 | <b>Transient Analysis</b> |  |  |
| *) If the specified name for a new channel already exists, the default name, extended by a sequential num-<br>ber, is used for the new channel. |                                           |                           |  |  |

*Table 6-2: Available channel types and default channel names in Signal and Spectrum Analyzer mode*

<span id="page-70-0"></span>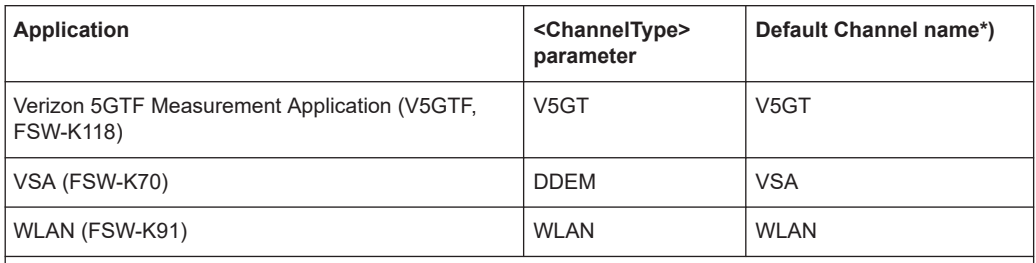

\*) If the specified name for a new channel already exists, the default name, extended by a sequential number, is used for the new channel.

**INSTrument:REName** <ChannelName1>, <ChannelName2>

Renames a channel.

## **Setting parameters:**

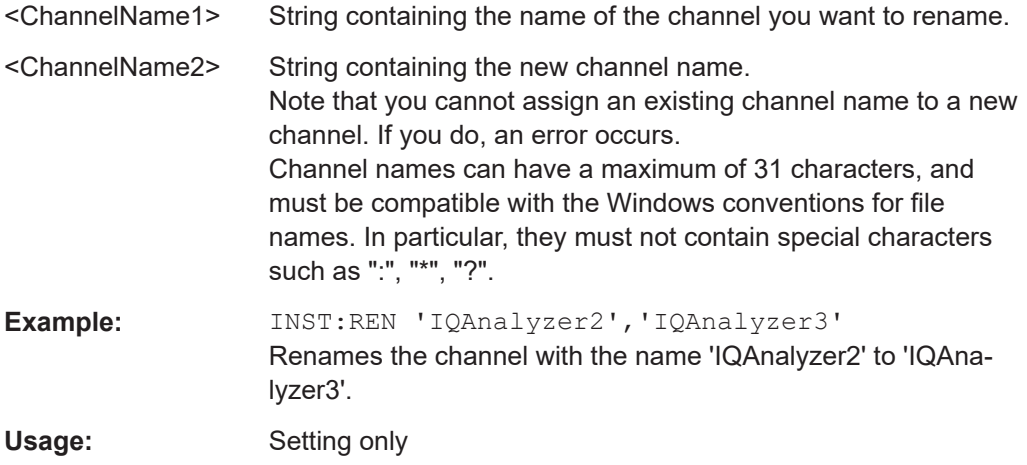

# **SYSTem:PRESet:CHANnel[:EXEC]**

Restores the default instrument settings in the current channel.

Use INST: SEL to select the channel.

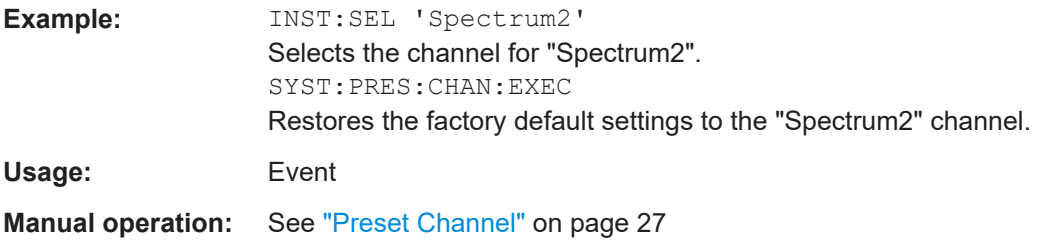

# **6.4 Configuring the result display**

The following commands are required to configure the screen display in a remote environment.

Configuring the result display

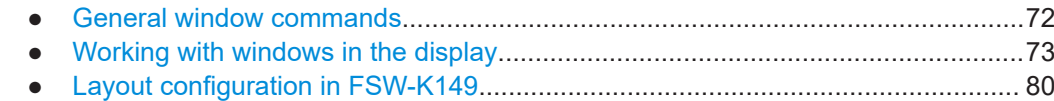

# **6.4.1 General window commands**

The following commands are required to configure general window layout, independent of the application.

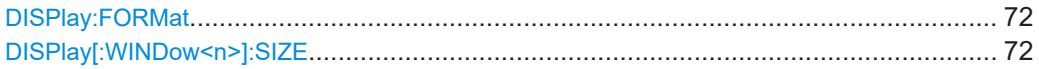

# **DISPlay:FORMat** <Format>

Determines which tab is displayed.

# **Parameters:**

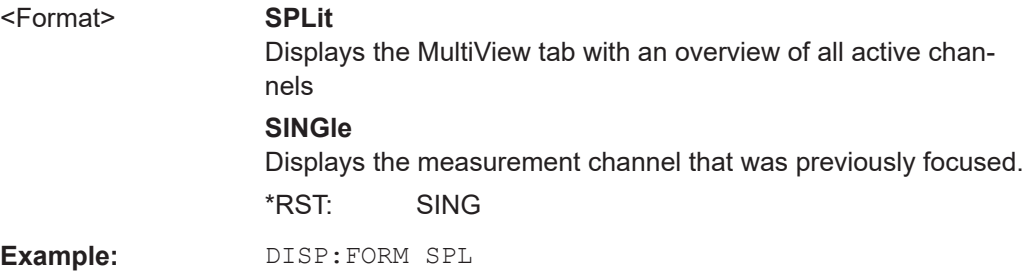

# **DISPlay[:WINDow<n>]:SIZE** <Size>

Maximizes the size of the selected result display window *temporarily*. To change the size of several windows on the screen permanently, use the LAY: SPL command (see LAYout: SPLitter on page 76).

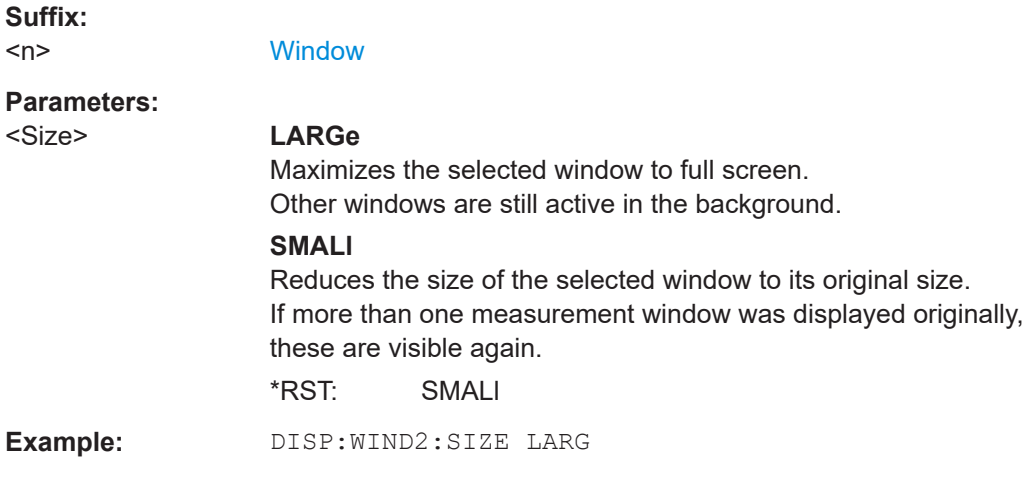
# <span id="page-72-0"></span>**6.4.2 Working with windows in the display**

The following commands are required to change the evaluation type and rearrange the screen layout for a channel as you do using the SmartGrid in manual operation. Since the available evaluation types depend on the selected application, some parameters for the following commands also depend on the selected channel.

Note that the suffix <n> always refers to the window *in the currently selected channel*.

Useful commands for window settings described elsewhere:

● [LAYout:SELect](#page-79-0) on page 80

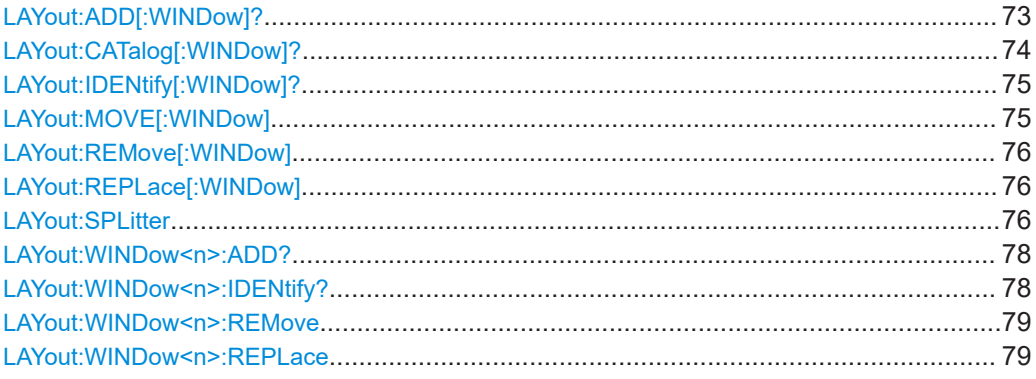

**LAYout:ADD[:WINDow]?** <WindowName>, <Direction>, <WindowType>

Adds a window to the display in the active channel.

Is always used as a query so that you immediately obtain the name of the new window as a result.

To replace an existing window, use the LAYout: REPLace [: WINDow] command.

# **Query parameters:**

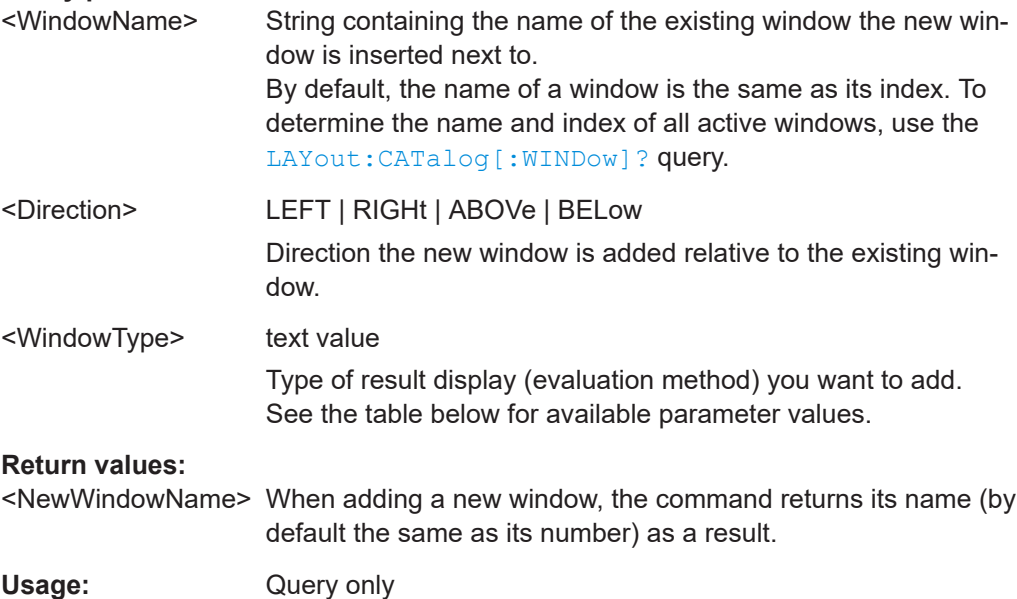

<span id="page-73-0"></span>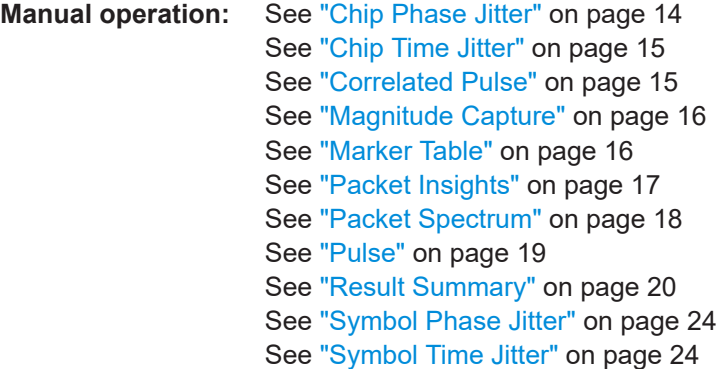

# *Table 6-3: <WindowType> parameter values for HRP UWB application*

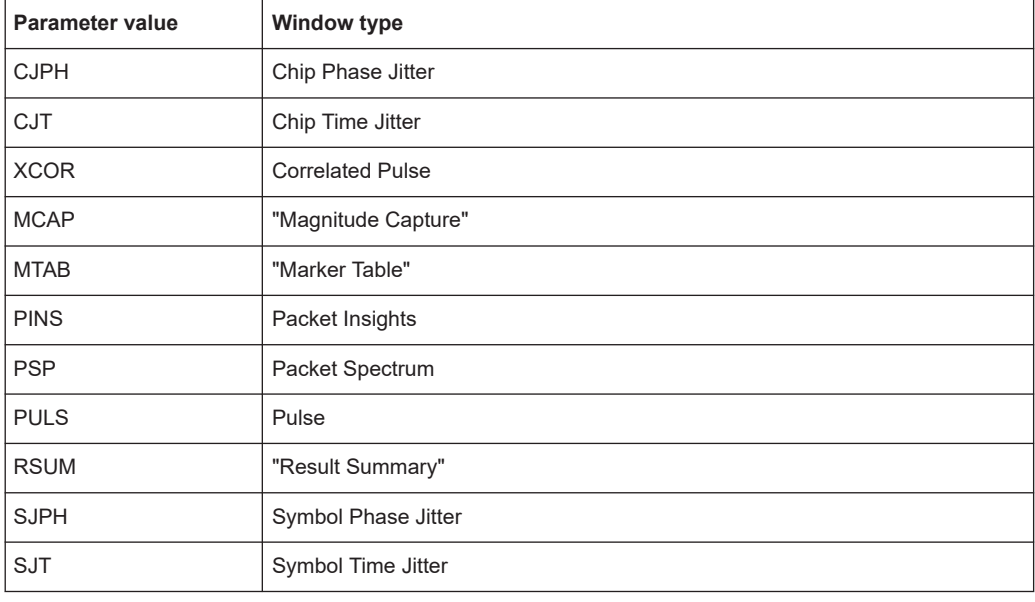

# **LAYout:CATalog[:WINDow]?**

Queries the name and index of all active windows in the active channel from top left to bottom right. The result is a comma-separated list of values for each window, with the syntax:

<WindowName\_1>,<WindowIndex\_1>..<WindowName\_n>,<WindowIndex\_n>

#### **Return values:**

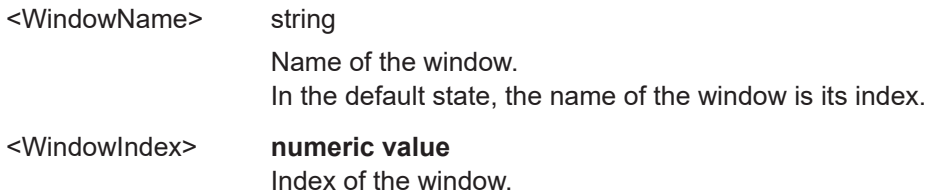

<span id="page-74-0"></span>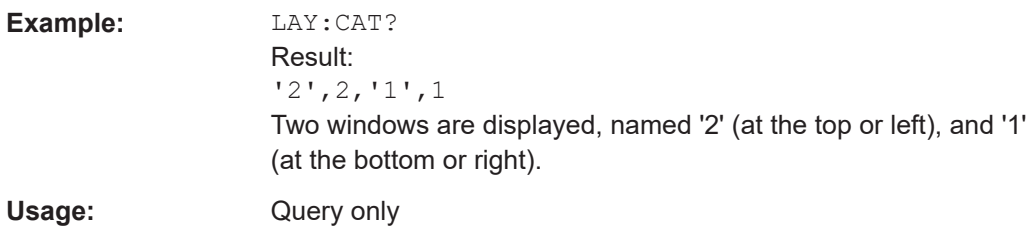

# **LAYout:IDENtify[:WINDow]?** <WindowName>

Queries the **index** of a particular display window in the active channel.

**Note:** to query the **name** of a particular window, use the LAYout: WINDow<n>: [IDENtify?](#page-77-0) query.

#### **Query parameters:**

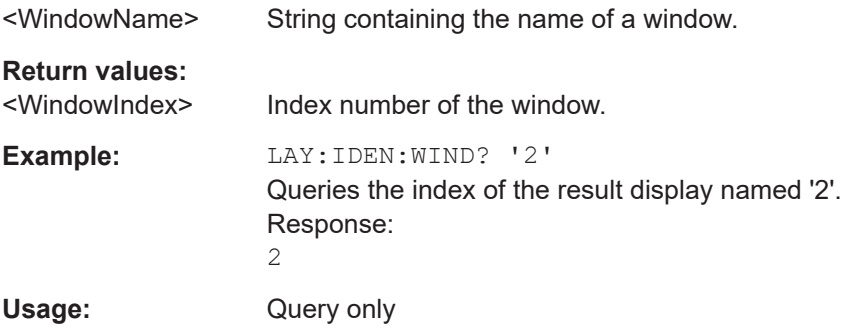

**LAYout:MOVE[:WINDow]** <WindowName>, <WindowName>, <Direction>

#### **Setting parameters:**

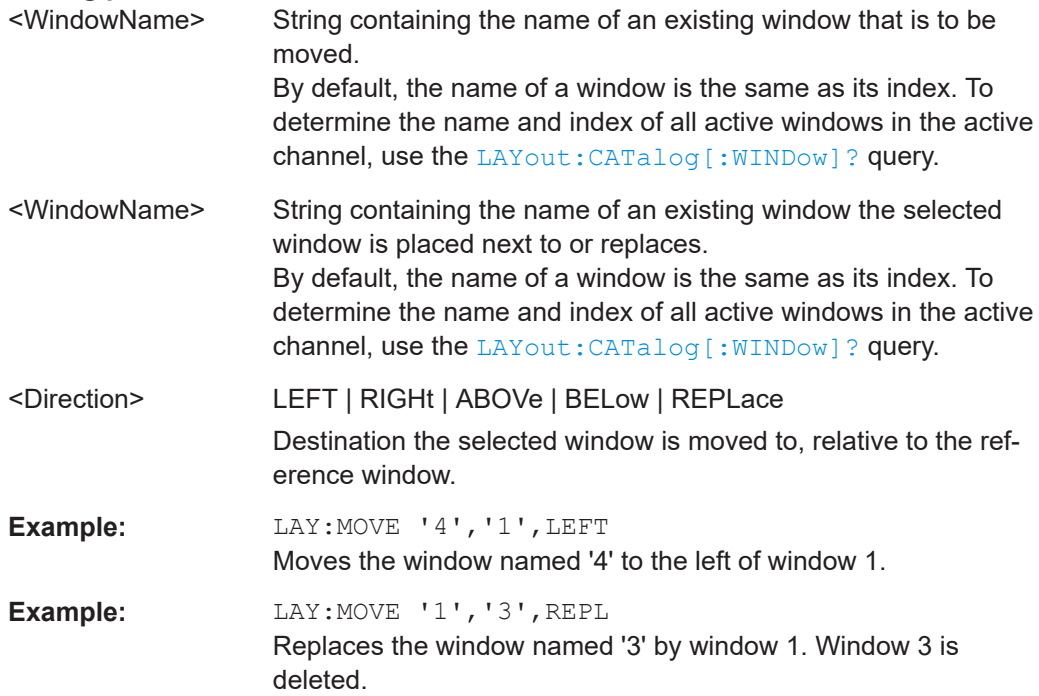

<span id="page-75-0"></span>Usage: Setting only

#### **LAYout:REMove[:WINDow]** <WindowName>

Removes a window from the display in the active channel.

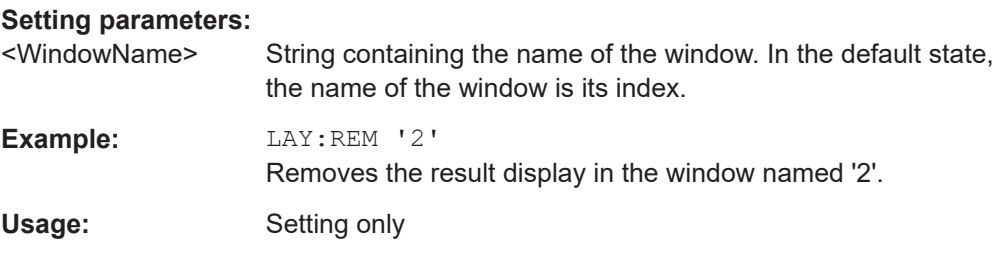

#### **LAYout:REPLace[:WINDow]** <WindowName>,<WindowType>

Replaces the window type (for example from "Diagram" to "Result Summary") of an already existing window in the active channel while keeping its position, index and window name.

To add a new window, use the [LAYout:ADD\[:WINDow\]?](#page-72-0) command.

#### **Setting parameters:**

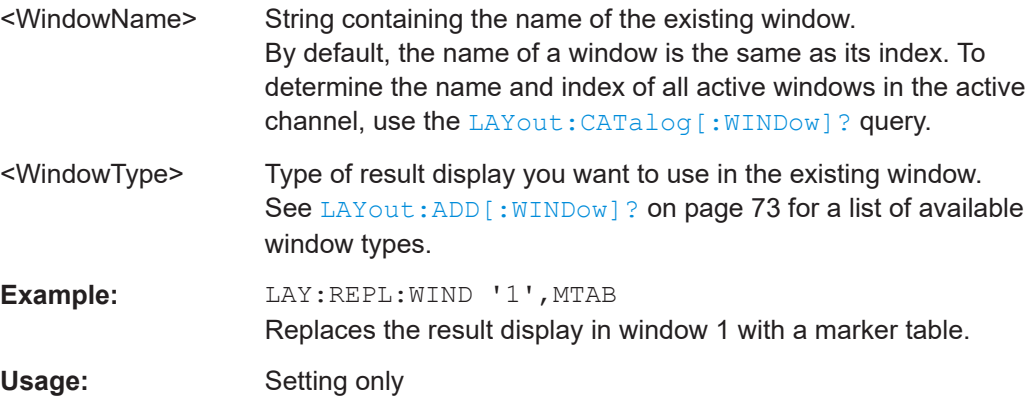

LAYout:SPLitter <Index1>, <Index2>, <Position>

Changes the position of a splitter and thus controls the size of the windows on each side of the splitter.

Compared to the [DISPlay\[:WINDow<n>\]:SIZE](#page-71-0) on page 72 command, the LAYout:SPLitter changes the size of all windows to either side of the splitter permanently, it does not just maximize a single window temporarily.

Note that windows must have a certain minimum size. If the position you define conflicts with the minimum size of any of the affected windows, the command does not work, but does not return an error.

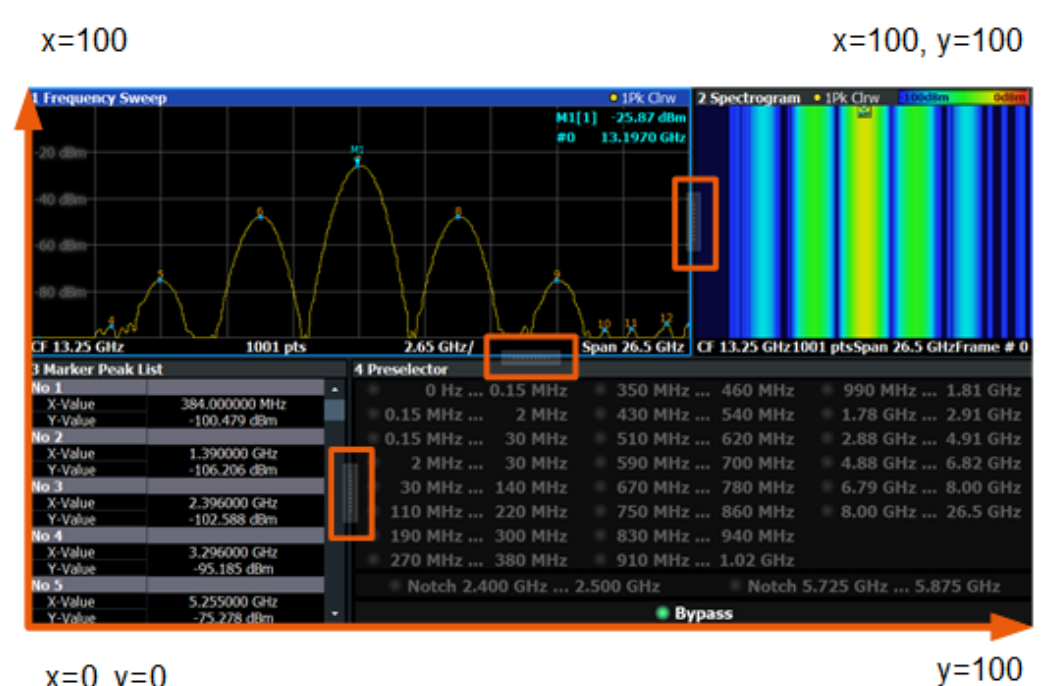

 $x=0, y=0$ 

*Figure 6-1: SmartGrid coordinates for remote control of the splitters*

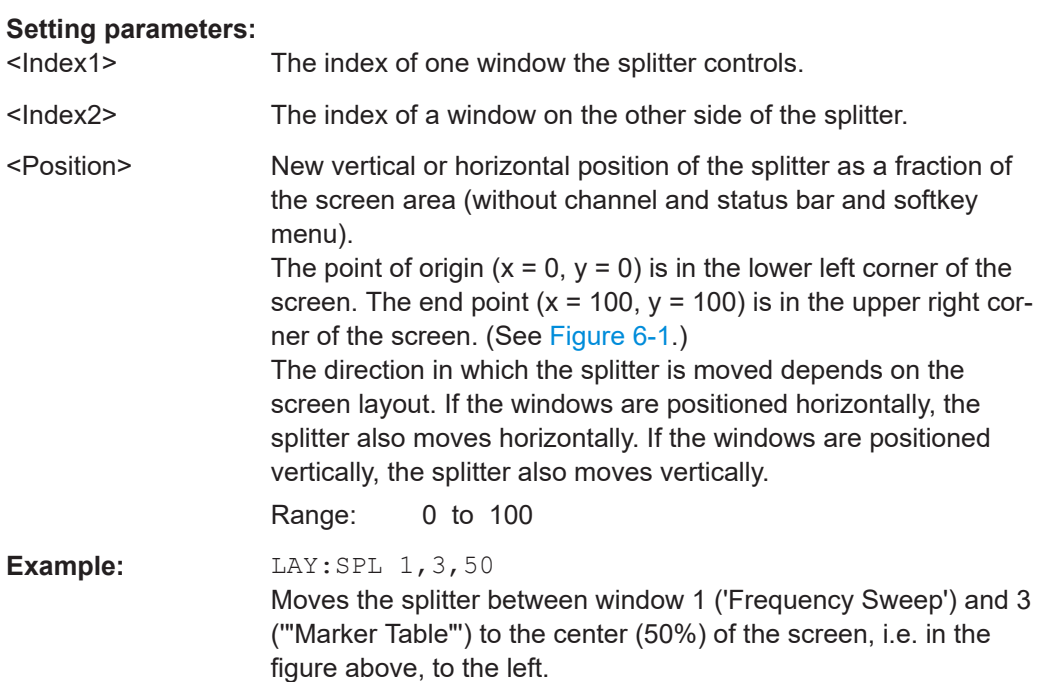

<span id="page-77-0"></span>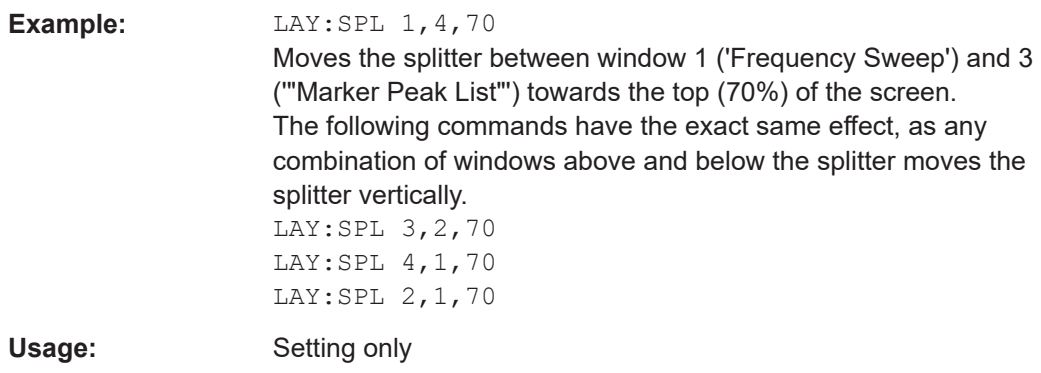

#### **LAYout:WINDow<n>:ADD?** <Direction>,<WindowType>

Adds a measurement window to the display. Note that with this command, the suffix <n> determines the existing window next to which the new window is added. Unlike LAYout: ADD [: WINDow] ?, for which the existing window is defined by a parameter.

To replace an existing window, use the [LAYout:WINDow<n>:REPLace](#page-78-0) command.

Is always used as a query so that you immediately obtain the name of the new window as a result.

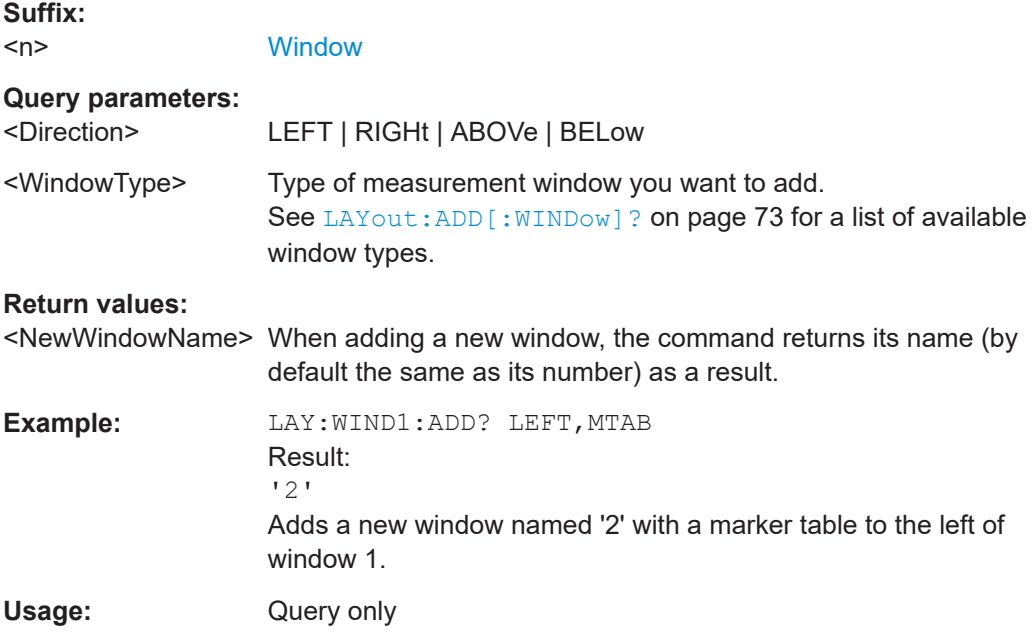

#### **LAYout:WINDow<n>:IDENtify?**

Queries the **name** of a particular display window (indicated by the <n> suffix) in the active channel.

**Note**: to query the *index* of a particular window, use the LAYout: IDENtify [: [WINDow\]?](#page-74-0) command.

<span id="page-78-0"></span>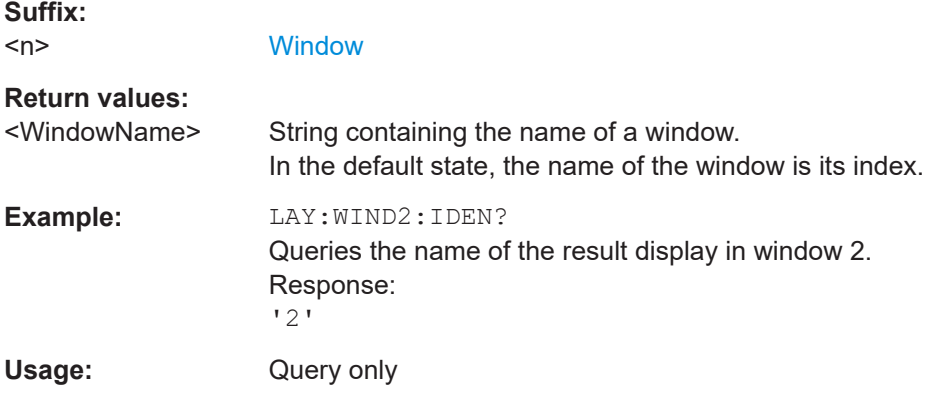

# **LAYout:WINDow<n>:REMove**

Removes the window specified by the suffix <n> from the display in the active channel.

The result of this command is identical to the LAYout: REMove [:WINDow] command.

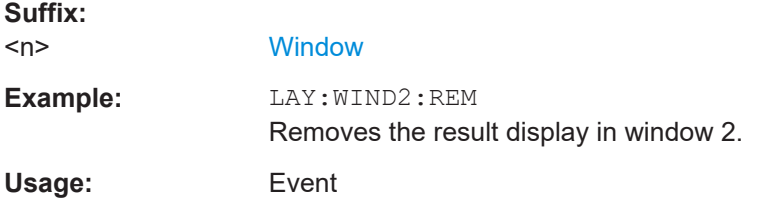

#### **LAYout:WINDow<n>:REPLace** <WindowType>

Changes the window type of an existing window (specified by the suffix <n>) in the active channel.

The effect of this command is identical to the LAYout:REPLace [:WINDow] command.

To add a new window, use the [LAYout:WINDow<n>:ADD?](#page-77-0) command.

#### **Suffix:**   $<sub>n</sub>$ </sub>

#### **[Window](#page-66-0)**

#### **Setting parameters:**

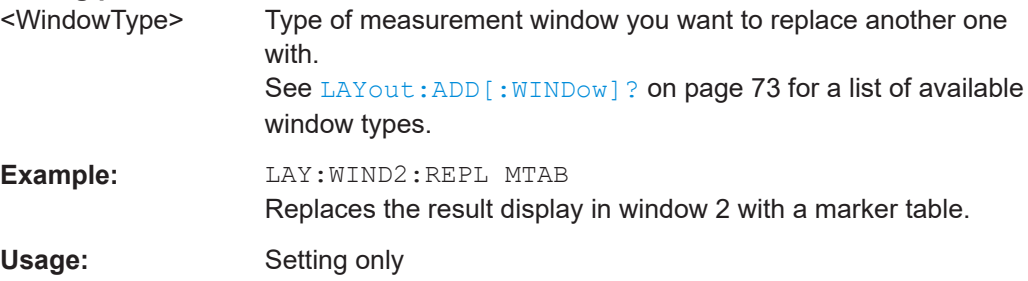

# <span id="page-79-0"></span>**6.4.3 Layout configuration in FSW-K149**

**LAYout:SELect** <SelectedLayout>

Sets and queries the window layout. The layout number increases with a new release of the FSW-K149 application, if a new default layout is defined. This ensures backwards compatibility for scripts that were created using a different layout in a previous version of the application.

### **Parameters:**

<SelectedLayout>

**Example:** LAY:SEL 1

# **6.5 Retrieving results**

# **6.5.1 General**

[SENSe:]CAPTure:COMPatible?........................................................................................80

#### **[SENSe:]CAPTure:COMPatible?** <ChannelNumber>

Checks if the analysis bandwidth is high enough to demodulate the selected UWB channel in the signal capture dialog.

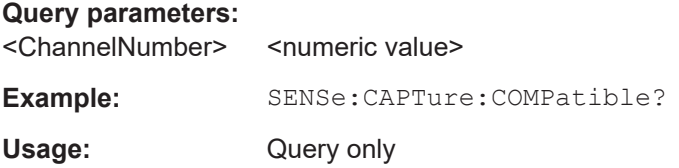

# **6.5.2 Magnitude capture**

The following remote commands provide functionality to query specific values from the [Magnitude Capture](#page-15-0) result display.

# **FETCh<n>:TRACe:HLIGht:STARt:ALL?**

Returns the list of positions of the start of each burst in the magnitude capture trace in window n (position values in seconds). Only the analyzed packets are considered.

**Suffix:** 

 $<sub>n</sub>$ </sub>

1..n **[Window](#page-66-0)** 

# **Return values:**

<Result>

**Example:** FETC:TRAC:HLIG:STAR:ALL?

Usage: Query only

### **FETCh<n>:TRACe:HLIGht:STARt<l>?**

Returns the position of the start of burst l in the magnitude capture trace in window n (position value in seconds). Only the analyzed packets are considered.

**Suffix:**   $<sub>n</sub>$ </sub> 1..n **[Window](#page-66-0)**  $\langle \rangle$   $\langle \rangle$  1..n **Return values:**  <Result>
</a>
<mumeric value>
<mumeric value>
<mumeric value> **Example:** FETC2:TRAC:HLIG:STAR3? Usage: Query only

# **FETCh<n>:TRACe:HLIGht:STATe:ALL?**

Returns the state of burst l in the magnitude capture trace in window n. The state can be: SELECTED, OK. Only the analyzed packets are considered.

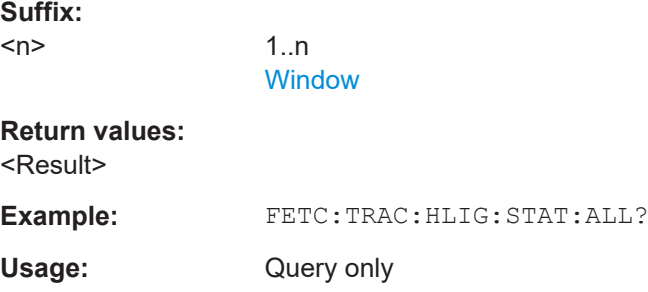

# **FETCh<n>:TRACe:HLIGht:STATe<l>?**

Returns the list of states of bursts l in the magnitude capture trace in window n. The state can be: SELECTED, OK. Only the analyzed packets are considered.

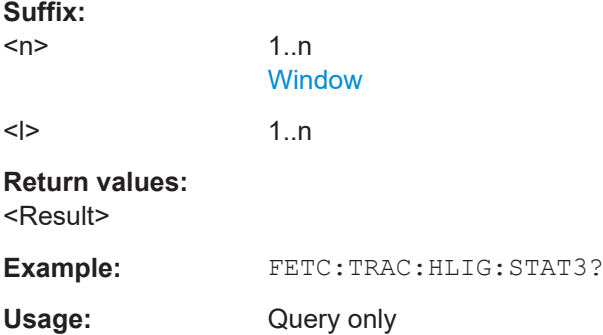

#### **FETCh<n>:TRACe:HLIGht:STOP:ALL?**

Returns the list of positions of the end of each burst in the magnitude capture trace in window n (position values in seconds). Only the analyzed packets are considered.

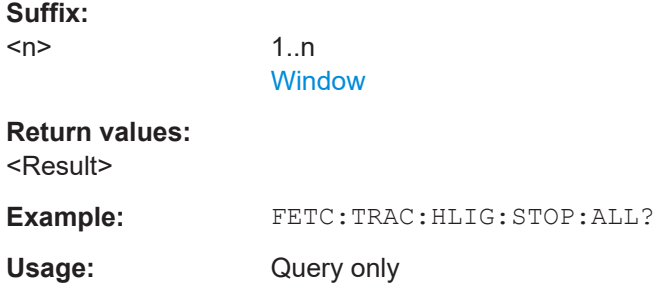

#### **FETCh<n>:TRACe:HLIGht:STOP<l>?**

Returns the position of the end of burst l in the magnitude capture trace in window n (position value in seconds). Only the analyzed packets are considered.

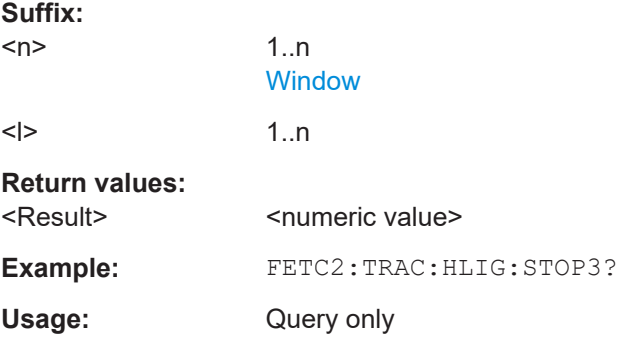

# **6.5.3 Packet insights**

The following remote commands provide functionality to query specific values from the [Packet Insights](#page-16-0) result display.

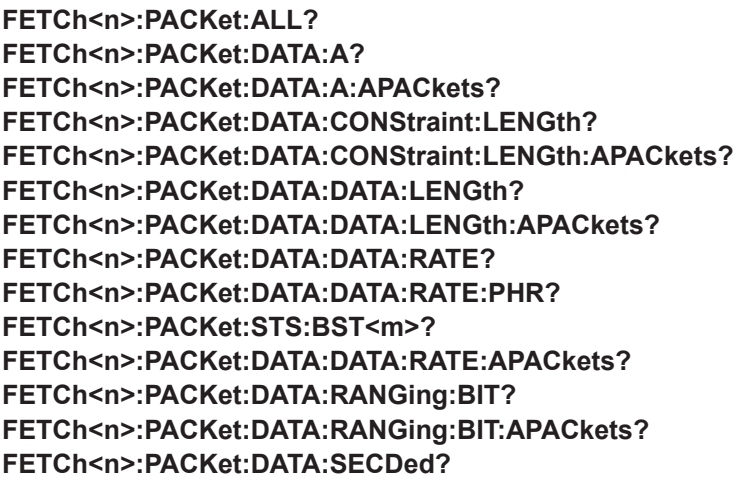

**FETCh<n>:PACKet:DATA:SECDed:APACkets? FETCh<n>:PACKet:SYNC:CODE:INDex? FETCh<n>:PACKet:SYNC:CODE:INDex:APACkets? FETCh<n>:PACKet:SYNC:CODE:LENGth? FETCh<n>:PACKet:SYNC:CODE:LENGth:APACkets? FETCh<n>:PACKet:SYNC:DELTa:LENGth? FETCh<n>:PACKet:SYNC:DELTa:LENGth:APACkets? FETCh<n>:PACKet:SYNC:SYNC:LENGth? FETCh<n>:PACKet:SYNC:SYNC:LENGth:APACkets? FETCh<n>:PACKet:DATA:CBURst? FETCh<n>:PACKet:DATA:CBURst:APACkets? FETCh<n>:PACKet:DATA:HBURsts? FETCh<n>:PACKet:DATA:HBURsts:APACkets? FETCh<n>:PACKet:DATA:MAC:FCS? FETCh<n>:PACKet:DATA:MAC:FCS:APACkets? FETCh<n>:PACKet:DATA:REServed:BIT? FETCh<n>:PACKet:DATA:REServed:BIT:APACkets? FETCh<n>:PACKet:SYNC:SFD? FETCh<n>:PACKet:SYNC:SFD:APACkets? FETCh<n>:PACKet:DATA:PAYLoad?**

Returns the payload of the packet in hexadecimal format.

In accordance with IEEE 802.15.4, the LSB of each octet of the payload is output first.

**Suffix:**   $<sub>n</sub>$ </sub>

Use <n> to select a "Packet Insights" result display. **[Window](#page-66-0)** 

**Return values:** 

<Result>

Usage: Query only

# **6.5.4 Result summary**

The following remote commands provide functionality to query specific values from the [Result Summary](#page-19-0) result display.

**FETCh<n>:SUMMary:ALL? FETCh<n>:SUMMary:EVM:PHR:LEVel? FETCh<n>:SUMMary:EVM:PHR:LEVel:AVERage? FETCh<n>:SUMMary:EVM:PHR:LEVel:MAXimum? FETCh<n>:SUMMary:EVM:PHR:LEVel:MINimum? FETCh<n>:SUMMary:EVM:PHR:NRMSe? FETCh<n>:SUMMary:EVM:PHR:NRMSe:AVERage? FETCh<n>:SUMMary:EVM:PHR:NRMSe:MAXimum? FETCh<n>:SUMMary:EVM:PHR:NRMSe:MINimum? FETCh<n>:SUMMary:EVM:PSDU:LEVel? FETCh<n>:SUMMary:EVM:PSDU:LEVel:AVERage? FETCh<n>:SUMMary:EVM:PSDU:LEVel:MAXimum? FETCh<n>:SUMMary:EVM:PSDU:LEVel:MINimum?**

**FETCh<n>:SUMMary:EVM:PSDU:NRMSe? FETCh<n>:SUMMary:EVM:PSDU:NRMSe:AVERage? FETCh<n>:SUMMary:EVM:PSDU:NRMSe:MAXimum? FETCh<n>:SUMMary:EVM:PSDU:NRMSe:MINimum? FETCh<n>:SUMMary:EVM:SHR:NRMSe? FETCh<n>:SUMMary:EVM:SHR:NRMSe:AVERage? FETCh<n>:SUMMary:EVM:SHR:NRMSe:MAXimum? FETCh<n>:SUMMary:EVM:SHR:NRMSe:MINimum? FETCh<n>:SUMMary:EVM:STS:LEVel? FETCh<n>:SUMMary:EVM:STS:LEVel:AVERage? FETCh<n>:SUMMary:EVM:STS:LEVel:MAXimum? FETCh<n>:SUMMary:EVM:STS:LEVel:MINimum? FETCh<n>:SUMMary:EVM:STS:NRMSe? FETCh<n>:SUMMary:EVM:STS:NRMSe:AVERage? FETCh<n>:SUMMary:EVM:STS:NRMSe:MAXimum? FETCh<n>:SUMMary:EVM:STS:NRMSe:MINimum? FETCh<n>:SUMMary:FREQuency:CHIP:ERRor? FETCh<n>:SUMMary:FREQuency:CHIP:ERRor:AVERage? FETCh<n>:SUMMary:FREQuency:CHIP:ERRor:MAXimum? FETCh<n>:SUMMary:FREQuency:CHIP:ERRor:MINimum? FETCh<n>:SUMMary:FREQuency:OFFSet:HZ? FETCh<n>:SUMMary:FREQuency:OFFSet:HZ:AVERage? FETCh<n>:SUMMary:FREQuency:OFFSet:HZ:MAXimum? FETCh<n>:SUMMary:FREQuency:OFFSet:HZ:MINimum? FETCh<n>:SUMMary:FREQuency:OFFSet:PPM? FETCh<n>:SUMMary:FREQuency:OFFSet:PPM:AVERage? FETCh<n>:SUMMary:FREQuency:OFFSet:PPM:MAXimum? FETCh<n>:SUMMary:FREQuency:OFFSet:PPM:MINimum? FETCh<n>:SUMMary:JITTer:CHIP? FETCh<n>:SUMMary:JITTer:CHIP:AVERage? FETCh<n>:SUMMary:JITTer:CHIP:MAXimum? FETCh<n>:SUMMary:JITTer:CHIP:MINimum? FETCh<n>:SUMMary:JITTer:SYMBol? FETCh<n>:SUMMary:JITTer:SYMBol:AVERage? FETCh<n>:SUMMary:JITTer:SYMBol:MAXimum? FETCh<n>:SUMMary:JITTer:SYMBol:MINimum? FETCh<n>:SUMMary:POWer:PSDU:MEAN? FETCh<n>:SUMMary:POWer:PSDU:MEAN:AVERage? FETCh<n>:SUMMary:POWer:PSDU:MEAN:MAXimum? FETCh<n>:SUMMary:POWer:PSDU:MEAN:MINimum? FETCh<n>:SUMMary:POWer:PSDU:PEAK? FETCh<n>:SUMMary:POWer:PSDU:PEAK:AVERage? FETCh<n>:SUMMary:POWer:PSDU:PEAK:MAXimum? FETCh<n>:SUMMary:POWer:PSDU:PEAK:MINimum? FETCh<n>:SUMMary:POWer:SHR:MEAN? FETCh<n>:SUMMary:POWer:SHR:MEAN:AVERage? FETCh<n>:SUMMary:POWer:SHR:MEAN:MAXimum? FETCh<n>:SUMMary:POWer:SHR:MEAN:MINimum? FETCh<n>:SUMMary:POWer:SHR:PEAK? FETCh<n>:SUMMary:POWer:SHR:PEAK:AVERage?**

**FETCh<n>:SUMMary:POWer:SHR:PEAK:MAXimum? FETCh<n>:SUMMary:POWer:SHR:PEAK:MINimum? FETCh<n>:SUMMary:POWer:PACKet:MEAN? FETCh<n>:SUMMary:POWer:PACKet:MEAN:AVERage? FETCh<n>:SUMMary:POWer:PACKet:MEAN:MAXimum? FETCh<n>:SUMMary:POWer:PACKet:MEAN:MINimum? FETCh<n>:SUMMary:POWer:PACKet:PEAK? FETCh<n>:SUMMary:POWer:PACKet:PEAK:AVERage? FETCh<n>:SUMMary:POWer:PACKet:PEAK:MAXimum? FETCh<n>:SUMMary:POWer:PACKet:PEAK:MINimum? FETCh<n>:SUMMary:POWer:IQOFfset? FETCh<n>:SUMMary:PULSe:MASK:PASSed? FETCh<n>:SUMMary:POWer:IQOFfset:AVERage? FETCh<n>:SUMMary:POWer:IQOFfset:MAXimum? FETCh<n>:SUMMary:POWer:IQOFfset:MINimum? FETCh<n>:SUMMary:PULSe:MASK:PASSed:AVERage? FETCh<n>:SUMMary:PULSe:MASK:PASSed:MAXimum? FETCh<n>:SUMMary:PULSe:MASK:PASSed:MINimum? FETCh<n>:SUMMary:PULSe:RISE:MONotonic? FETCh<n>:SUMMary:PULSe:RISE:MONotonic:AVERage? FETCh<n>:SUMMary:PULSe:RISE:MONotonic:MAXimum? FETCh<n>:SUMMary:PULSe:RISE:MONotonic:MINimum? FETCh<n>:SUMMary:PULSe:LOCation:SYNC? FETCh<n>:SUMMary:PULSe:LOCation:SYNC:AVERage? FETCh<n>:SUMMary:PULSe:LOCation:SYNC:MAXimum? FETCh<n>:SUMMary:PULSe:LOCation:SYNC:MINimum? FETCh<n>:SUMMary:PULSe:LOCation:SFD? FETCh<n>:SUMMary:PULSe:LOCation:SFD:AVERage? FETCh<n>:SUMMary:PULSe:LOCation:SFD:MAXimum? FETCh<n>:SUMMary:PULSe:LOCation:SFD:MINimum? FETCh<n>:SUMMary:PULSe:LOCation:STS? FETCh<n>:SUMMary:PULSe:LOCation:STS:AVERage? FETCh<n>:SUMMary:PULSe:LOCation:STS:MAXimum? FETCh<n>:SUMMary:PULSe:LOCation:STS:MINimum? FETCh<n>:SUMMary:RANGing:RMARker:LOCation? FETCh<n>:SUMMary:SPECtrum:MASK:PASSed? FETCh<n>:SUMMary:SPECtrum:MASK:PASSed:AVERage? FETCh<n>:SUMMary:SPECtrum:MASK:PASSed:MAXimum? FETCh<n>:SUMMary:SPECtrum:MASK:PASSed:MINimum? FETCh<n>:SUMMary:SPECtrum:MAXimum:POWer? FETCh<n>:SUMMary:SPECtrum:MAXimum:POWer:AVERage? FETCh<n>:SUMMary:SPECtrum:MAXimum:POWer:MAXimum? FETCh<n>:SUMMary:SPECtrum:MAXimum:POWer:MINimum? FETCh<n>:SUMMary:XCORr:MLOBe:MINimum:WIDTh? FETCh<n>:SUMMary:XCORr:MLOBe:MINimum:WIDTh:AVERage? FETCh<n>:SUMMary:XCORr:MLOBe:MINimum:WIDTh:MAXimum? FETCh<n>:SUMMary:XCORr:MLOBe:MINimum:WIDTh:MINimum? FETCh<n>:SUMMary:XCORr:MLOBe:PEAK? FETCh<n>:SUMMary:XCORr:MLOBe:PEAK:AVERage? FETCh<n>:SUMMary:XCORr:MLOBe:PEAK:MAXimum?**

**FETCh<n>:SUMMary:XCORr:MLOBe:PEAK:MINimum? FETCh<n>:SUMMary:XCORr:MLOBe:WIDTh? FETCh<n>:SUMMary:XCORr:MLOBe:WIDTh:AVERage? FETCh<n>:SUMMary:XCORr:MLOBe:WIDTh:MAXimum? FETCh<n>:SUMMary:XCORr:MLOBe:WIDTh:MINimum? FETCh<n>:SUMMary:XCORr:MLOBe:WIDTh:PASSed? FETCh<n>:SUMMary:XCORr:MLOBe:WIDTh:PASSed:AVERage? FETCh<n>:SUMMary:XCORr:MLOBe:WIDTh:PASSed:MAXimum? FETCh<n>:SUMMary:XCORr:MLOBe:WIDTh:PASSed:MINimum? FETCh<n>:SUMMary:XCORr:NMSE? FETCh<n>:SUMMary:XCORr:NMSE:AVERage? FETCh<n>:SUMMary:XCORr:NMSE:MAXimum? FETCh<n>:SUMMary:XCORr:NMSE:MINimum? FETCh<n>:SUMMary:XCORr:SLOBe:PEAK? FETCh<n>:SUMMary:XCORr:SLOBe:PEAK:AVERage? FETCh<n>:SUMMary:XCORr:SLOBe:PEAK:LOCation? FETCh<n>:SUMMary:XCORr:SLOBe:PEAK:LOCation:AVERage? FETCh<n>:SUMMary:XCORr:SLOBe:PEAK:LOCation:MAXimum? FETCh<n>:SUMMary:XCORr:SLOBe:PEAK:LOCation:MINimum? FETCh<n>:SUMMary:XCORr:SLOBe:PEAK:MAXimum? FETCh<n>:SUMMary:XCORr:SLOBe:PEAK:MINimum? FETCh<n>:SUMMary:XCORr:SLOBe:PEAK:PASSed? FETCh<n>:SUMMary:XCORr:SLOBe:PEAK:PASSed:AVERage? FETCh<n>:SUMMary:XCORr:SLOBe:PEAK:PASSed:MAXimum? FETCh<n>:SUMMary:XCORr:SLOBe:PEAK:PASSed:MINimum? FETCh<n>:SUMMary:POWer:STS:MEAN? FETCh<n>:SUMMary:POWer:STS:MEAN:AVERage? FETCh<n>:SUMMary:POWer:STS:MEAN:MAXimum? FETCh<n>:SUMMary:POWer:STS:MEAN:MINimum? FETCh<n>:SUMMary:POWer:STS:PEAK? FETCh<n>:SUMMary:POWer:STS:PEAK:AVERage? FETCh<n>:SUMMary:POWer:STS:PEAK:MAXimum? FETCh<n>:SUMMary:POWer:STS:PEAK:MINimum? FETCh<n>:SUMMary:PULSe:RISE:TIME? FETCh<n>:SUMMary:PULSe:RISE:TIME:AVERage? FETCh<n>:SUMMary:PULSe:RISE:TIME:MAXimum? FETCh<n>:SUMMary:PULSe:RISE:TIME:MINimum? FETCh<n>:SUMMary:PULSe:RISE:TIME:PASSed? FETCh<n>:SUMMary:PULSe:RISE:TIME:PASSed:AVERage? FETCh<n>:SUMMary:PULSe:RISE:TIME:PASSed:MAXimum? FETCh<n>:SUMMary:PULSe:RISE:TIME:PASSed:MINimum? FETCh<n>:SUMMary:RANGing:SRMarker<m>:LOCation? Suffix:**   $<sub>n</sub>$ </sub> **[Window](#page-66-0)** <m> [Marker](#page-66-0) **Return values:**  <Result>
</a>
<mumeric value>
<mumeric value>
<mumeric value> **Example:** FETCh: SUMMary: RANGing: SRMarker3: LOCation?

Usage: Query only

# **6.6 Configuring the measurement**

The following commands are required to configure the measurement in a remote environment.

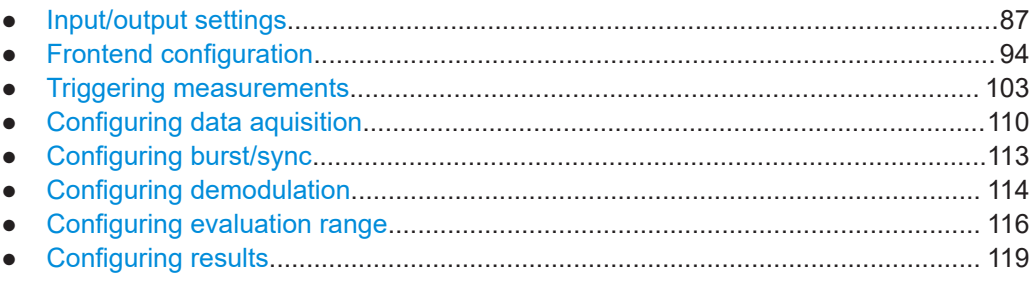

# **6.6.1 Input/output settings**

The FSW can analyze signals from different input sources (such as RF, power sensors etc.) and provide various types of output (such as noise or trigger signals). The following commands are required to configure data input and output.

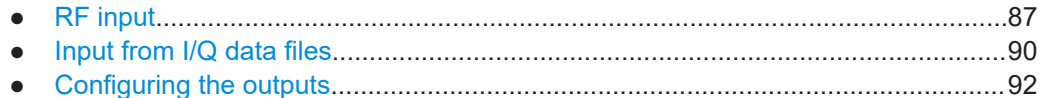

# **6.6.1.1 RF input**

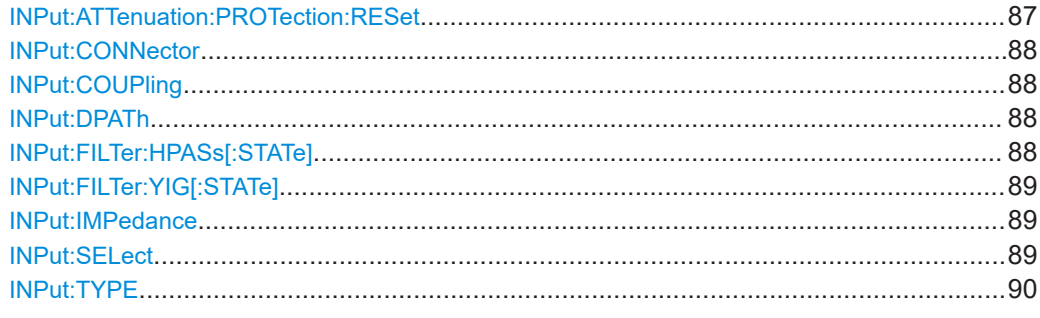

#### **INPut:ATTenuation:PROTection:RESet**

Resets the attenuator and reconnects the RF input with the input mixer for the FSW after an overload condition occurred and the protection mechanism intervened. The error status bit (bit 3 in the STAT: QUES: POW status register) and the INPUT OVLD message in the status bar are cleared.

The command works only if the overload condition has been eliminated first.

**Example:** INP:ATT:PROT:RES

# <span id="page-87-0"></span>**INPut:CONNector** <ConnType>

Determines which connector the input for the measurement is taken from.

#### **Parameters:**

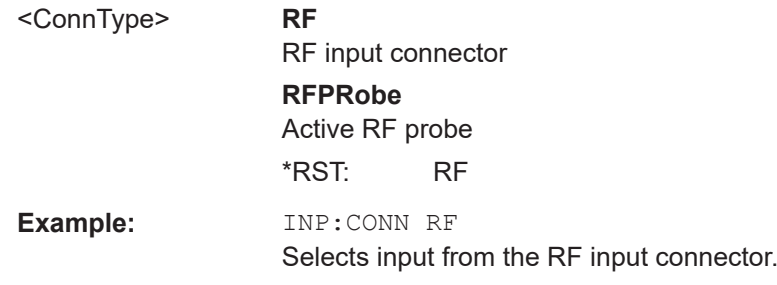

# **INPut:COUPling** <CouplingType>

Selects the coupling type of the RF input.

#### **Parameters:**

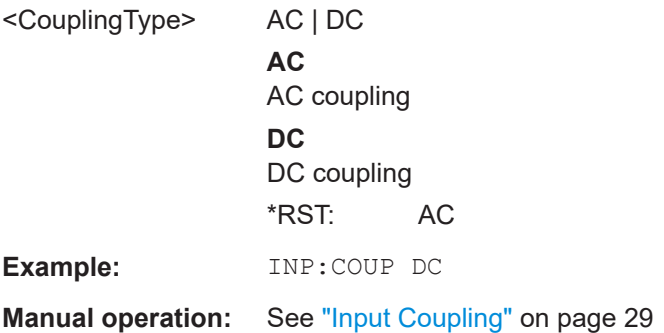

# **INPut:DPATh** <DirectPath>

Enables or disables the use of the direct path for frequencies close to 0 Hz.

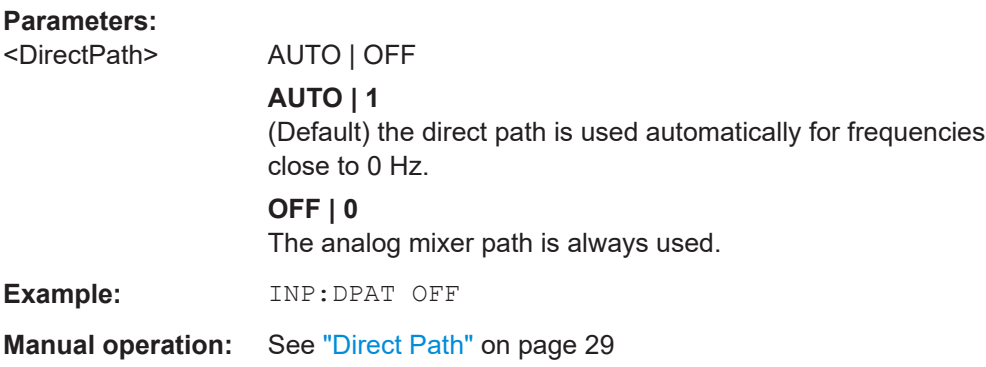

# **INPut:FILTer:HPASs[:STATe]** <State>

Activates an additional internal high-pass filter for RF input signals from 1 GHz to 3 GHz. This filter is used to remove the harmonics of the FSW to measure the harmonics for a DUT, for example.

<span id="page-88-0"></span>Requires an additional high-pass filter hardware option.

(Note: for RF input signals outside the specified range, the high-pass filter has no effect. For signals with a frequency of approximately 4 GHz upwards, the harmonics are suppressed sufficiently by the YIG-preselector, if available.)

# **Parameters:**

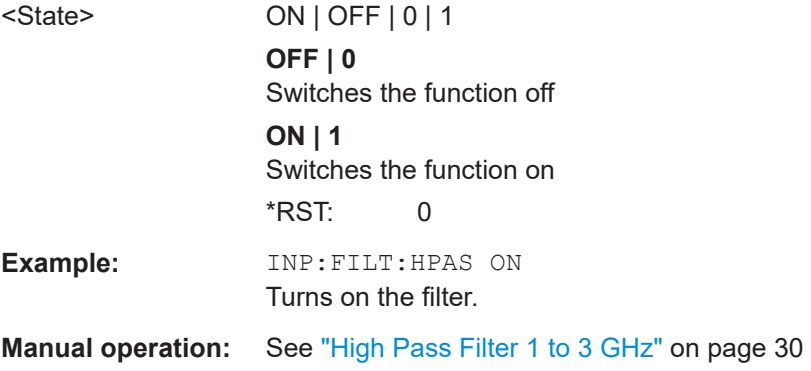

#### **INPut:FILTer:YIG[:STATe]** <State>

Enables or disables the YIG filter.

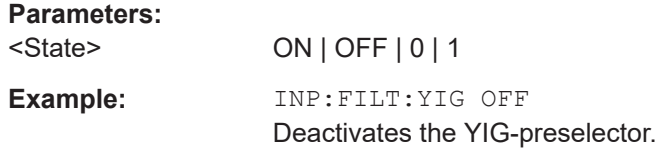

#### **INPut:IMPedance** <Impedance>

Selects the nominal input impedance of the RF input. In some applications, only 50  $\Omega$ are supported.

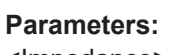

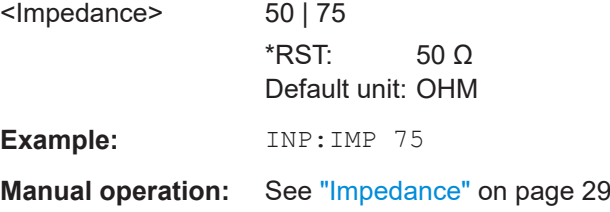

#### **INPut:SELect** <Source>

Selects the signal source for measurements, i.e. it defines which connector is used to input data to the FSW.

For FSW85 models with two RF input connectors, you must select the input connector to configure first using [INPut:TYPE](#page-89-0).

<span id="page-89-0"></span>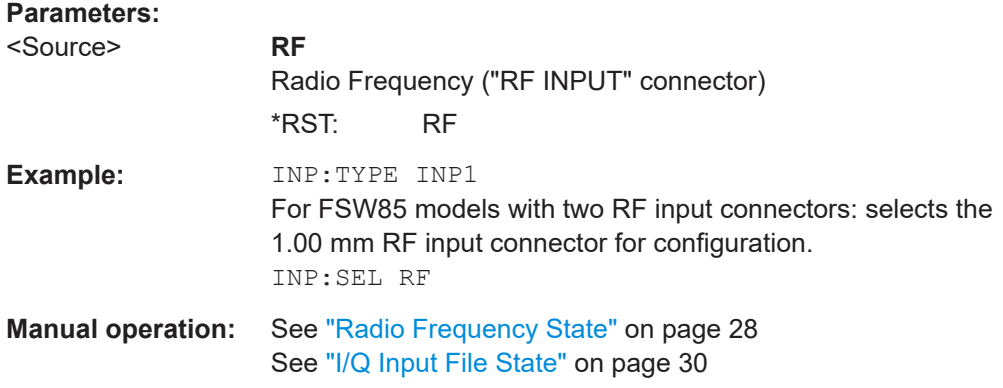

#### **INPut:TYPE <Input>**

The command selects the input path.

# **Parameters:**

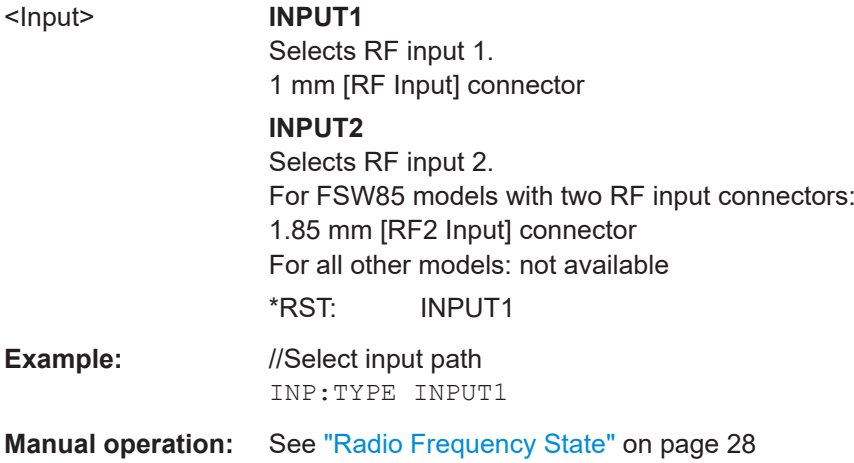

# **6.6.1.2 Input from I/Q data files**

The input for measurements can be provided from I/Q data files. The commands required to configure the use of such files are described here.

Useful commands for retrieving results described elsewhere:

● [INPut:SELect](#page-88-0) on page 89

# **Remote commands exclusive to input from I/Q data files:**

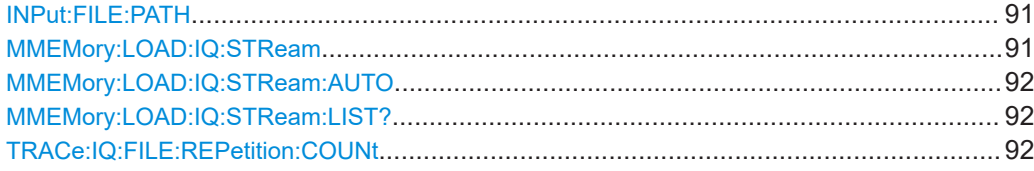

#### <span id="page-90-0"></span>**INPut:FILE:PATH** <FileName>[, <AnalysisBW>]

Selects the I/Q data file to be used as input for further measurements.

The I/Q data file must be in one of the following supported formats:

- .iq.tar
- .iqw
- .csv
- .mat
- .wv
- .aid

Only a single data stream or channel can be used as input, even if multiple streams or channels are stored in the file.

For some file formats that do not provide the sample rate and measurement time or record length, you must define these parameters manually. Otherwise the traces are not visible in the result displays.

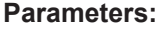

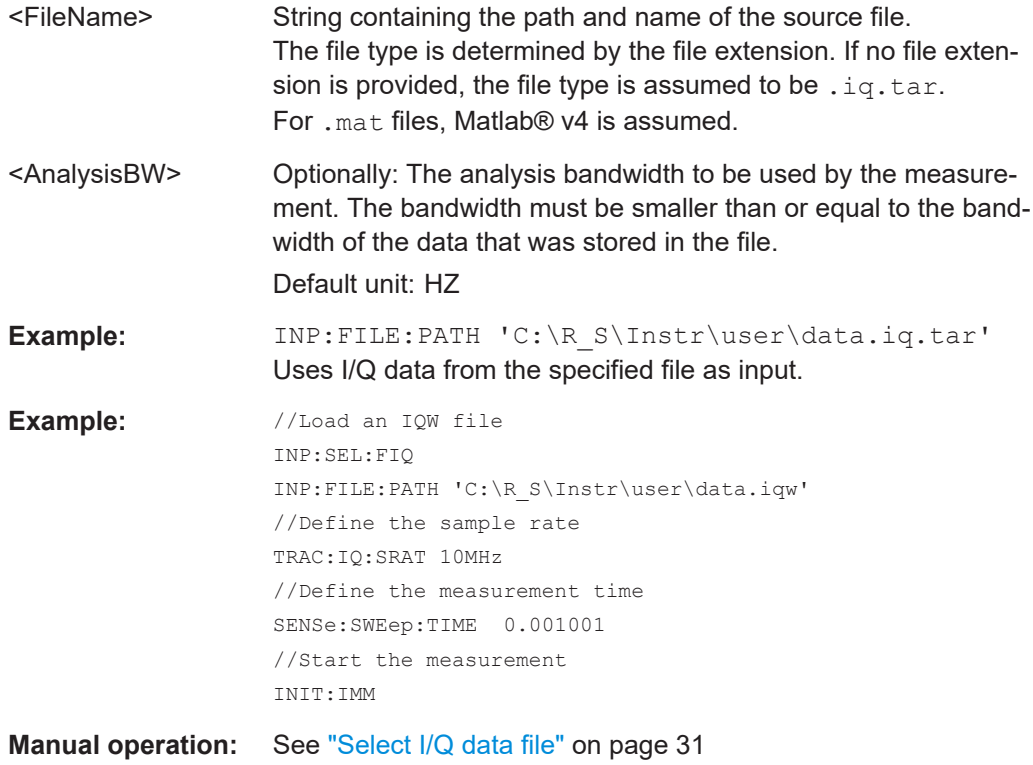

#### **MMEMory:LOAD:IQ:STReam** <Channel>

Only available for files that contain more than one data stream from multiple channels: selects the data stream to be used as input for the currently selected channel.

Automatic mode ([MMEMory:LOAD:IQ:STReam:AUTO](#page-91-0)) is set to OFF.

<span id="page-91-0"></span>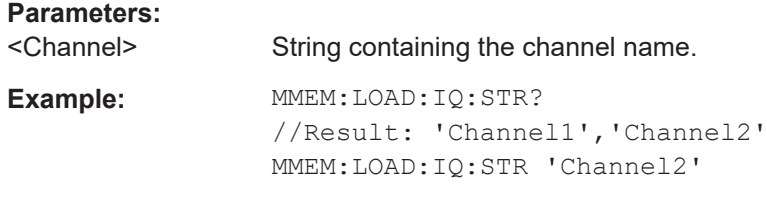

# **MMEMory:LOAD:IQ:STReam:AUTO** <State>

Only available for files that contain more than one data stream from multiple channels: automatically defines which data stream in the file is used as input for the channel.

#### **Parameters:**

<State> ON | OFF | 0 | 1 **OFF | 0** The data stream specified by MMEMory: LOAD: IQ: STReam is used as input for the channel. **ON | 1** The first data stream in the file is used as input for the channel. Applications that support multiple data streams use the first data stream in the file for the first input stream, the second for the second stream etc.

 $*$ RST: 1

#### **MMEMory:LOAD:IQ:STReam:LIST?**

Returns the available channels in the currently loaded input file.

**Example: MMEM:LOAD:IQ:STR?** //Result: 'Channel1','Channel2' Usage: Query only

#### **TRACe:IQ:FILE:REPetition:COUNt** <RepetitionCount>

Determines how often the data stream is repeatedly copied in the I/Q data memory. If the available memory is not sufficient for the specified number of repetitions, the largest possible number of complete data streams is used.

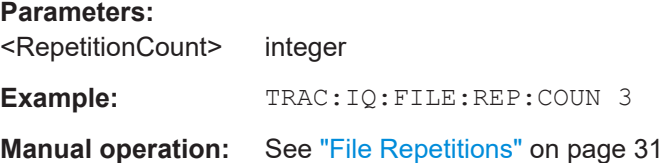

# **6.6.1.3 Configuring the outputs**

The following commands are required to provide output from the FSW.

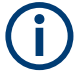

Configuring trigger input/output is described in [Chapter 6.6.3.2, "Configuring the trigger](#page-107-0) [output", on page 108.](#page-107-0)

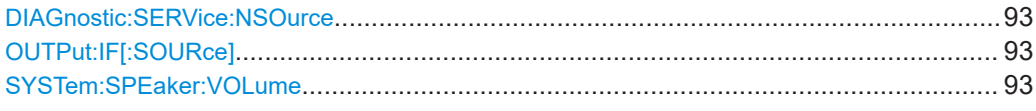

#### **DIAGnostic:SERVice:NSOurce** <State>

Turns the 28 V supply of the BNC connector labeled [noise source control] on the FSW on and off.

#### **Parameters:**

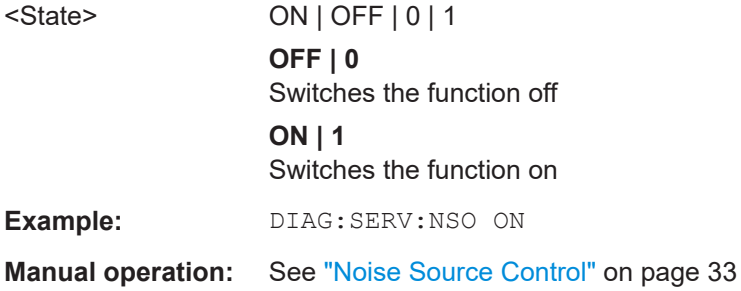

#### **OUTPut:IF[:SOURce]** <Source>

Defines the type of signal available at one of the output connectors of the FSW.

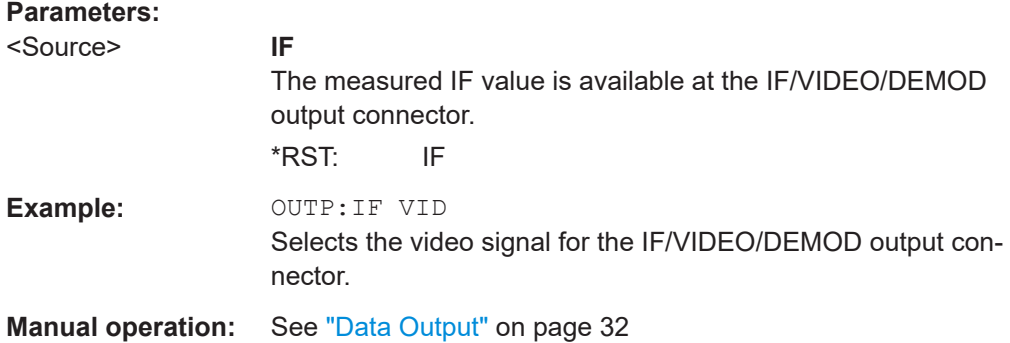

#### **SYSTem:SPEaker:VOLume** <Volume>

Defines the volume of the built-in loudspeaker for demodulated signals. This setting is maintained for all applications.

The command is available in the time domain in Spectrum mode and in Analog Modulation Analysis mode.

#### **Parameters:**

<Volume> Percentage of the maximum possible volume.

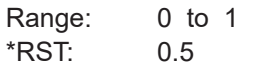

<span id="page-93-0"></span>Example: SYST:SPE:VOL 0 Switches the loudspeaker to mute.

# **6.6.2 Frontend configuration**

The following commands are required to configure frequency and amplitude settings, which represent the "frontend" of the measurement setup.

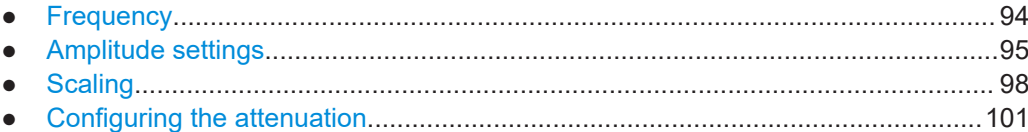

## **6.6.2.1 Frequency**

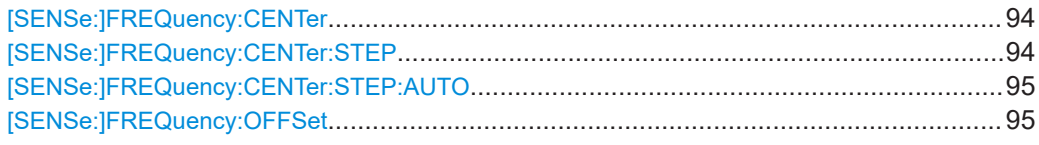

#### **[SENSe:]FREQuency:CENTer** <Frequency>

Defines the center frequency.

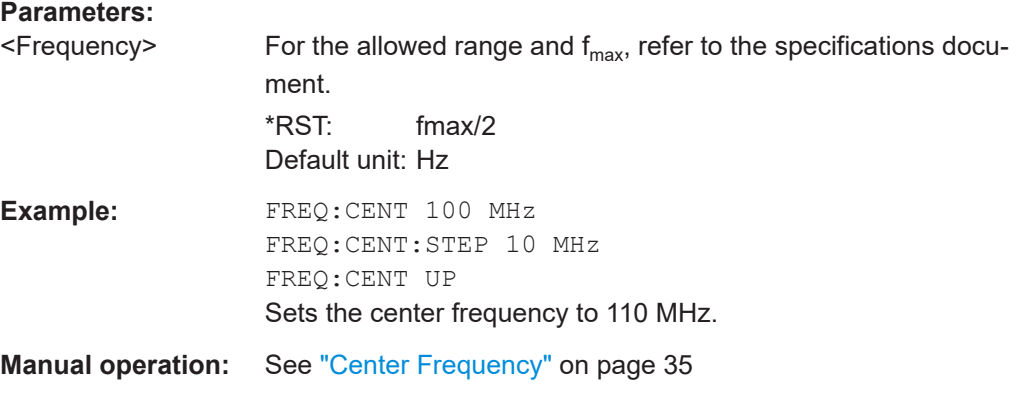

# **[SENSe:]FREQuency:CENTer:STEP** <StepSize>

Defines the center frequency step size.

# **Parameters:**

 $\leq$ StepSize> For  $f_{\text{max}}$ , refer to the specifications document.

Range: 1 to fMAX \*RST: 0.1 x span Default unit: Hz

Configuring the measurement

<span id="page-94-0"></span>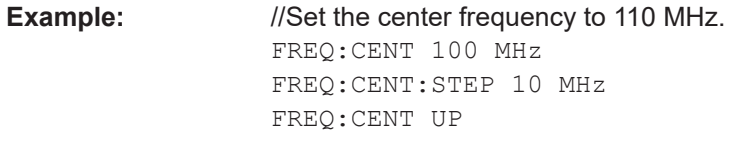

**Manual operation:** See ["Center Frequency Stepsize"](#page-34-0) on page 35

#### **[SENSe:]FREQuency:CENTer:STEP:AUTO** <State>

Couples or decouples the center frequency step size to the span.

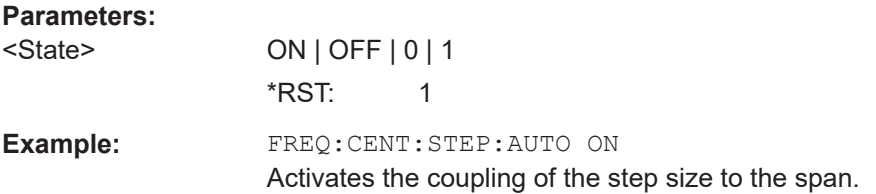

#### **[SENSe:]FREQuency:OFFSet** <Offset>

Defines a frequency offset.

If this value is not 0 Hz, the application assumes that the input signal was frequency shifted outside the application. All results of type "frequency" will be corrected for this shift numerically by the application.

#### **Parameters:**

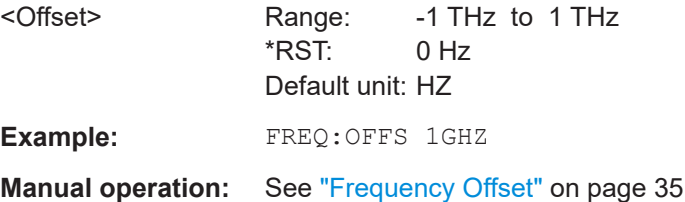

#### **6.6.2.2 Amplitude settings**

The following commands are required to configure the amplitude settings in a remote environment.

Useful commands for amplitude settings described elsewhere:

- [INPut:COUPling](#page-87-0) on page 88
- INPut: IMPedance on page 89

#### **Remote commands exclusive to amplitude settings:**

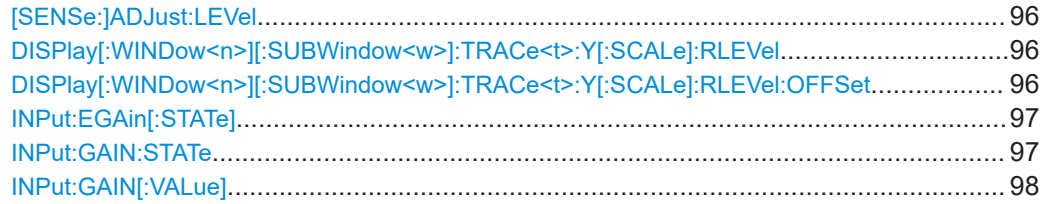

#### <span id="page-95-0"></span>**[SENSe:]ADJust:LEVel**

Initiates a single (internal) measurement that evaluates and sets the ideal reference level for the current input data and measurement settings. Thus, the settings of the RF attenuation and the reference level are optimized for the signal level. The FSW is not overloaded and the dynamic range is not limited by an S/N ratio that is too small.

**Example:** ADJ:LEV

# **DISPlay[:WINDow<n>][:SUBWindow<w>]:TRACe<t>:Y[:SCALe]:RLEVel** <ReferenceLevel>

Defines the reference level (for all traces in all windows).

With a reference level offset  $\neq 0$ , the value range of the reference level is modified by the offset.

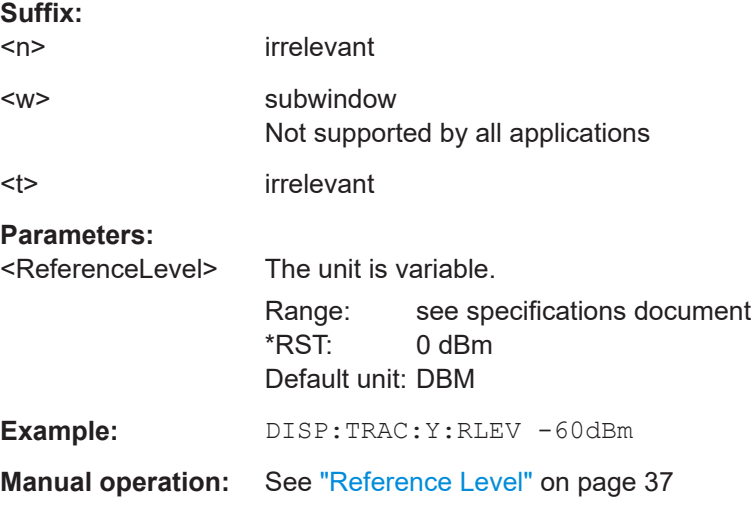

# **DISPlay[:WINDow<n>][:SUBWindow<w>]:TRACe<t>:Y[:SCALe]:RLEVel:OFFSet** <Offset>

Defines a reference level offset (for all traces in all windows).

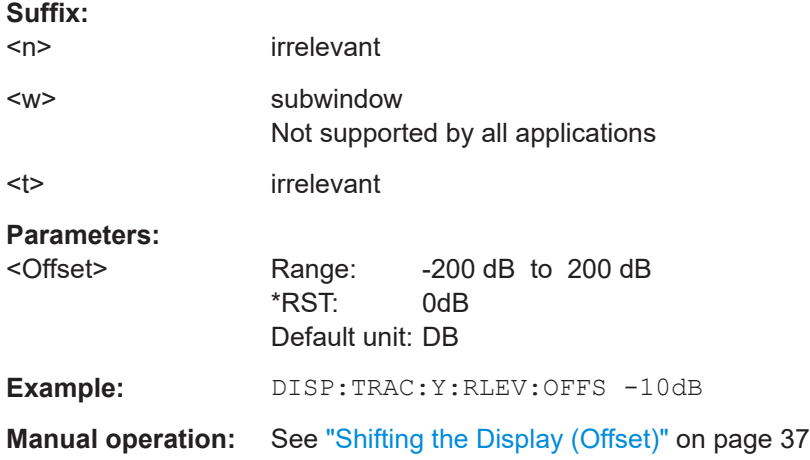

#### <span id="page-96-0"></span>**INPut:EGAin[:STATe]** <State>

Before this command can be used, the external preamplifier must be connected to the FSW. See the preamplifier's documentation for details.

When activated, the FSW automatically compensates the magnitude and phase characteristics of the external preamplifier in the measurement results.

Note that when an optional external preamplifier is activated, the internal preamplifier is automatically disabled, and vice versa.

For FSW85 models with two RF inputs, you must enable correction from the external preamplifier for each input individually. Correction cannot be enabled for both inputs at the same time.

When deactivated, no compensation is performed even if an external preamplifier remains connected.

#### **Parameters:**

<State> ON | OFF | 0 | 1 **OFF | 0** No data correction is performed based on the external preamplifier **ON | 1** Performs data corrections based on the external preamplifier \*RST: 0 **Example:** INP:EGA ON

#### **INPut:GAIN:STATe** <State>

Turns the internal preamplifier on and off. It requires the optional preamplifier hardware.

Note that if an optional external preamplifier is activated, the internal preamplifier is automatically disabled, and vice versa.

If option R&S FSW-B22 is installed, the preamplifier is only active below 7 GHz.

If option R&S FSW-B24 is installed, the preamplifier is active for all frequencies.

#### **Parameters:**

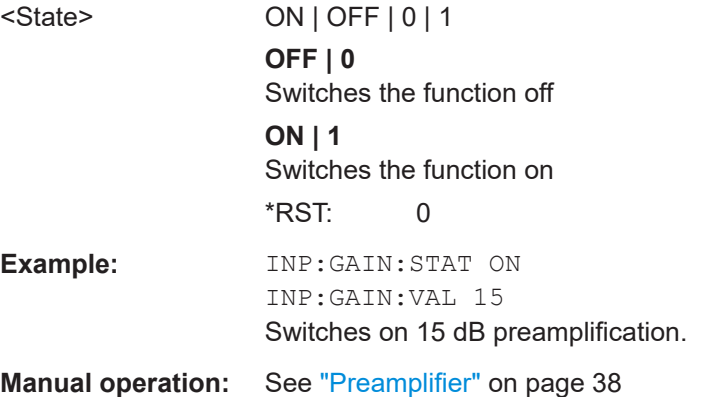

#### <span id="page-97-0"></span>**INPut:GAIN[:VALue]** <Gain>

Selects the "gain" if the preamplifier is activated (INP: GAIN: STAT ON, see [INPut:](#page-96-0) [GAIN:STATe](#page-96-0) on page 97).

The command requires the additional preamplifier hardware option.

#### **Parameters:**

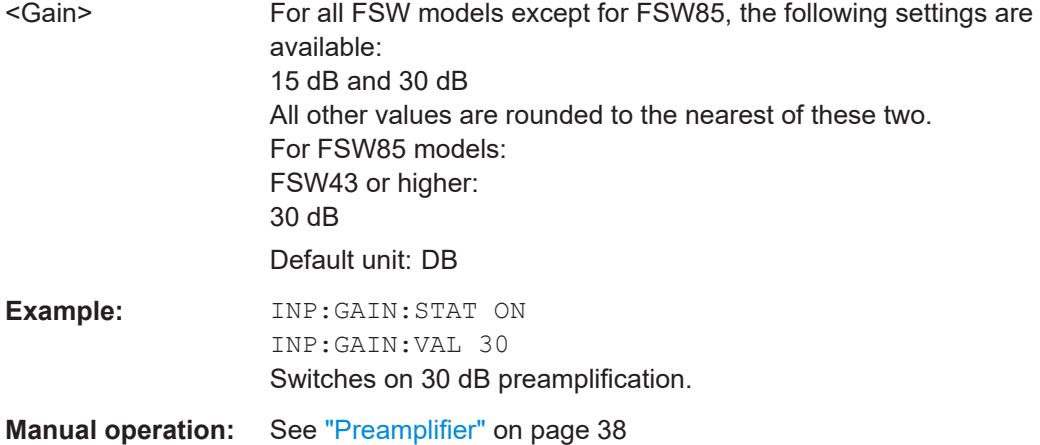

#### **6.6.2.3 Scaling**

#### **Remote commands exclusive to scaling:**

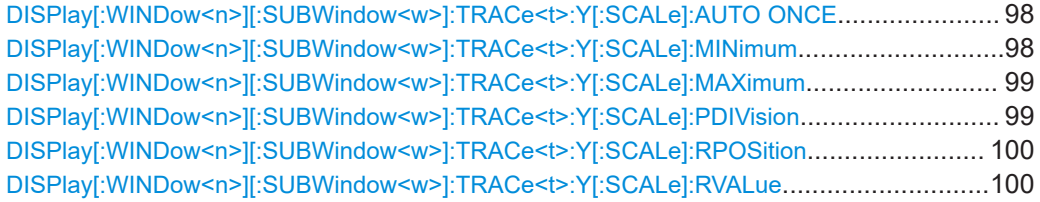

#### **DISPlay[:WINDow<n>][:SUBWindow<w>]:TRACe<t>:Y[:SCALe]:AUTO ONCE**

Automatic scaling of the y-axis is performed once, then switched off again (for all traces).

#### **Suffix:**

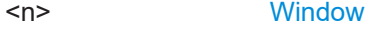

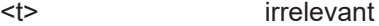

**Manual operation:** See ["Auto Scale Once"](#page-39-0) on page 40

#### **DISPlay[:WINDow<n>][:SUBWindow<w>]:TRACe<t>:Y[:SCALe]:MINimum** <Value>

This command defines the value at the bottom of the y-axis.

<span id="page-98-0"></span>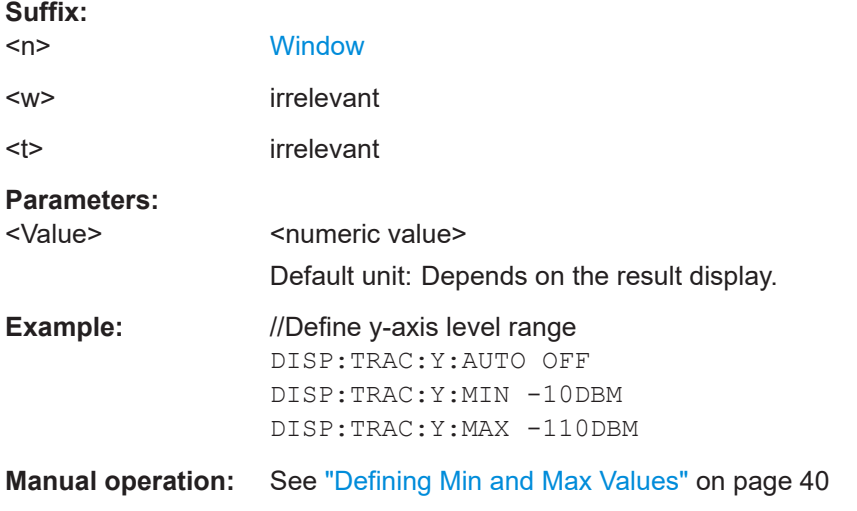

**DISPlay[:WINDow<n>][:SUBWindow<w>]:TRACe<t>:Y[:SCALe]:MAXimum** <Value>

This command defines the value at the top of the y-axis.

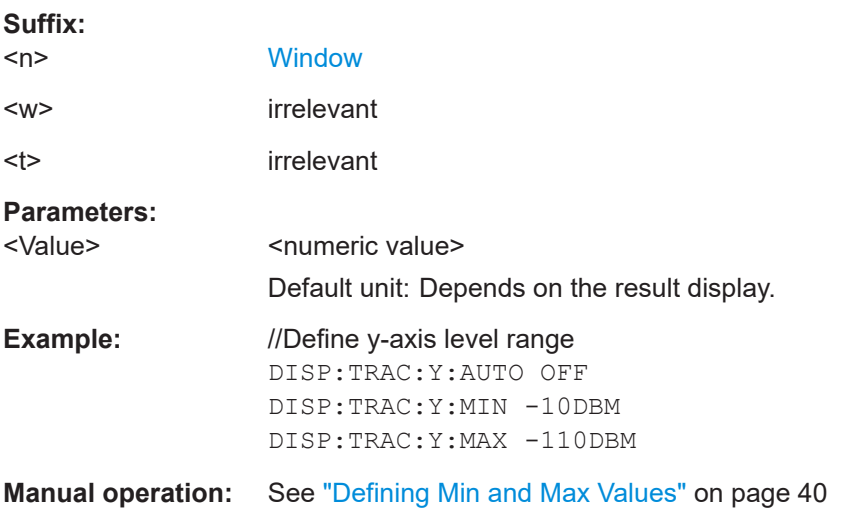

**DISPlay[:WINDow<n>][:SUBWindow<w>]:TRACe<t>:Y[:SCALe]:PDIVision** <Value>

This remote command determines the grid spacing on the Y-axis for all diagrams, where possible.

In spectrum displays, for example, this command is not available.

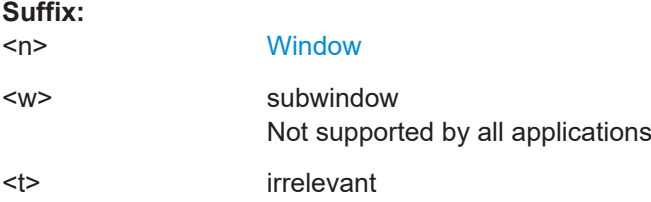

<span id="page-99-0"></span>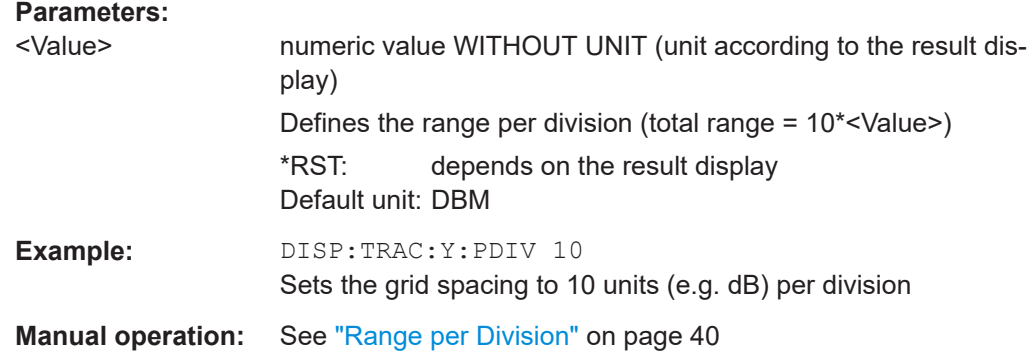

# **DISPlay[:WINDow<n>][:SUBWindow<w>]:TRACe<t>:Y[:SCALe]:RPOSition** <Position>

Defines the vertical position of the reference level on the display grid (for all traces).

The FSW adjusts the scaling of the y-axis accordingly.

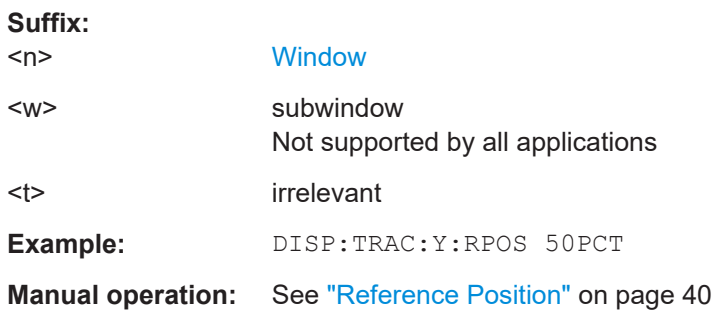

#### **DISPlay[:WINDow<n>][:SUBWindow<w>]:TRACe<t>:Y[:SCALe]:RVALue** <Value>

Defines the reference value assigned to the reference position in the specified window. Separate reference values are maintained for the various displays.

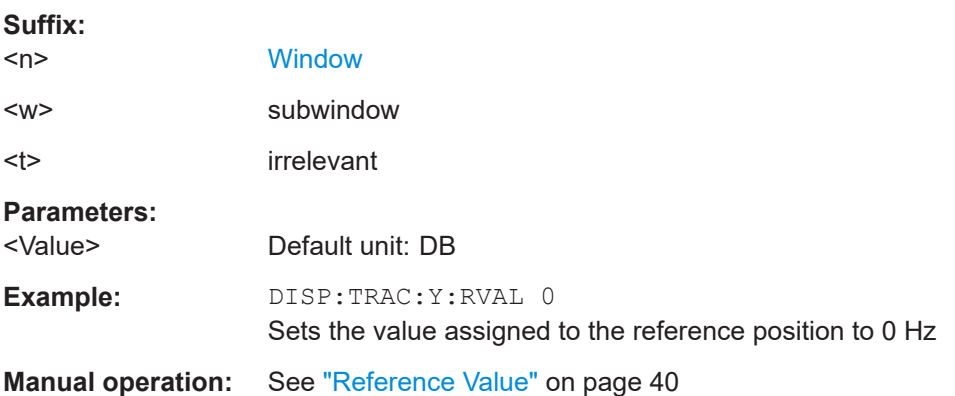

#### <span id="page-100-0"></span>**6.6.2.4 Configuring the attenuation**

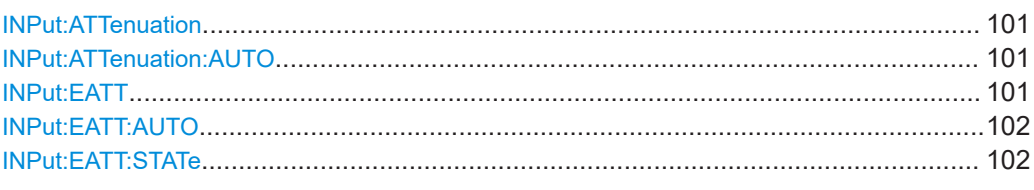

#### **INPut:ATTenuation** <Attenuation>

Defines the total attenuation for RF input.

If you set the attenuation manually, it is no longer coupled to the reference level, but the reference level is coupled to the attenuation. Thus, if the current reference level is not compatible with an attenuation that has been set manually, the command also adjusts the reference level.

#### **Parameters:**

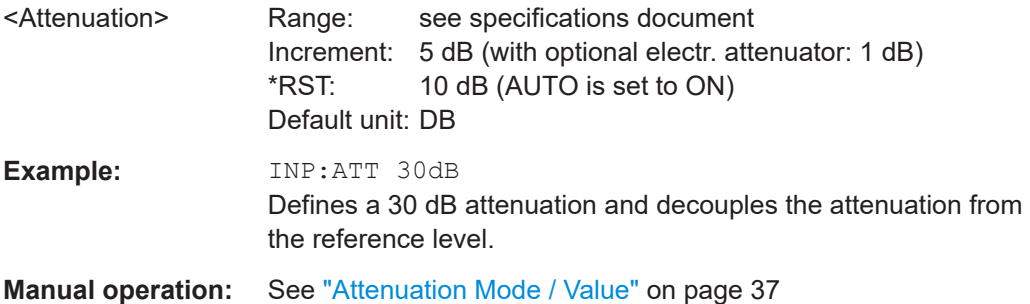

#### **INPut:ATTenuation:AUTO** <State>

Couples or decouples the attenuation to the reference level. Thus, when the reference level is changed, the FSW determines the signal level for optimal internal data processing and sets the required attenuation accordingly.

#### **Parameters:**

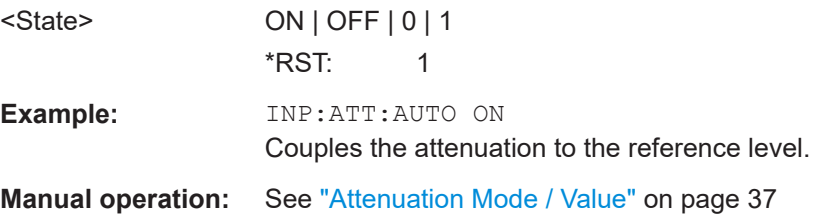

#### **INPut:EATT** <Attenuation>

Defines an electronic attenuation manually. Automatic mode must be switched off (INP:EATT:AUTO OFF, see [INPut:EATT:AUTO](#page-101-0) on page 102).

If the current reference level is not compatible with an attenuation that has been set manually, the command also adjusts the reference level.

<span id="page-101-0"></span>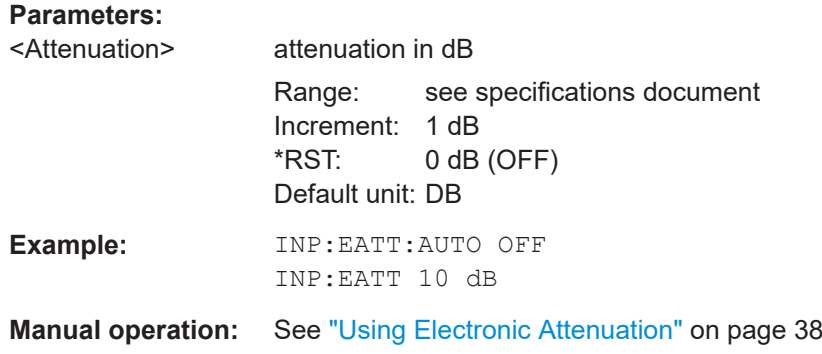

# **INPut:EATT:AUTO** <State>

Turns automatic selection of the electronic attenuation on and off.

If on, electronic attenuation reduces the mechanical attenuation whenever possible.

#### **Parameters:**

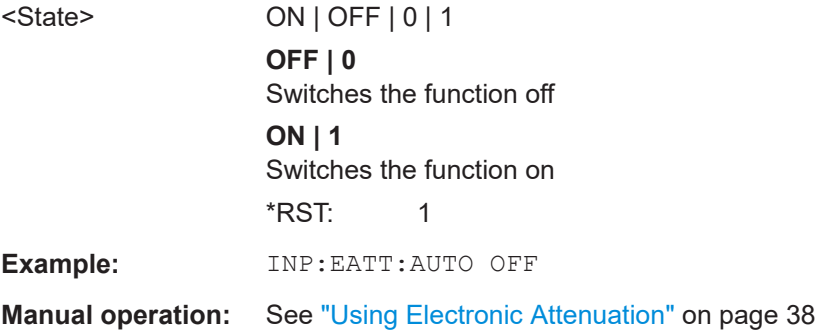

# **INPut:EATT:STATe** <State>

Turns the electronic attenuator on and off.

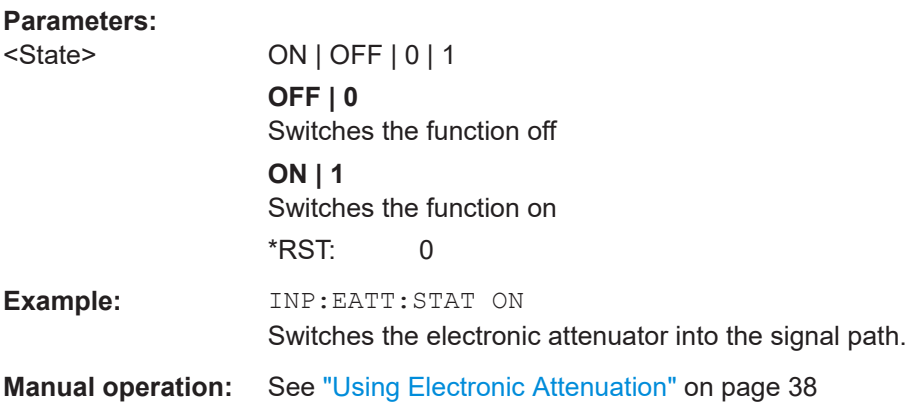

# <span id="page-102-0"></span>**6.6.3 Triggering measurements**

Useful commands for triggering described elsewhere:

● [\[SENSe:\]FREQuency:CENTer](#page-93-0) on page 94

#### **Remote commands exclusive to triggering:**

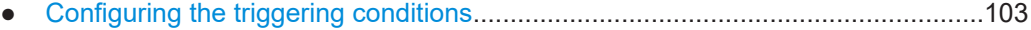

● [Configuring the trigger output................................................................................108](#page-107-0)

# **6.6.3.1 Configuring the triggering conditions**

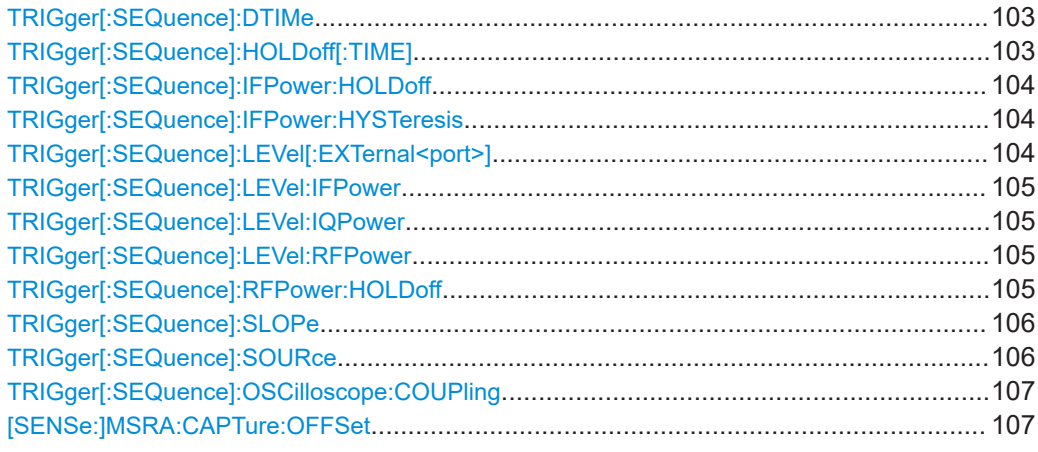

# **TRIGger[:SEQuence]:DTIMe** <DropoutTime>

Defines the time the input signal must stay below the trigger level before a trigger is detected again.

#### **Parameters:**

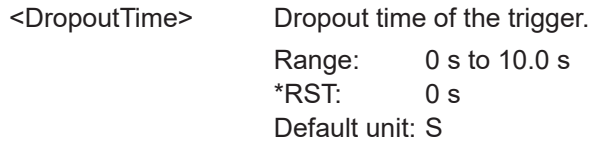

**Manual operation:** See ["Drop-Out Time"](#page-43-0) on page 44

# **TRIGger[:SEQuence]:HOLDoff[:TIME]** <Offset>

Defines the time offset between the trigger event and the start of the measurement.

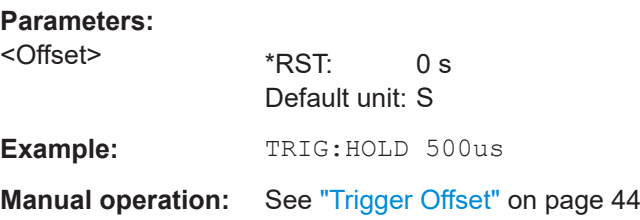

## <span id="page-103-0"></span>**TRIGger[:SEQuence]:IFPower:HOLDoff** <Period>

Defines the holding time before the next trigger event.

Note that this command can be used for **any trigger source**, not just IF Power (despite the legacy keyword).

#### **Parameters:**

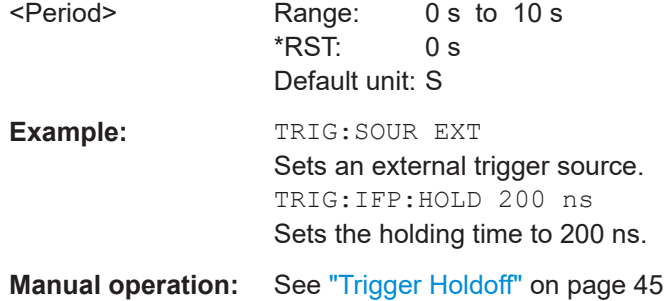

# **TRIGger[:SEQuence]:IFPower:HYSTeresis** <Hysteresis>

Defines the trigger hysteresis, which is only available for "IF Power" trigger sources.

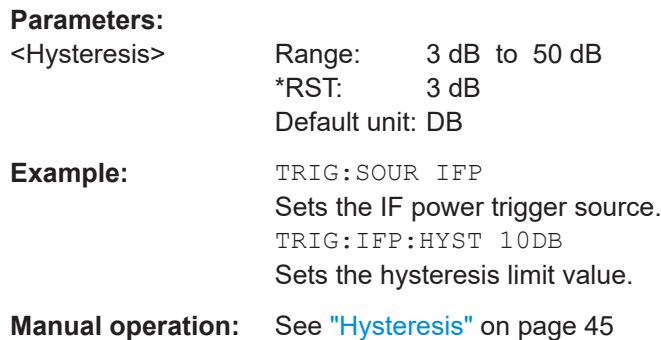

#### **TRIGger[:SEQuence]:LEVel[:EXTernal<port>]** <TriggerLevel>

Defines the level the external signal must exceed to cause a trigger event.

# **Suffix:**

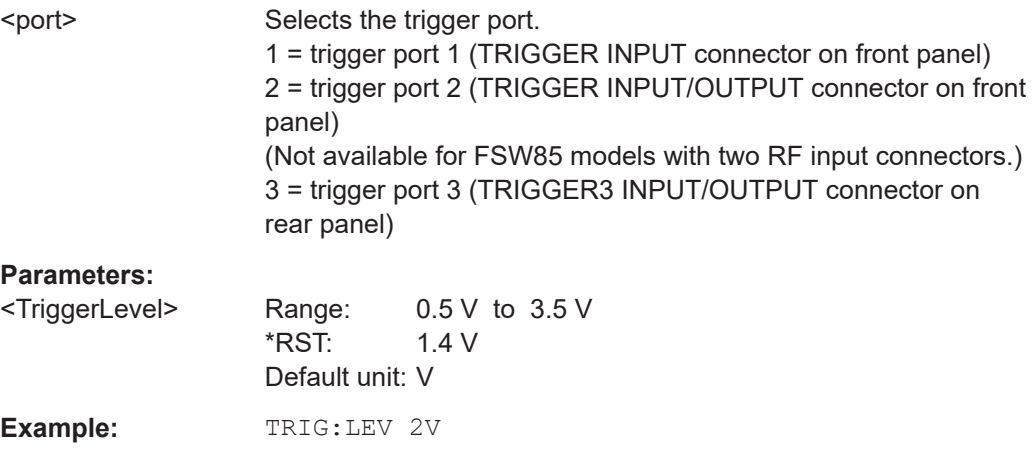

#### <span id="page-104-0"></span>**Manual operation:** See ["Trigger Level"](#page-43-0) on page 44

#### **TRIGger[:SEQuence]:LEVel:IFPower** <TriggerLevel>

Defines the power level at the third intermediate frequency that must be exceeded to cause a trigger event.

Note that any RF attenuation or preamplification is considered when the trigger level is analyzed. If defined, a reference level offset is also considered.

#### **Parameters:**

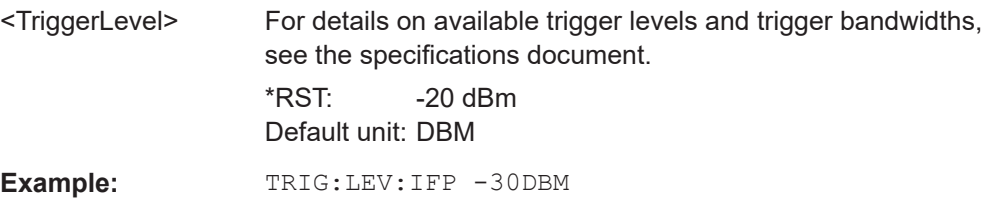

#### **TRIGger[:SEQuence]:LEVel:IQPower** <TriggerLevel>

Defines the magnitude the I/Q data must exceed to cause a trigger event.

Note that any RF attenuation or preamplification is considered when the trigger level is analyzed. If defined, a reference level offset is also considered.

## **Parameters:**

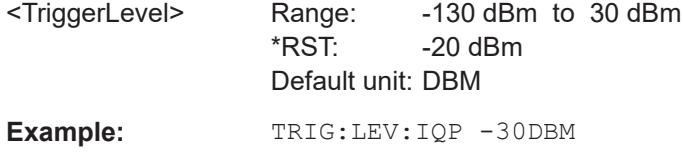

#### **TRIGger[:SEQuence]:LEVel:RFPower** <TriggerLevel>

Defines the power level the RF input must exceed to cause a trigger event. Note that any RF attenuation or preamplification is considered when the trigger level is analyzed. If defined, a reference level offset is also considered.

The input signal must be between 500 MHz and 8 GHz.

#### **Parameters:**

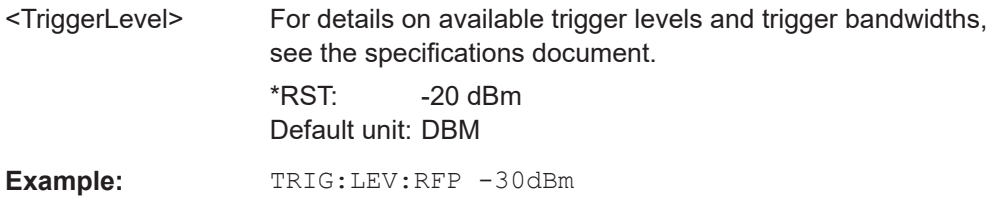

#### **TRIGger[:SEQuence]:RFPower:HOLDoff** <Time>

#### **Parameters:**

<Time> Default unit: S

# <span id="page-105-0"></span>**TRIGger[:SEQuence]:SLOPe** <Type>

#### **Parameters:**

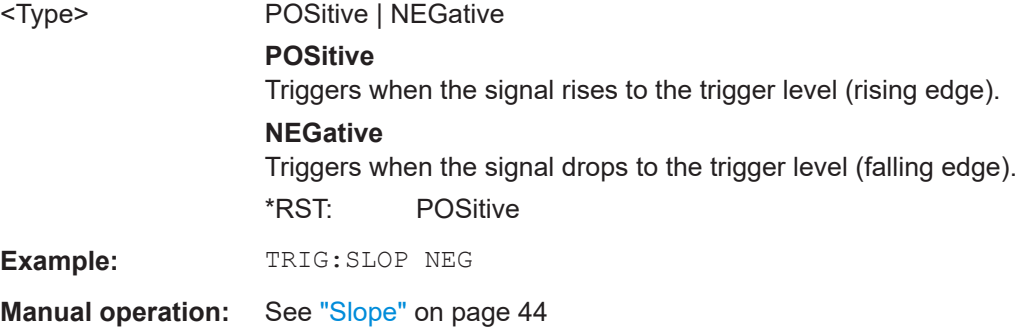

# **TRIGger[:SEQuence]:SOURce** <Source>

Selects the trigger source.

## **Note on external triggers:**

If a measurement is configured to wait for an external trigger signal in a remote control program, remote control is blocked until the trigger is received and the program can continue. Make sure that this situation is avoided in your remote control programs.

#### **Parameters:**

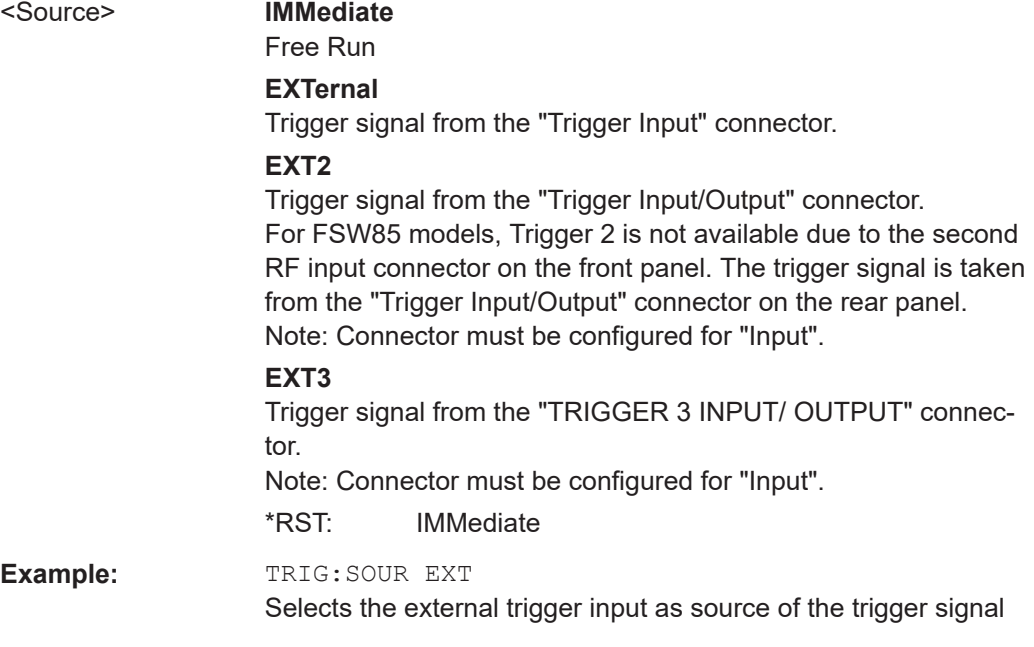

<span id="page-106-0"></span>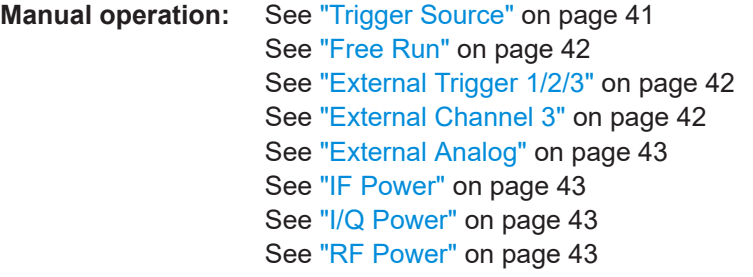

# **TRIGger[:SEQuence]:OSCilloscope:COUPling** <CoupType>

Configures the coupling of the external trigger to the oscilloscope.

# **Parameters:**

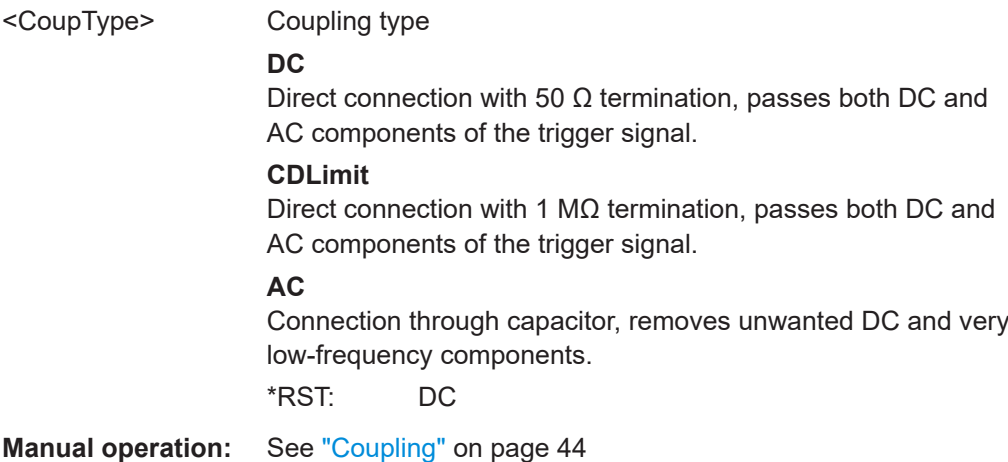

#### **[SENSe:]MSRA:CAPTure:OFFSet** <Offset>

This setting is only available for secondary applications in MSRA mode, not for the MSRA primary application. It has a similar effect as the trigger offset in other measurements.

# **Parameters:**

<Offset> This parameter defines the time offset between the capture buffer start and the start of the extracted secondary application data. The offset must be a positive value, as the secondary application can only analyze data that is contained in the capture buffer.

> Range: 0 to <Record length> \*RST: 0 Default unit: S

**Manual operation:** See ["Capture Offset"](#page-44-0) on page 45

# <span id="page-107-0"></span>**6.6.3.2 Configuring the trigger output**

The following commands are required to send the trigger signal to one of the variable "TRIGGER INPUT/OUTPUT" connectors on the FSW.

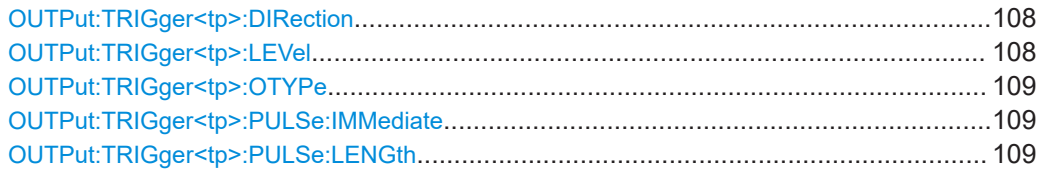

# **OUTPut:TRIGger<tp>:DIRection** <Direction>

Selects the trigger direction for trigger ports that serve as an input as well as an output.

#### **Suffix:**

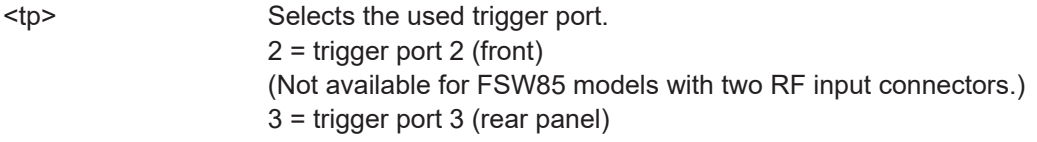

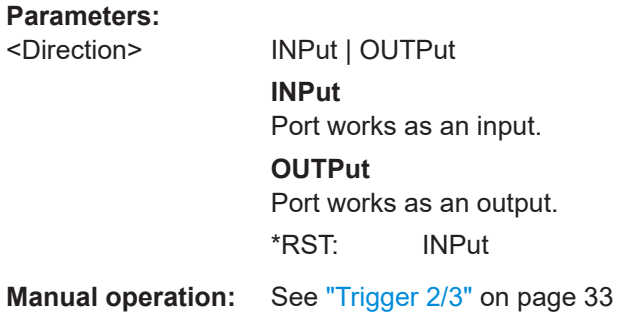

#### **OUTPut:TRIGger<tp>:LEVel** <Level>

Defines the level of the (TTL compatible) signal generated at the trigger output.

Works only if you have selected a user-defined output with  $\text{output}: \text{TRIGger} \text{ltp}:$ [OTYPe](#page-108-0).

#### **Suffix:**

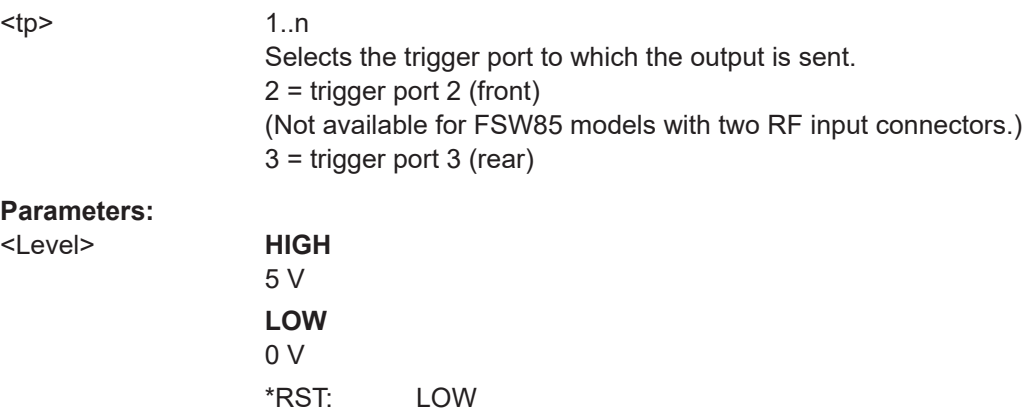
<span id="page-108-0"></span>**Example:** OUTP:TRIG2:LEV HIGH

**Manual operation:** See "Level" [on page 34](#page-33-0)

#### **OUTPut:TRIGger<tp>:OTYPe** <OutputType>

Selects the type of signal generated at the trigger output.

**Suffix:** 

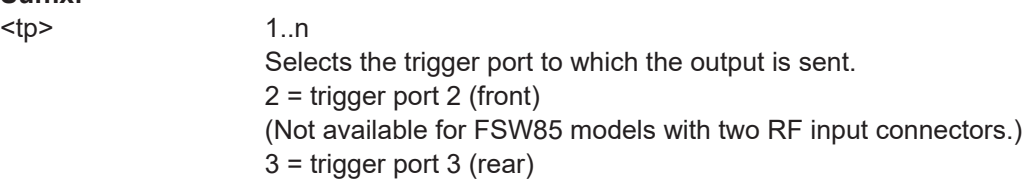

**Parameters:**

<OutputType> **DEVice**

Sends a trigger signal when the FSW has triggered internally.

#### **TARMed**

Sends a trigger signal when the trigger is armed and ready for an external trigger event.

#### **UDEFined**

Sends a user-defined trigger signal. For more information, see [OUTPut:TRIGger<tp>:LEVel](#page-107-0).

\*RST: DEVice

**Manual operation:** See ["Output Type"](#page-33-0) on page 34

#### **OUTPut:TRIGger<tp>:PULSe:IMMediate**

Generates a pulse at the trigger output.

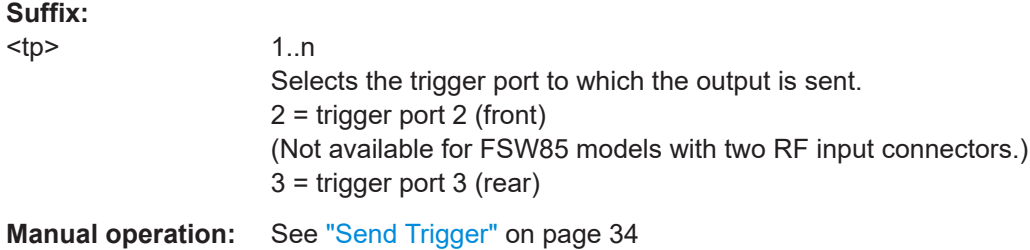

#### **OUTPut:TRIGger<tp>:PULSe:LENGth** <Length>

Defines the length of the pulse generated at the trigger output.

**Suffix:**  <tp>

Selects the trigger port to which the output is sent. 2 = trigger port 2 (front) (Not available for FSW85 models with two RF input connectors.) 3 = trigger port 3 (rear)

<span id="page-109-0"></span>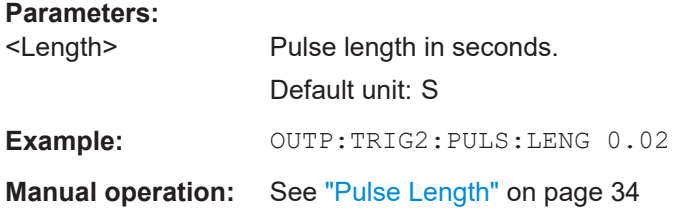

## **6.6.4 Configuring data aquisition**

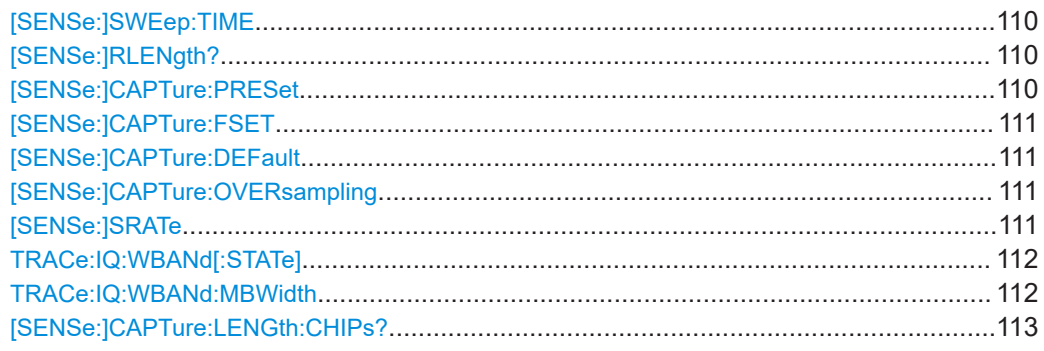

#### **[SENSe:]SWEep:TIME** <Time>

Defines the measurement time. It automatically decouples the time from any other settings.

#### **Parameters:**

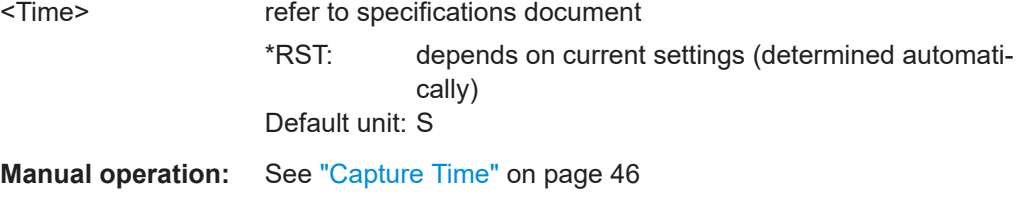

### **[SENSe:]RLENgth?**

Returns the record length set up for current measurement settings.

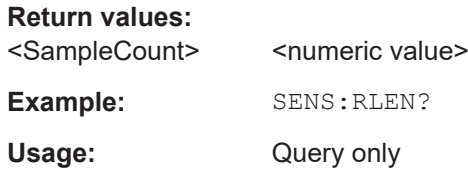

#### **[SENSe:]CAPTure:PRESet** <ChannelNumber>

Selects the HRP UWB Channel.

## <span id="page-110-0"></span>**Parameters:** <ChannelNumber> C0 | C1 | C2 | C3 | C4 | C5 | C6 | C7 | C8 | C9 | C10 | C11 | C12 |

C13 | C14 | C15 **Example:** SENSe:CAPTure:PRESet C0 **Manual operation:** See "Channel" [on page 46](#page-45-0)

#### **[SENSe:]CAPTure:FSET**

Sets the center frequency to the channel's frequency.

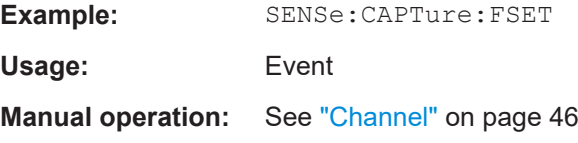

#### **[SENSe:]CAPTure:DEFault** <DefaultValues>

Toggles the default values between on/off.

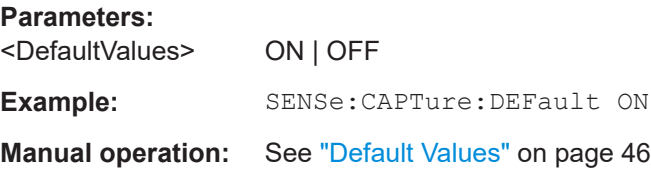

#### **[SENSe:]CAPTure:OVERsampling** <OVFactor>

Sets the oversampling factor.

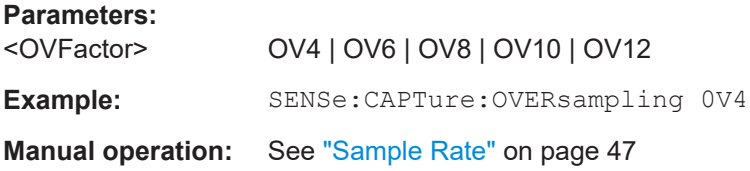

#### **[SENSe:]SRATe** <SampleRate>

Returns the sample rate set up for current measurement settings.

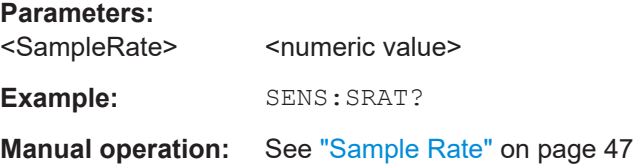

#### <span id="page-111-0"></span>**TRACe:IQ:WBANd[:STATe]** <State>

Determines whether the wideband provided by bandwidth extension options is used or not (if installed).

#### **Parameters:**

<State> ON | OFF | 0 | 1 **OFF | 0** Switches the function off **ON | 1** Switches the function on

**Manual operation:** See ["Maximum Bandwidth"](#page-46-0) on page 47

#### **TRACe:IQ:WBANd:MBWidth** <Limit>

Defines the maximum analysis bandwidth. Any value can be specified; the next higher fixed bandwidth is used.

Defining a value other than "MAX" is useful if you want to specify the sample rate directly and at the same time, ensure a minimum bandwidth is available.

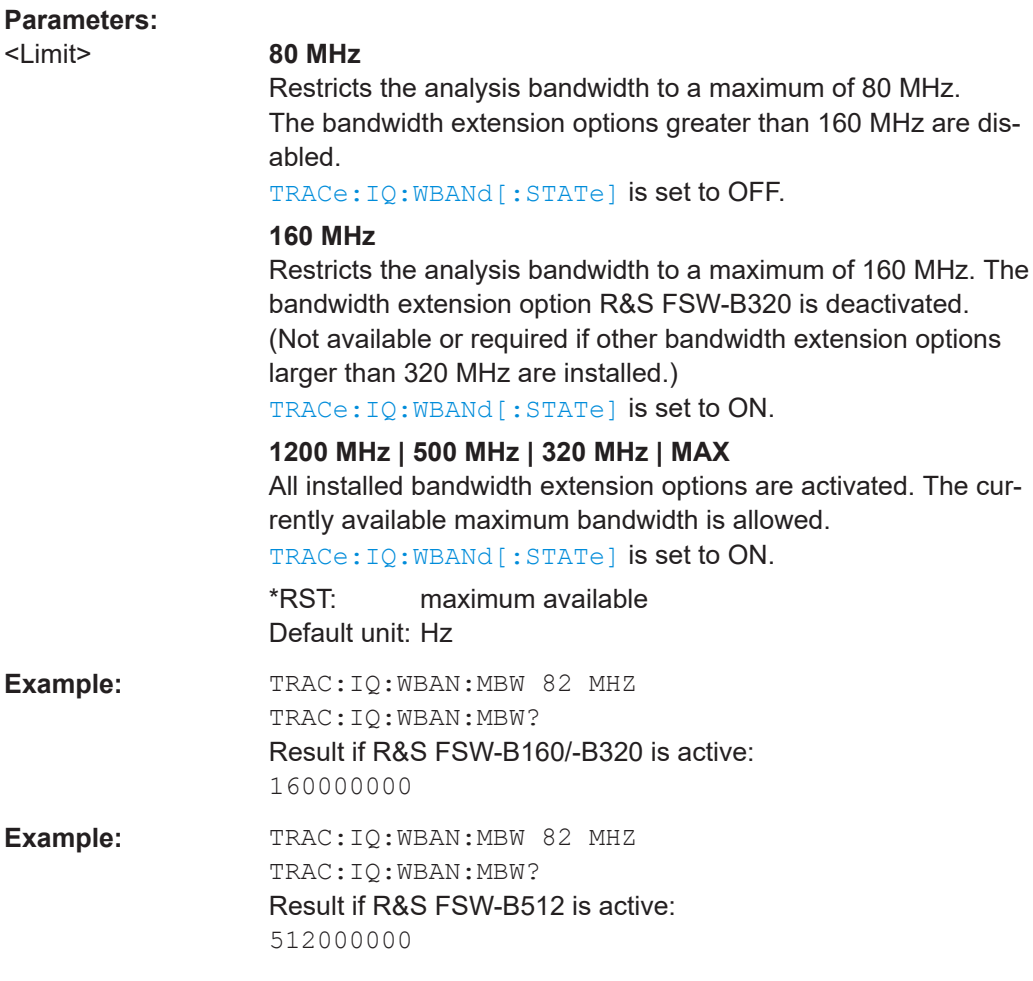

Configuring the measurement

<span id="page-112-0"></span>**Manual operation:** See ["Maximum Bandwidth"](#page-46-0) on page 47

**[SENSe:]CAPTure:LENGth:CHIPs?**

Returns the capture length in chips.

**Example:** SENSe:CAPTure:LENGth:CHIPs? Usage: Query only **Manual operation:** See ["Capture Length"](#page-46-0) on page 47

## **6.6.5 Configuring burst/sync**

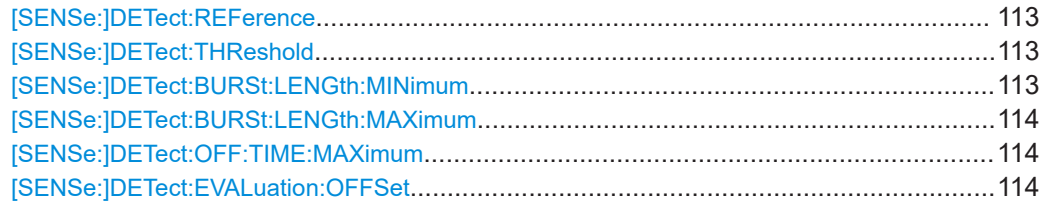

#### **[SENSe:]DETect:REFerence** <Reference>

Sets the reference level to be used for setting the burst detection threshold.

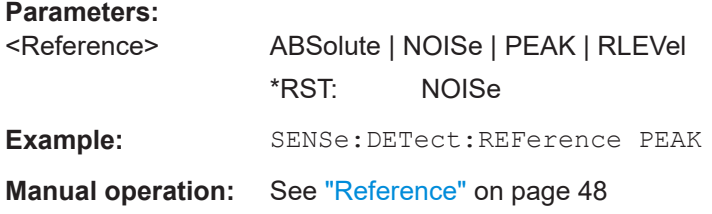

#### **[SENSe:]DETect:THReshold** <Level>

Sets the detection threshold in dB/dBm relative to the burst detection reference level.

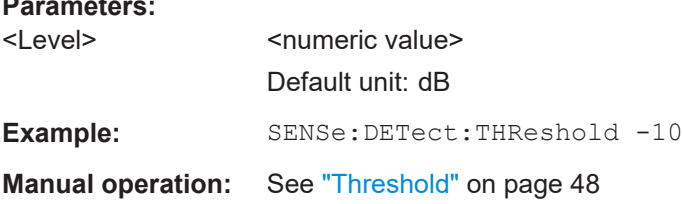

#### **[SENSe:]DETect:BURSt:LENGth:MINimum** <Minimum>

Defines the minimum burst length.

#### **Parameters:**

**Parameters:**

<Minimum>
stational value>
<mumeric value>

<span id="page-113-0"></span>**Example:** SENSe:DETect:BURS:LENG:MIN 0.0001

**Manual operation:** See ["Min Burst Length"](#page-48-0) on page 49

#### **[SENSe:]DETect:BURSt:LENGth:MAXimum** <Maximum>

Defines the maximum burst length.

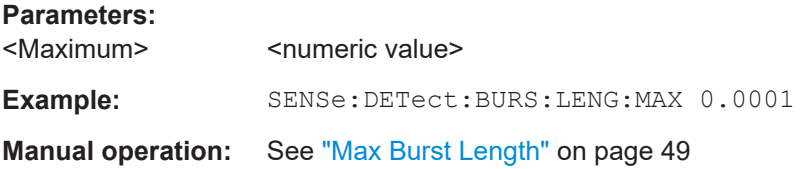

#### **[SENSe:]DETect:OFF:TIME:MAXimum** <Maximum>

Defines the maximum allowed off time within a burst.

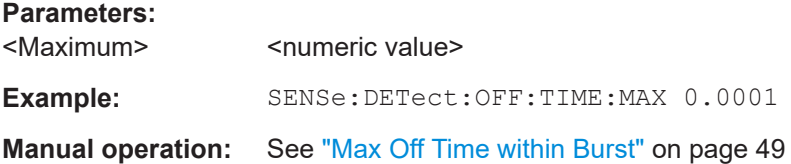

#### **[SENSe:]DETect:EVALuation:OFFSet** <Offset>

Sets the offset of the beginning of the detected burst to where to start detection within SYNC section.

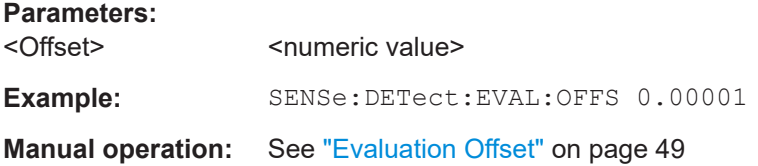

## **6.6.6 Configuring demodulation**

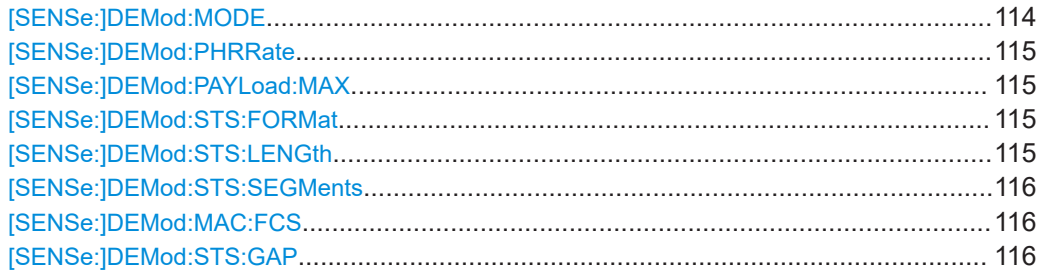

#### **[SENSe:]DEMod:MODE** <Mode>

Defines the demodulation mode (the demodulation standard).

Configuring the measurement

<span id="page-114-0"></span>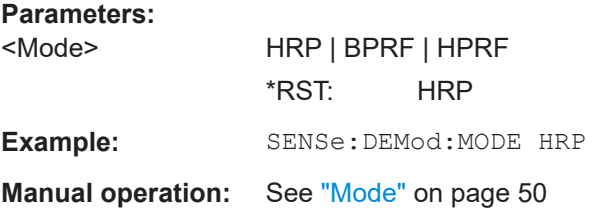

#### **[SENSe:]DEMod:PHRRate** <PHRRate>

Selects PHY Mode/Rate modes.

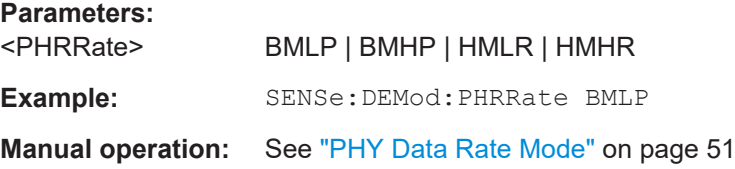

#### **[SENSe:]DEMod:PAYLoad:MAX** <PayloadMax>

Selects the maximum payload size.

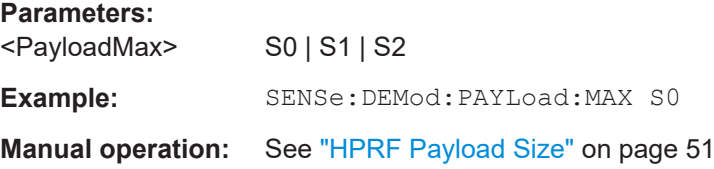

#### **[SENSe:]DEMod:STS:FORMat** <STSFormat>

Sets the STS format.

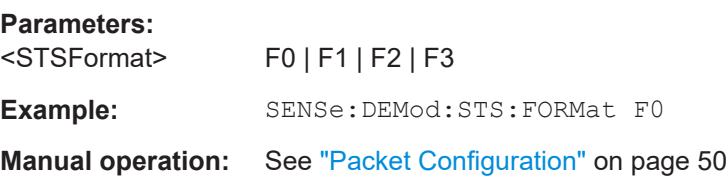

#### **[SENSe:]DEMod:STS:LENGth** <STSFormat>

Sets the STS Length.

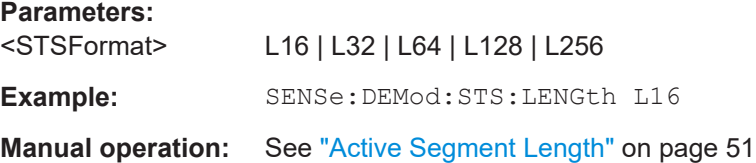

#### <span id="page-115-0"></span>**[SENSe:]DEMod:STS:SEGMents** <STSSegments>

Sets the STS segments.

**Parameters:**

<STSSegments> S1 | S2 | S3 | S4

Example: SENSe: DEMod: STS: SEGMents S1

**Manual operation:** See ["Active Segments"](#page-50-0) on page 51

#### **[SENSe:]DEMod:MAC:FCS** <MAC FCS>

Enable FCS check of payload either with 2 octet or with 4 octet format.

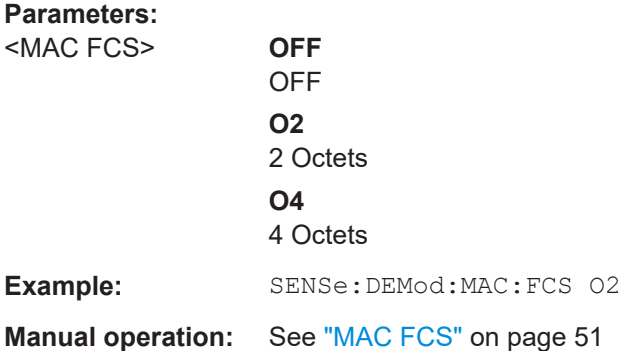

#### **[SENSe:]DEMod:STS:GAP** <STS Gap>

Gap between payload and STS section in packet configuration 2.

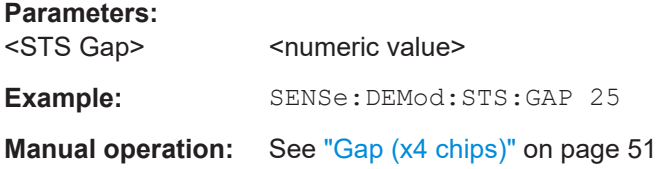

## **6.6.7 Configuring evaluation range**

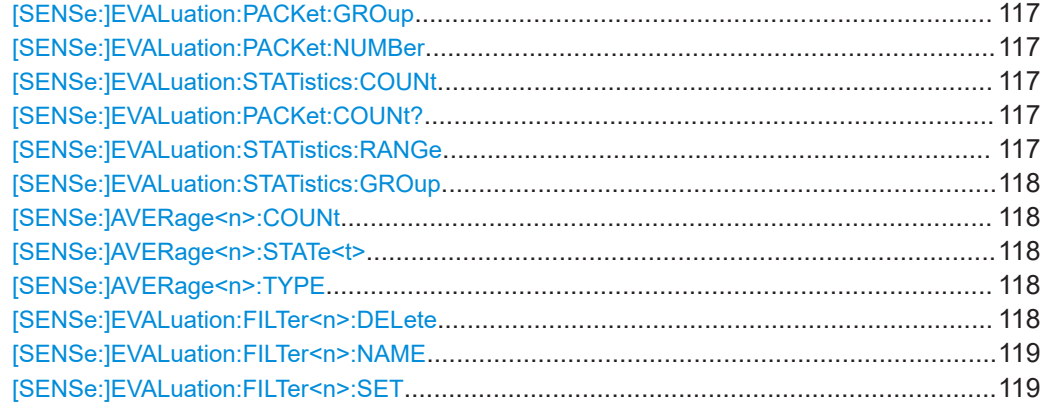

#### <span id="page-116-0"></span>**[SENSe:]EVALuation:PACKet:GROup** <Group>

Sets the default group to be analyzed for all displays.

**Parameters:**

<Group>

**Example:** SENSe:EVALuation:PACKet:GRO 2

**Manual operation:** See ["Default Group and Selected Packet"](#page-51-0) on page 52

#### **[SENSe:]EVALuation:PACKet:NUMBer** <Packet>

Sets the number of the packet within its class, referring to packets in the current capture buffer.

#### **Parameters:**

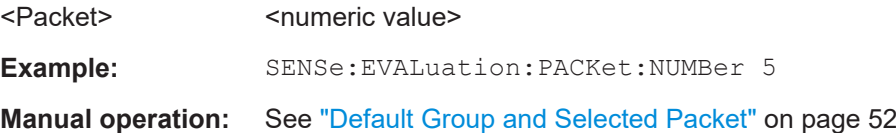

#### **[SENSe:]EVALuation:STATistics:COUNt** <Count>

Sets the number of packets to capture.

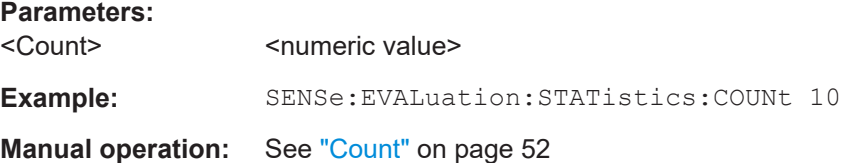

#### **[SENSe:]EVALuation:PACKet:COUNt?**

Returns the number of packets analyzed.

Example: SENSe: EVALuation: PACKet: COUNt?

Usage: Query only

**Manual operation:** See "Count" [on page 52](#page-51-0)

#### **[SENSe:]EVALuation:STATistics:RANGe** <StaticsticsRange>

Sets the type of range used for evaluating packets.

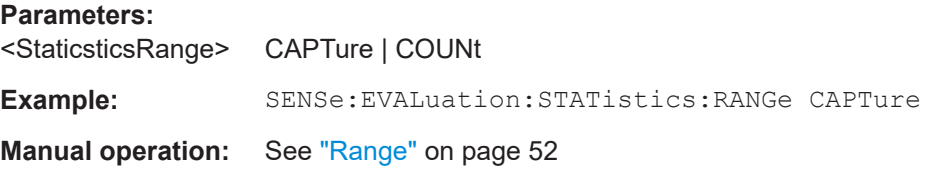

#### <span id="page-117-0"></span>**[SENSe:]EVALuation:STATistics:GROup** <Group>

Sets the statistics group to be analyzed.

**Parameters:**

<Group>

**Example:** SENSe: EVALuation: STATistics: GRO 4

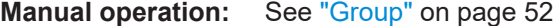

#### **[SENSe:]AVERage<n>:COUNt** <SweepCount>

Defines the number of sweeps that are used to average traces. This setting is not window-specific.

**Suffix:** 

 $<sub>n</sub>$ </sub>

irrelevant

**Parameters:**

<SweepCount> <numeric value>

#### **[SENSe:]AVERage<n>:STATe<t>** <AverageMode>

Turns averaging for a particular trace in a particular window on and off.

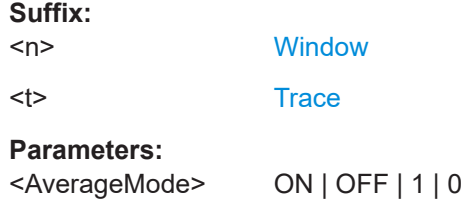

#### **[SENSe:]AVERage<n>:TYPE** <AverageMode>

Selects the trace averaging mode. This setting is not window-specific.

**Suffix:**   $<sub>n</sub>$ </sub> irrelevant

**Parameters:** <AverageMode> LINear | POWer | VIDeo

#### **[SENSe:]EVALuation:FILTer<n>:DELete**

Deletes the specified packet filter.

**Suffix:** 

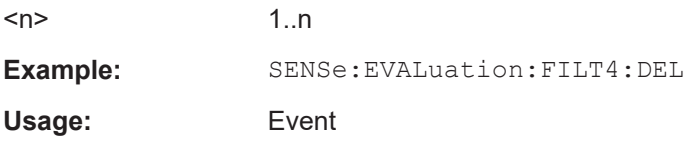

#### <span id="page-118-0"></span>**[SENSe:]EVALuation:FILTer<n>:NAME** <FilterName>

Creates a new packet filter or changes the name of an existing filter.

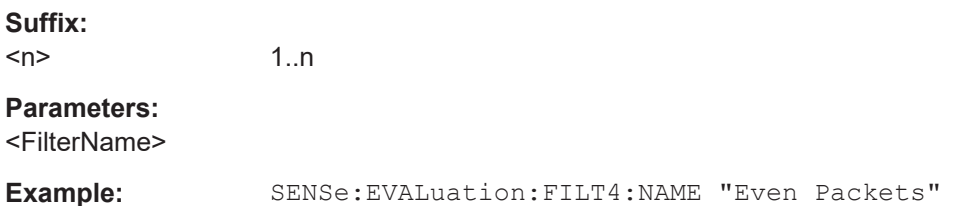

#### **[SENSe:]EVALuation:FILTer<n>:SET** <Packets>

Sets the packets for the specified packet filter.

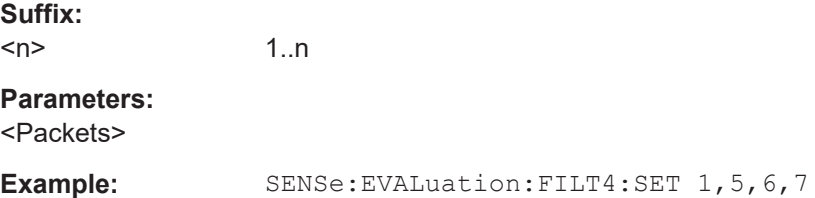

## **6.6.8 Configuring results**

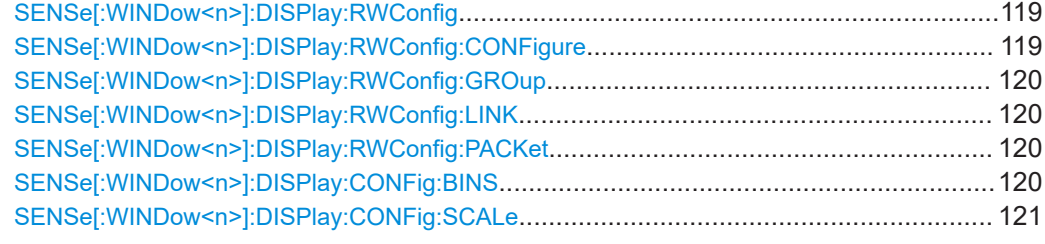

#### **SENSe[:WINDow<n>]:DISPlay:RWConfig** <Config>

Sets the result config configuration to default or user.

#### **Suffix:**  <n>

1..n **[Window](#page-66-0)** 

# **Parameters:**

<Config> DEFault | USER

**Example:** SENS:WIND2:DISP:RWC USER

#### **SENSe[:WINDow<n>]:DISPlay:RWConfig:CONFigure** <Configure>

Sets the configuration setting for this window.

#### <span id="page-119-0"></span>**Suffix:**

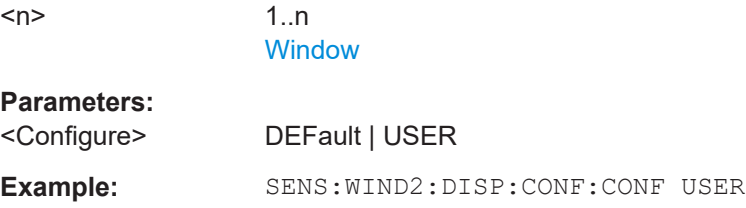

#### **SENSe[:WINDow<n>]:DISPlay:RWConfig:GROup** <Group>

Sets the Group for this window and for any windows this window is linked to.

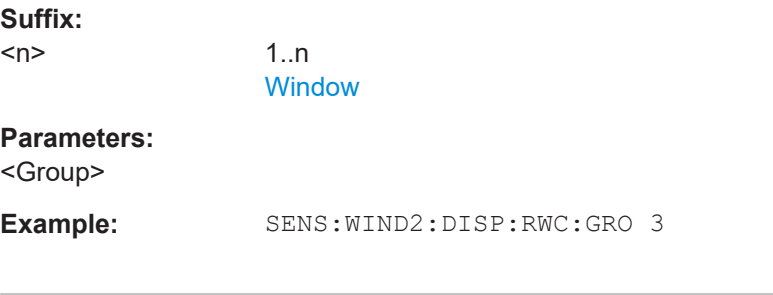

#### **SENSe[:WINDow<n>]:DISPlay:RWConfig:LINK** <Links>

Links a list of windows to this window. If a window exists in another set of linked windows, they are removed from that set.

**Suffix:**   $<sub>n</sub>$ </sub>

1..n **[Window](#page-66-0)** 

**Parameters:**

<Links>

**Example:** SENS:WIND2:DISP:RWC:LINK '1,3,4'

#### **SENSe[:WINDow<n>]:DISPlay:RWConfig:PACKet** <Packet>

Sets the packet for this window and for any other windows this window is linked to.

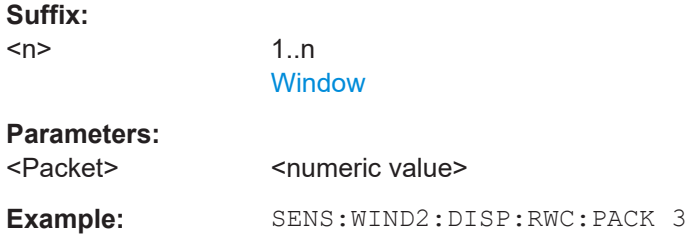

#### **SENSe[:WINDow<n>]:DISPlay:CONFig:BINS** <Bins>

Sets the number of bins for the histogram trace results.

<span id="page-120-0"></span>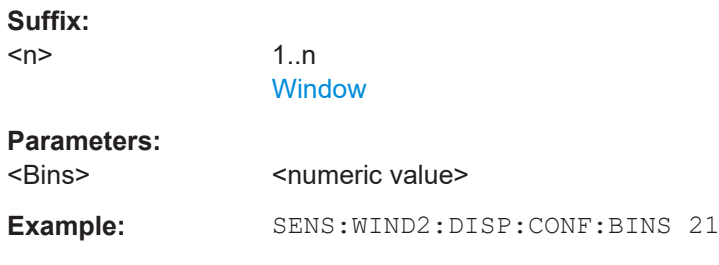

#### **SENSe[:WINDow<n>]:DISPlay:CONFig:SCALe** <Scale>

Sets the X scale for the histogram trace results.

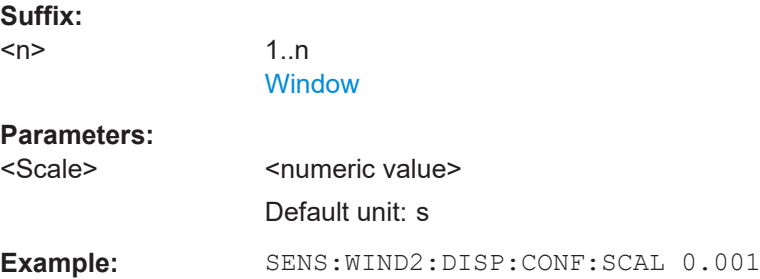

# **6.7 Configuring standard traces**

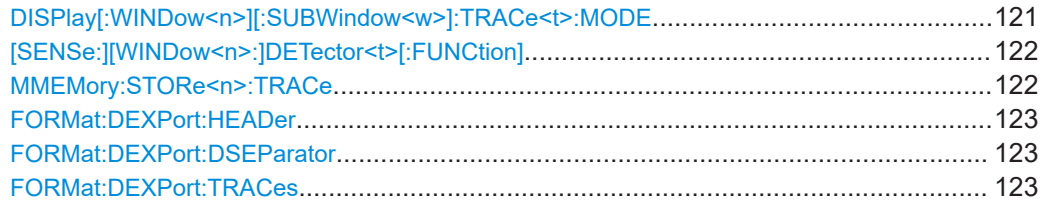

#### **DISPlay[:WINDow<n>][:SUBWindow<w>]:TRACe<t>:MODE** <Mode>

Selects the trace mode. If necessary, the selected trace is also activated.

#### **Suffix:**

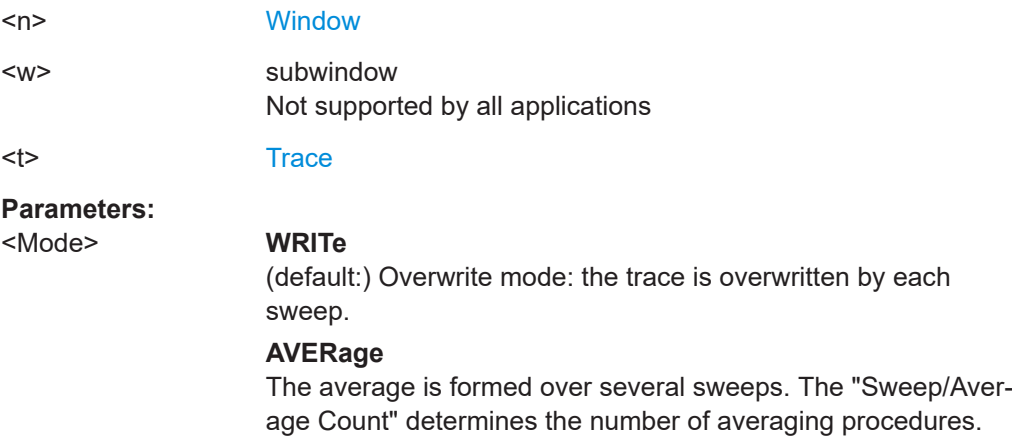

#### <span id="page-121-0"></span>**MAXHold**

The maximum value is determined over several sweeps and displayed. The FSW saves the sweep result in the trace memory only if the new value is greater than the previous one.

#### **MINHold**

The minimum value is determined from several measurements and displayed. The FSW saves the sweep result in the trace memory only if the new value is lower than the previous one.

#### **VIEW**

The current contents of the trace memory are frozen and displayed.

#### **BLANk**

Hides the selected trace.

\*RST: Trace 1: WRITe, Trace 2-6: BLANk

**Example:** INIT:CONT OFF

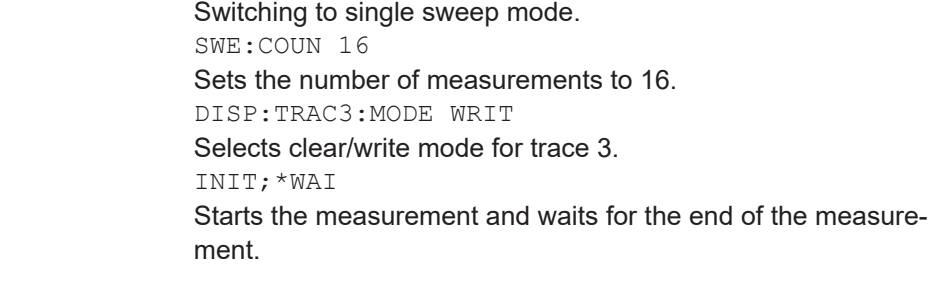

**Manual operation:** See ["Trace Mode"](#page-57-0) on page 58

#### **[SENSe:][WINDow<n>:]DETector<t>[:FUNCtion]** <Detector>

Sets and queries the detector for the selected result display.

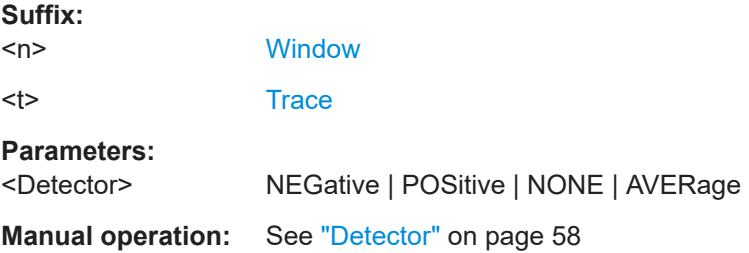

#### **MMEMory:STORe<n>:TRACe** <Trace>, <FileName>

This command exports trace data to a file.

**Suffix:** 

 $<sub>n</sub>$ </sub>

1..n **[Window](#page-66-0)** 

#### **Setting parameters:**

<FileName> String containing the path and file name.

<span id="page-122-0"></span>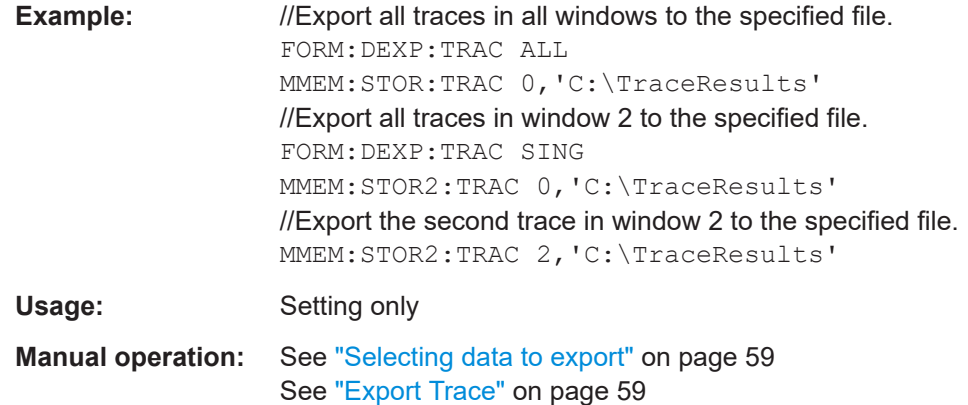

#### **FORMat:DEXPort:HEADer** <State>

If enabled, additional instrument and measurement settings are included in the header of the export file for result data. If disabled, only the pure result data from the selected traces and tables is exported.

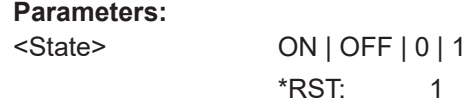

**Manual operation:** See ["Include Instrument & Measurement Settings"](#page-58-0) on page 59

#### **FORMat:DEXPort:DSEParator** <Separator>

Selects the decimal separator for data exported in ASCII format.

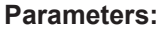

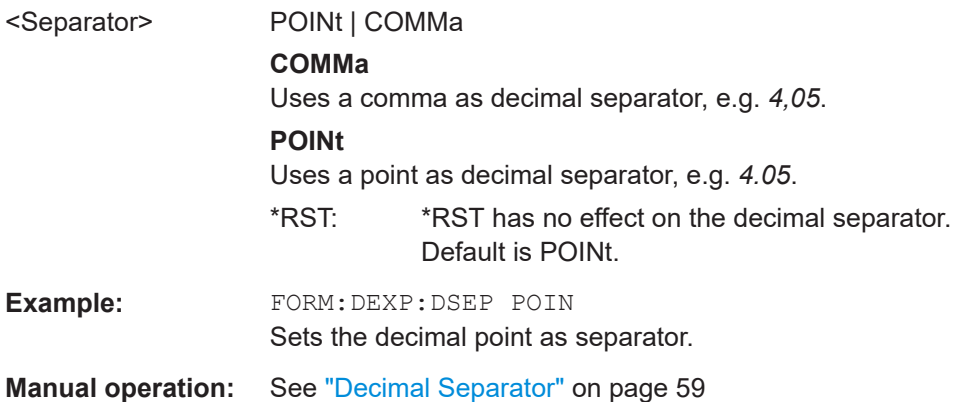

#### **FORMat:DEXPort:TRACes** <TracesToExport>

This command selects the data to be included in a data export file.

## **Setting parameters:**

<TracesToExport> **SINGle**

Exports a a single trace only.

#### **ALL**

Exports all traces in all windows in the current application. \*RST: SINGle

<span id="page-123-0"></span>**Example:** //Export all traces FORM:DEXP:TRAC ALL

# **6.8 Working with markers**

The following commands are necessary to work with markers.

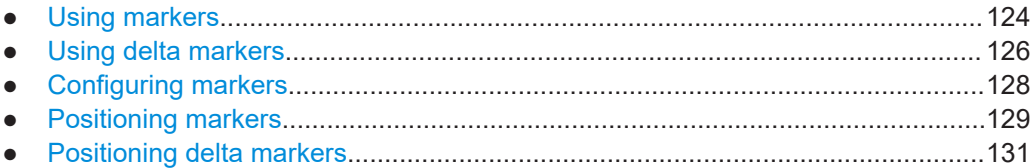

## **6.8.1 Using markers**

Note that the suffix at CALCulate has an effect only if you query the characteristics of a marker. If you set a marker, you can ignore the suffix because the markers are linked to each other over all measurement windows and will always be on the same frequency.

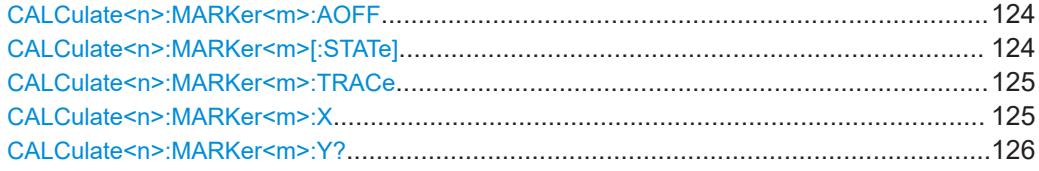

#### **CALCulate<n>:MARKer<m>:AOFF**

Turns off all markers.

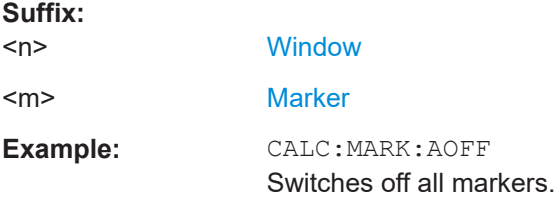

#### **CALCulate<n>:MARKer<m>[:STATe]** <State>

Turns markers on and off. If the corresponding marker number is currently active as a delta marker, it is turned into a normal marker.

#### **Suffix:**

 $<sub>n</sub>$ </sub>

**[Window](#page-66-0)** 

<span id="page-124-0"></span>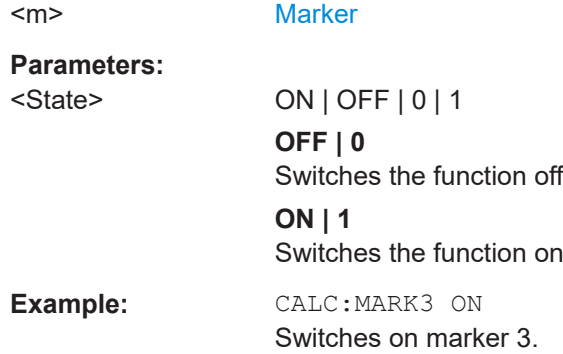

#### **CALCulate<n>:MARKer<m>:TRACe** <Trace>

Selects the trace the marker is positioned on.

Note that the corresponding trace must have a trace mode other than "Blank".

If necessary, the command activates the marker first.

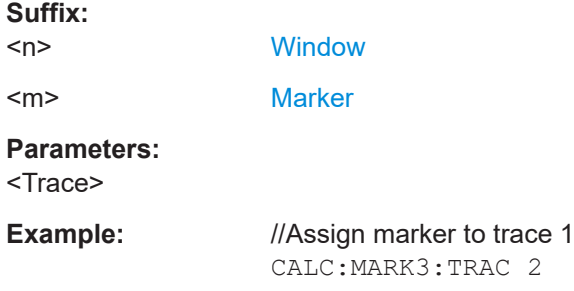

#### **CALCulate<n>:MARKer<m>:X** <Position>

Moves a marker to a specific coordinate on the x-axis.

If necessary, the command activates the marker.

If the marker has been used as a delta marker, the command turns it into a normal marker.

#### **Suffix:**

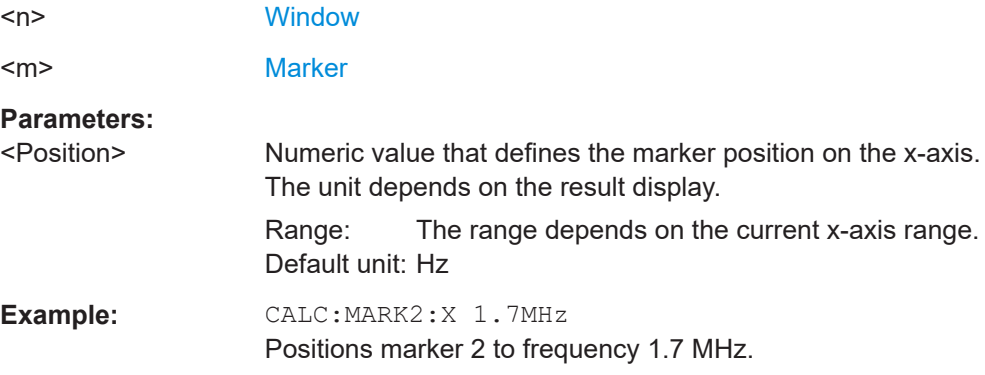

#### <span id="page-125-0"></span>**CALCulate<n>:MARKer<m>:Y?**

Queries the result at the position of the specified marker.

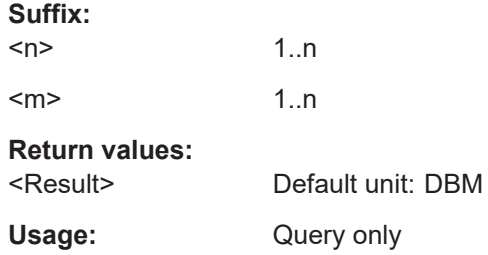

## **6.8.2 Using delta markers**

Note that the suffix at CALCulate has an effect only if you query the characteristics of a marker. If you set a marker, you can ignore the suffix because the markers are linked to each other over all measurement windows and will always be on the same frequency.

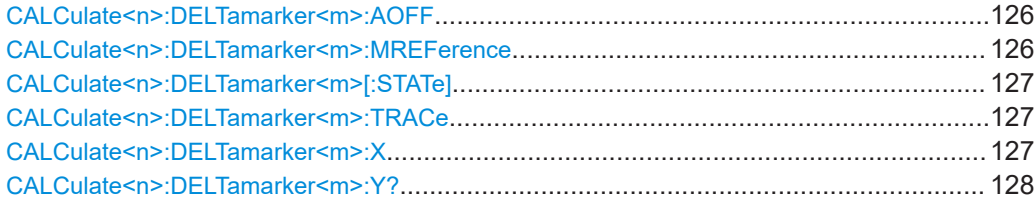

#### **CALCulate<n>:DELTamarker<m>:AOFF**

Turns off *all* delta markers.

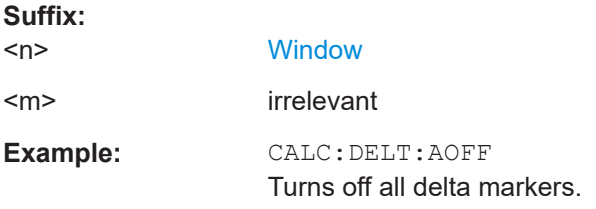

#### **CALCulate<n>:DELTamarker<m>:MREFerence** <Reference>

Selects a reference marker for a delta marker other than marker 1.

### **Suffix:**

 $<sub>n</sub>$ </sub>

**[Window](#page-66-0)** 

<m> [Marker](#page-66-0)

## **Parameters:**

<Reference>

<span id="page-126-0"></span>**Example:** CALC:DELT3:MREF 2 Specifies that the values of delta marker 3 are relative to marker 2.

#### **CALCulate<n>:DELTamarker<m>[:STATe]** <State>

Turns delta markers on and off.

**Suffix:** 

If necessary, the command activates the delta marker first.

No suffix at DELTamarker turns on delta marker 1.

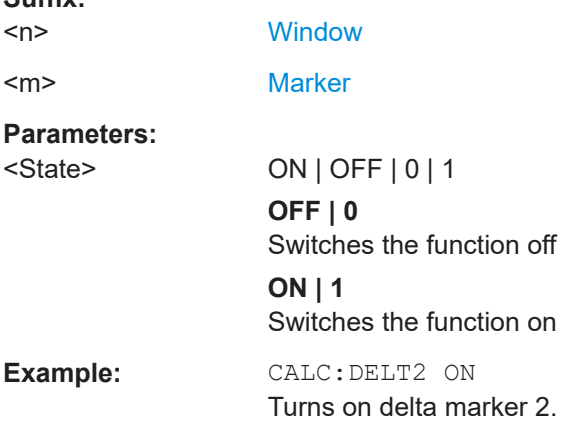

#### **CALCulate<n>:DELTamarker<m>:TRACe** <Trace>

Selects the trace a delta marker is positioned on.

Note that the corresponding trace must have a trace mode other than "Blank".

If necessary, the command activates the marker first.

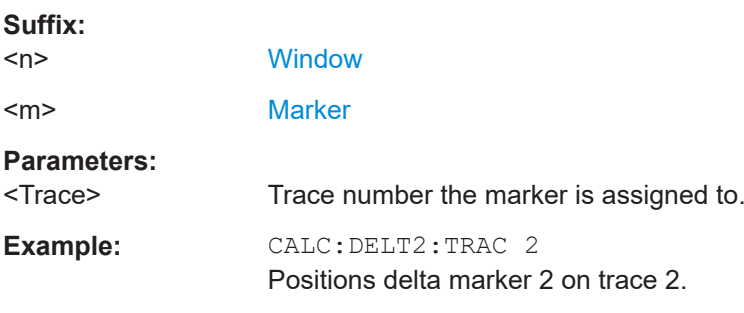

#### **CALCulate<n>:DELTamarker<m>:X** <Position>

Moves a delta marker to a particular coordinate on the x-axis.

If necessary, the command activates the delta marker and positions a reference marker to the peak power.

**Suffix:** 

 $<sub>n</sub>$ </sub>

**[Window](#page-66-0)** 

<span id="page-127-0"></span>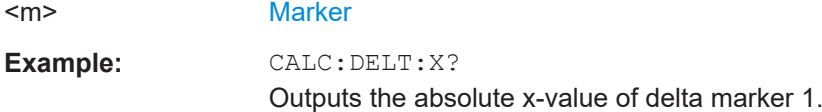

#### **CALCulate<n>:DELTamarker<m>:Y?**

Queries the result at the position of the specified delta marker.

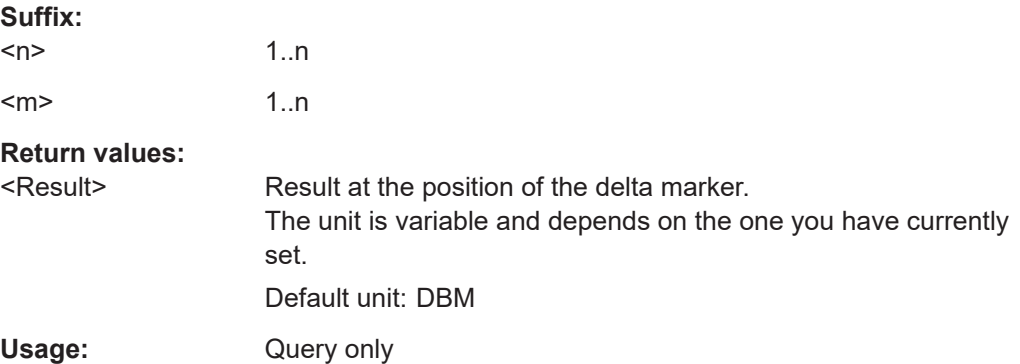

## **6.8.3 Configuring markers**

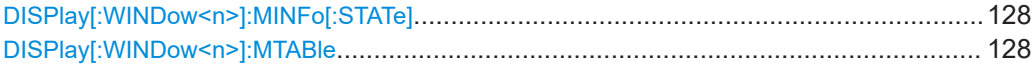

#### **DISPlay[:WINDow<n>]:MINFo[:STATe]** <State>

Turns the marker information in all diagrams on and off.

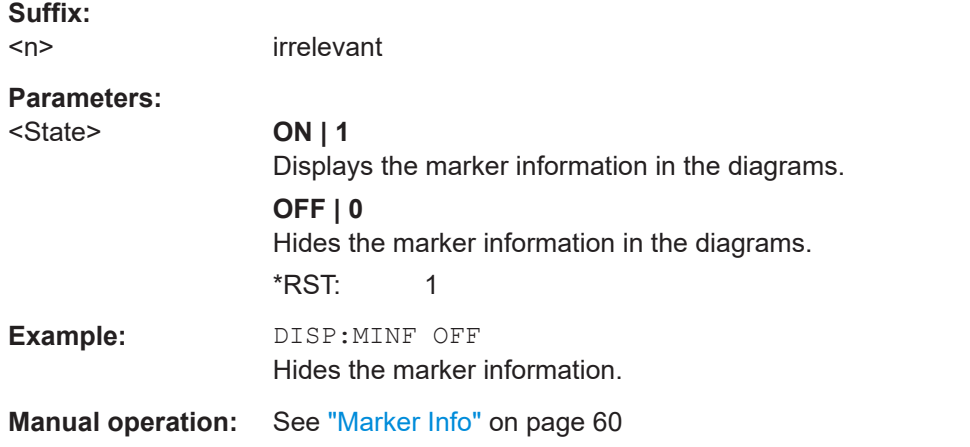

## **DISPlay[:WINDow<n>]:MTABle** <DisplayMode>

Turns the marker table on and off.

<span id="page-128-0"></span>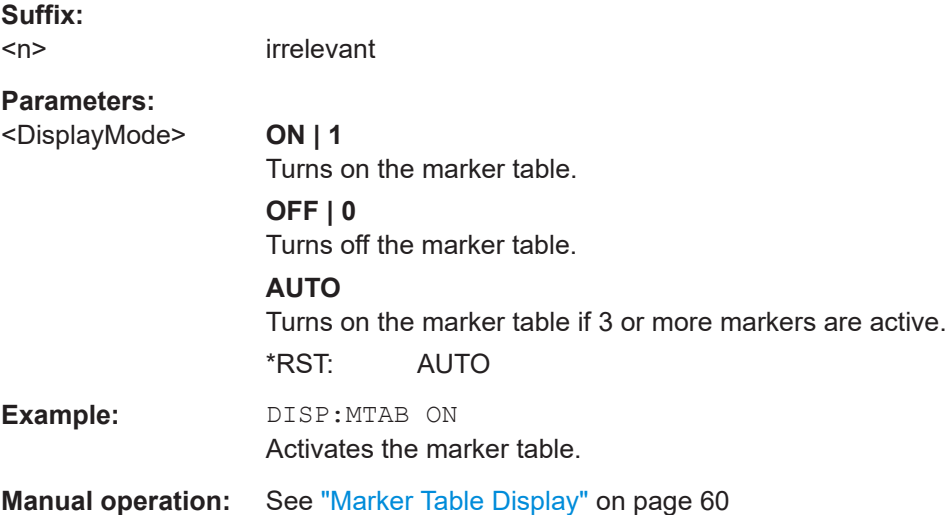

## **6.8.4 Positioning markers**

If you are using more than one window, the application performs the peak search in the window that you have selected with the suffix at CALCulate only. Because the markers are linked, the frequency position of the marker in the other windows is adjusted accordingly, even if it means that the marker is on a peak in the selected window only.

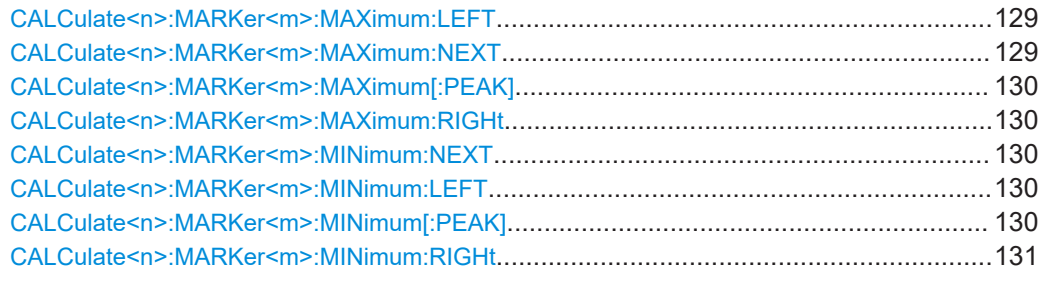

#### **CALCulate<n>:MARKer<m>:MAXimum:LEFT**

Moves a marker to the next positive peak.

The search includes only measurement values to the left of the current marker position.

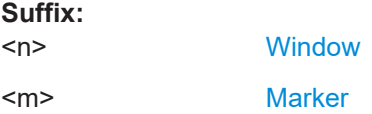

#### **CALCulate<n>:MARKer<m>:MAXimum:NEXT**

Moves a marker to the next positive peak.

**Suffix:**   $<sub>n</sub>$ </sub>

**[Window](#page-66-0)** 

#### <span id="page-129-0"></span><m> [Marker](#page-66-0)

#### **CALCulate<n>:MARKer<m>:MAXimum[:PEAK]**

Moves a marker to the highest level.

If the marker is not yet active, the command first activates the marker.

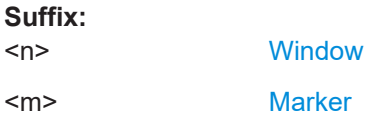

#### **CALCulate<n>:MARKer<m>:MAXimum:RIGHt**

Moves a marker to the next positive peak.

The search includes only measurement values to the right of the current marker position.

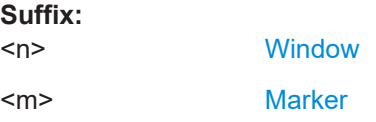

#### **CALCulate<n>:MARKer<m>:MINimum:NEXT**

Moves a marker to the next minimum peak value.

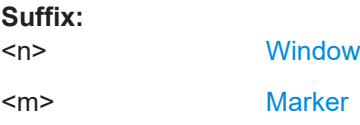

#### **CALCulate<n>:MARKer<m>:MINimum:LEFT**

Moves a marker to the next minimum peak value.

The search includes only measurement values to the right of the current marker position.

#### **Suffix:**

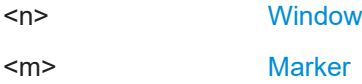

#### **CALCulate<n>:MARKer<m>:MINimum[:PEAK]**

Moves a marker to the minimum level.

If the marker is not yet active, the command first activates the marker.

**Suffix:**   $<sub>n</sub>$ </sub>

**[Window](#page-66-0)** 

<span id="page-130-0"></span><m> [Marker](#page-66-0)

#### **CALCulate<n>:MARKer<m>:MINimum:RIGHt**

Moves a marker to the next minimum peak value.

The search includes only measurement values to the right of the current marker position.

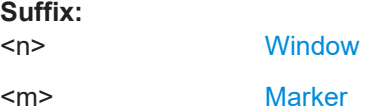

### **6.8.5 Positioning delta markers**

If you are using more than one window, the application performs the peak search in the window that you have selected with the suffix at CALCulate only. Because the markers are linked, the frequency position of the marker in the other windows is adjusted accordingly, even if it means that the marker is on a peak in the selected window only.

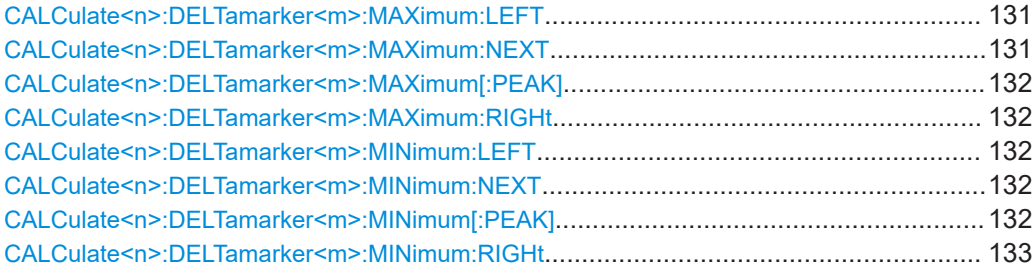

#### **CALCulate<n>:DELTamarker<m>:MAXimum:LEFT**

Moves a delta marker to the next positive peak value.

The search includes only measurement values to the left of the current marker position.

#### **Suffix:**

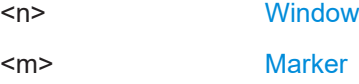

#### **CALCulate<n>:DELTamarker<m>:MAXimum:NEXT**

Moves a marker to the next positive peak value.

**Suffix:**   $<sub>n</sub>$ </sub> 1..n **[Window](#page-66-0)**  $\langle m \rangle$  1..n **[Marker](#page-66-0)** 

#### <span id="page-131-0"></span>**CALCulate<n>:DELTamarker<m>:MAXimum[:PEAK]**

Moves a delta marker to the highest level.

If the marker is not yet active, the command first activates the marker.

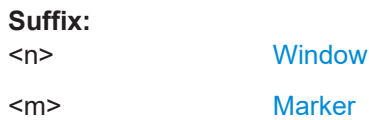

#### **CALCulate<n>:DELTamarker<m>:MAXimum:RIGHt**

Moves a delta marker to the next positive peak value on the trace.

The search includes only measurement values to the right of the current marker position.

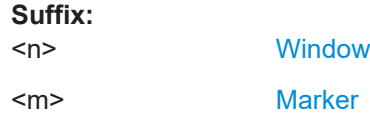

#### **CALCulate<n>:DELTamarker<m>:MINimum:LEFT**

Moves a delta marker to the next minimum peak value.

The search includes only measurement values to the right of the current marker position.

#### **Suffix:**

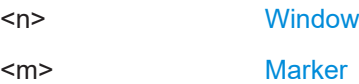

#### **CALCulate<n>:DELTamarker<m>:MINimum:NEXT**

Moves a marker to the next minimum peak value.

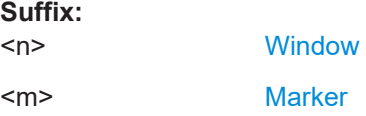

#### **CALCulate<n>:DELTamarker<m>:MINimum[:PEAK]**

Moves a delta marker to the minimum level.

If the marker is not yet active, the command first activates the marker.

**Suffix:**   $<sub>n</sub>$ </sub> <m> [Marker](#page-66-0)

**[Window](#page-66-0)** 

#### <span id="page-132-0"></span>**CALCulate<n>:DELTamarker<m>:MINimum:RIGHt**

Moves a delta marker to the next minimum peak value.

The search includes only measurement values to the right of the current marker position.

**Suffix:**   $<sub>n</sub>$ </sub>

**[Window](#page-66-0)** 

<m> [Marker](#page-66-0)

# List of Remote Commands (UWB)

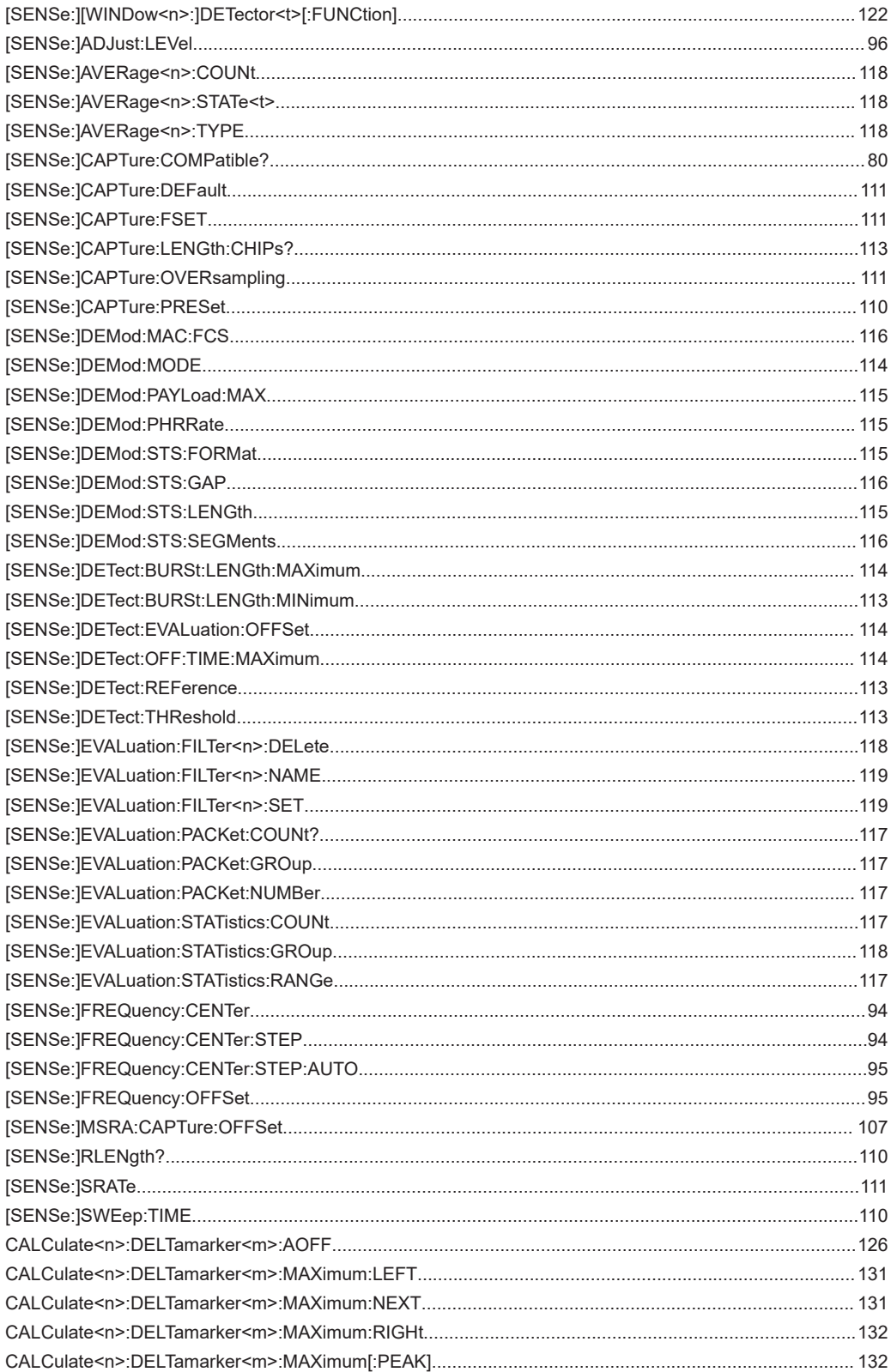

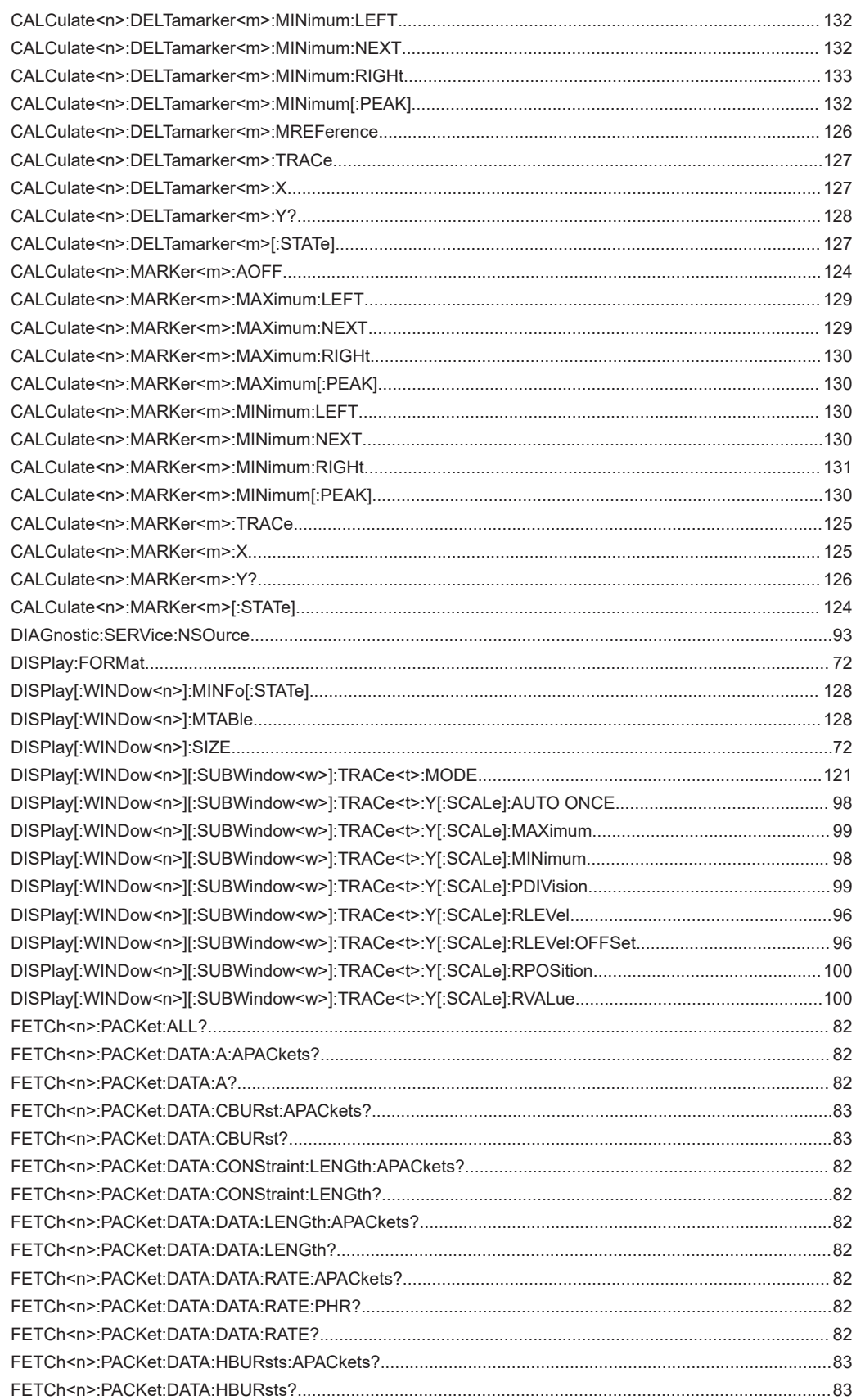

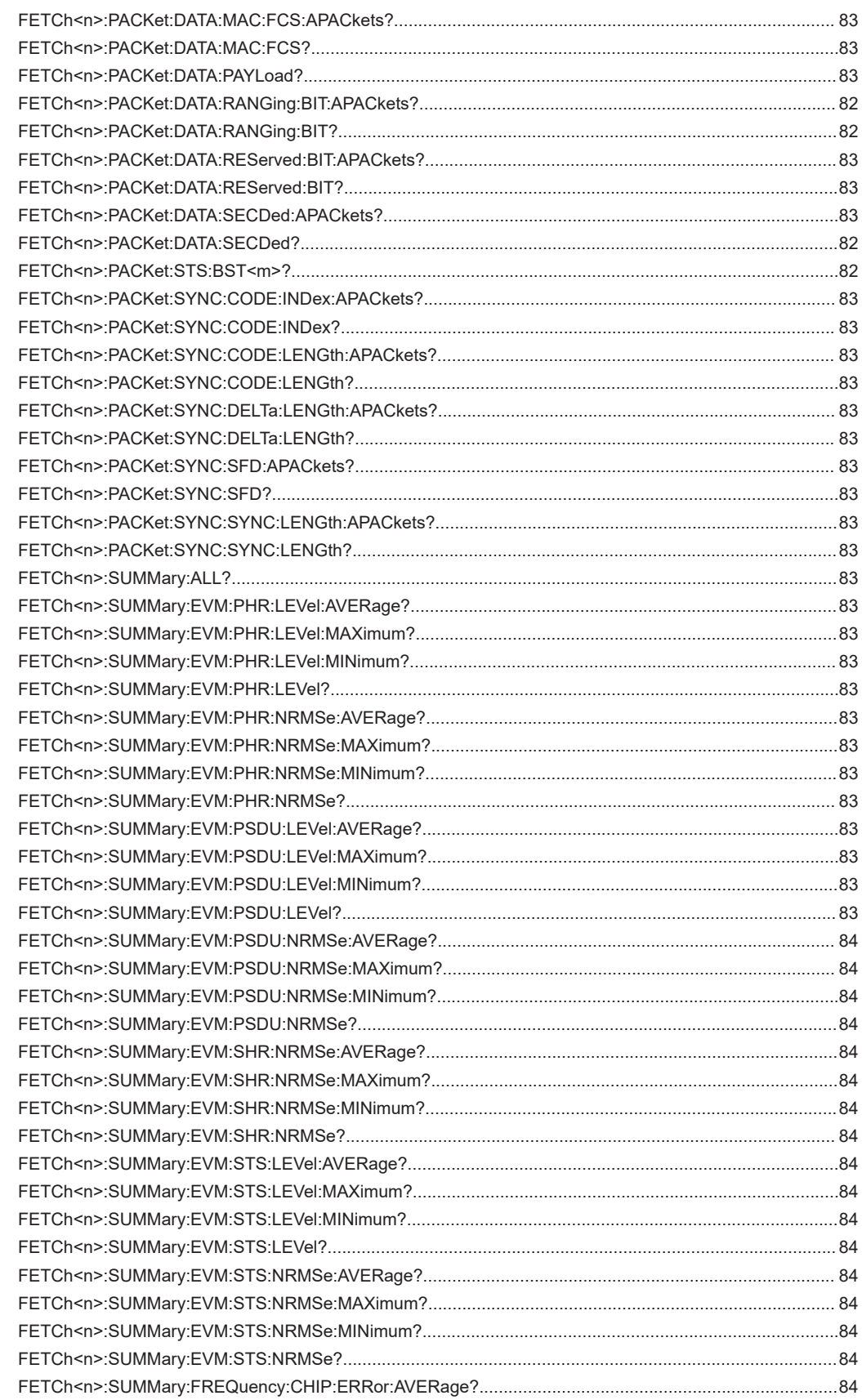

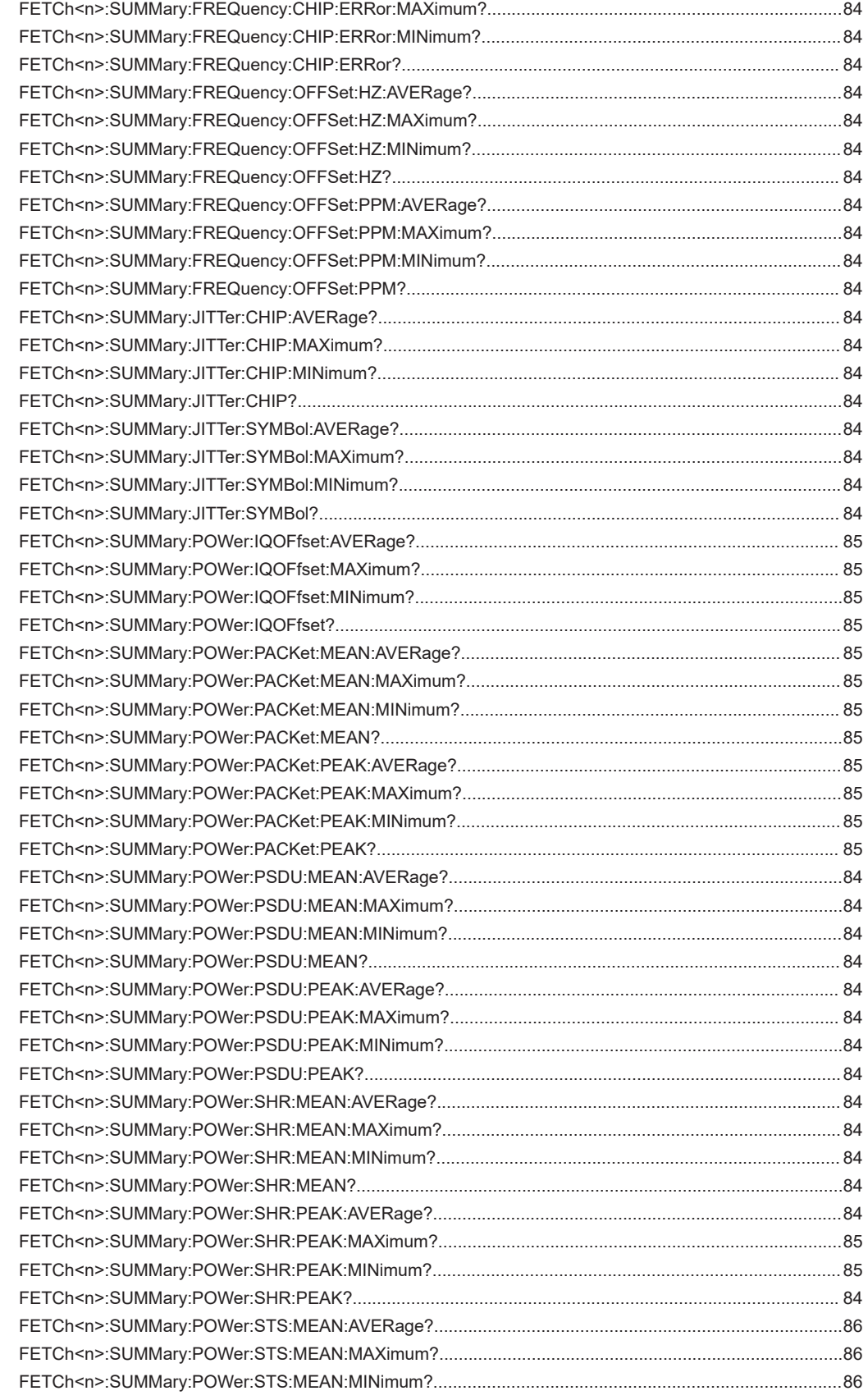

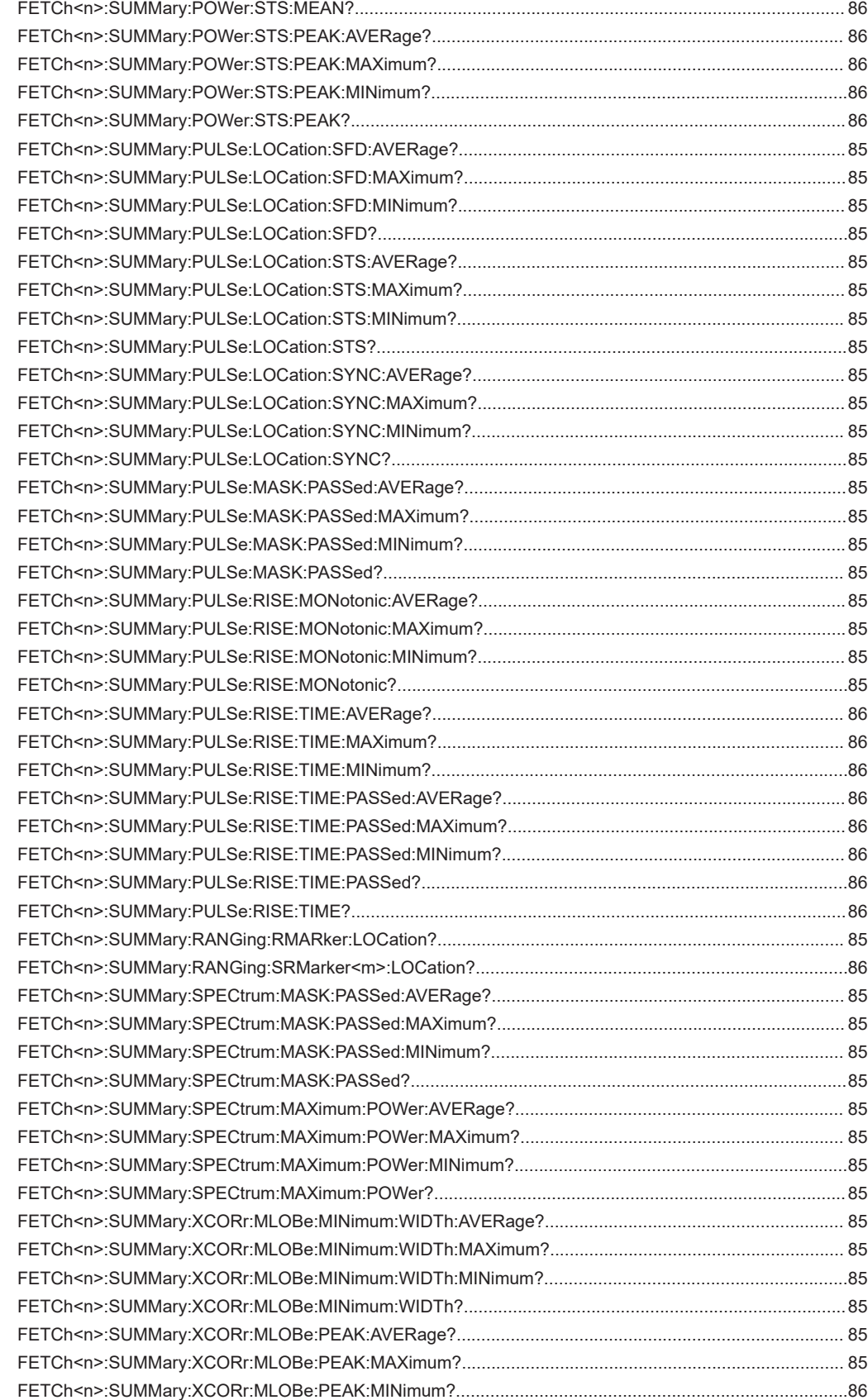

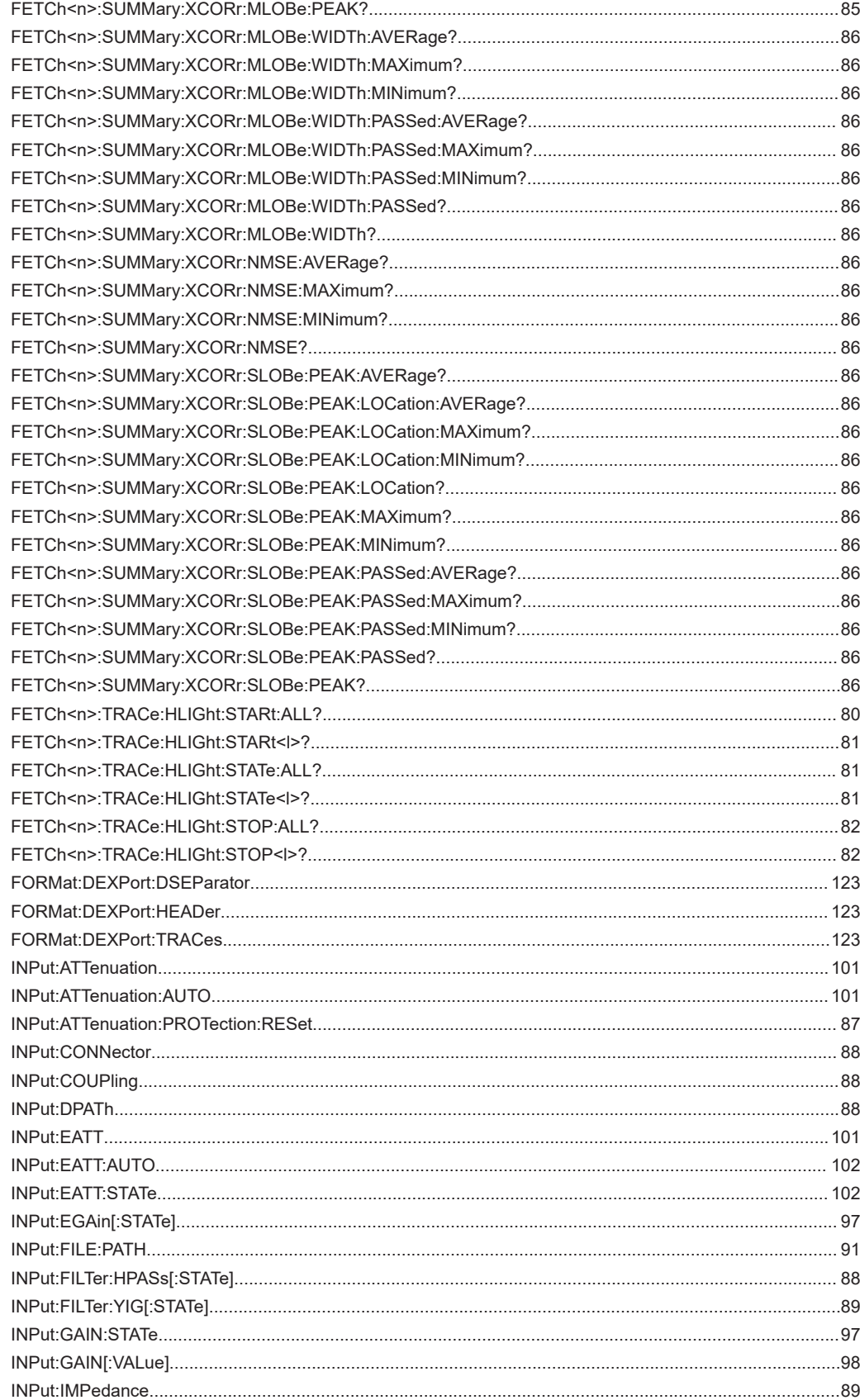

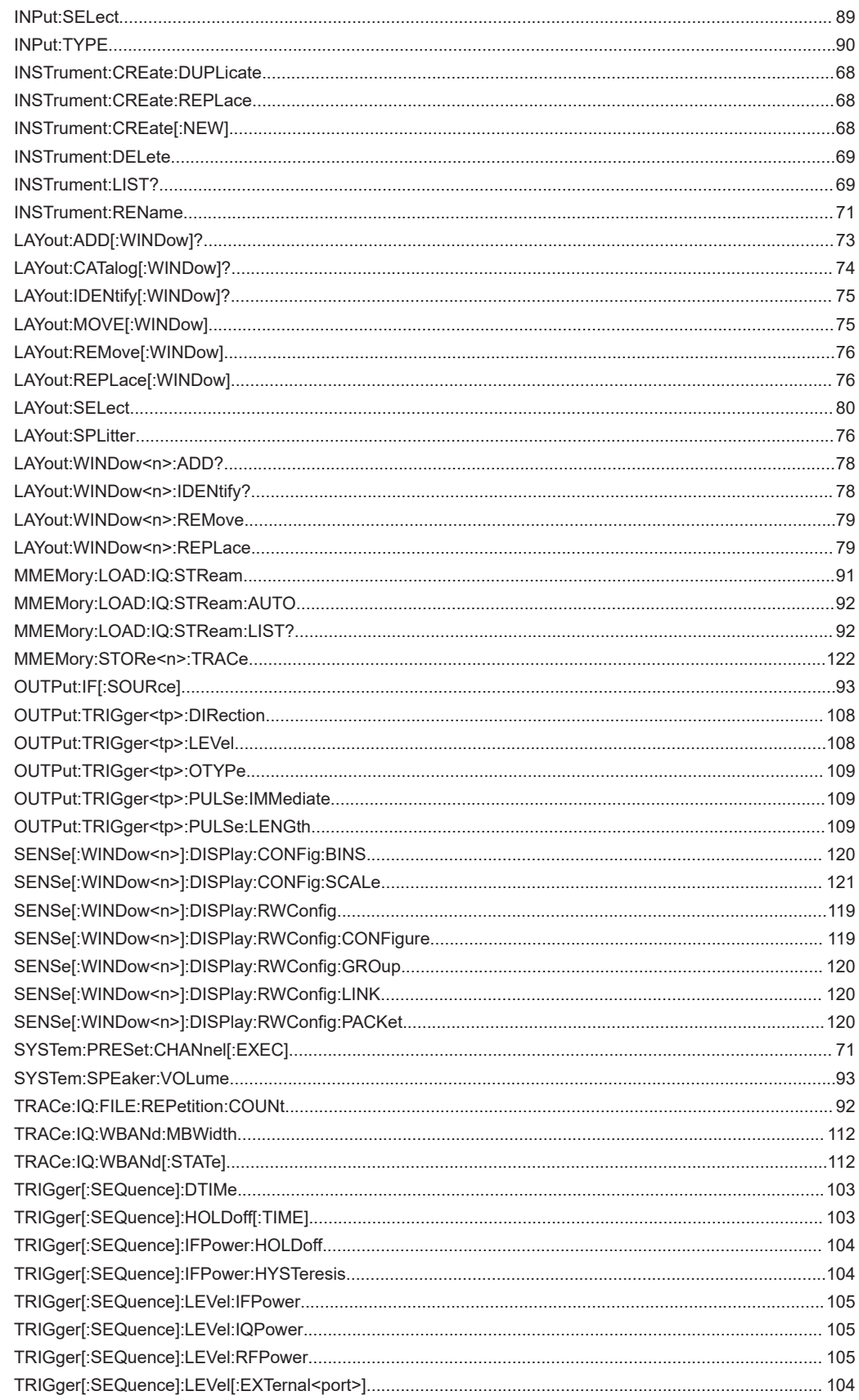

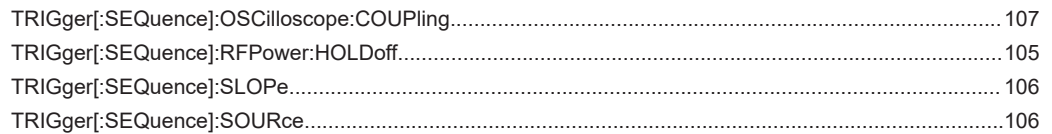

# Index

## $\mathbf{A}$

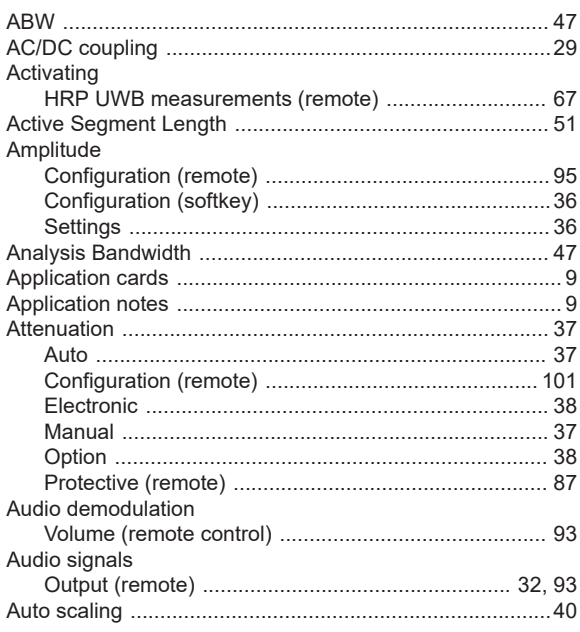

## $\overline{\mathsf{B}}$

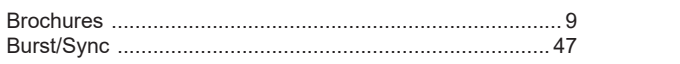

## $\mathbf C$

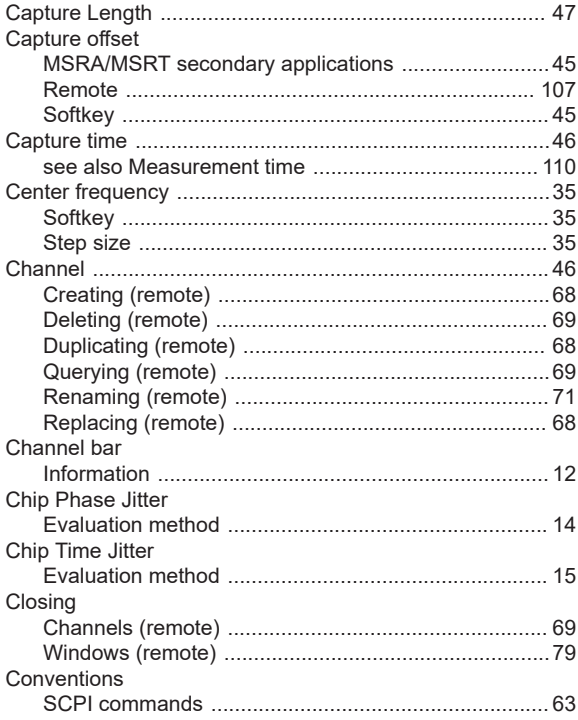

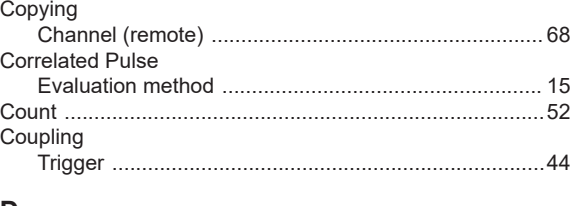

## D

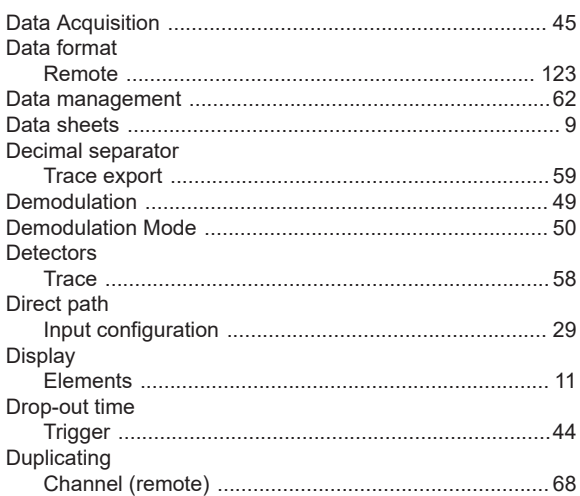

## $\mathsf E$

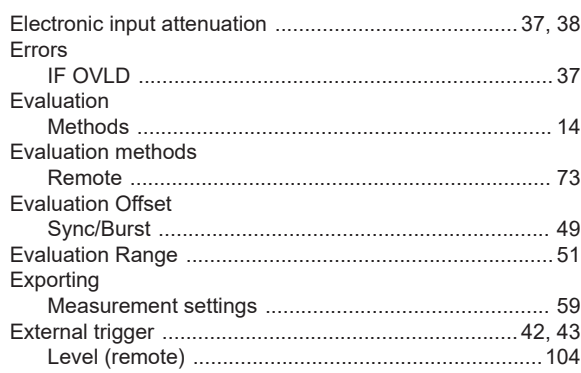

## $\bar{\mathsf{F}}$

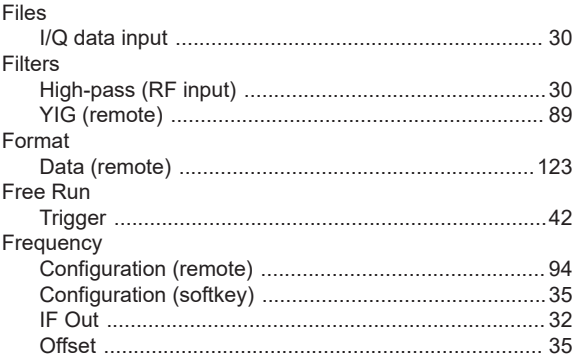

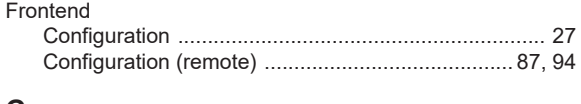

#### G

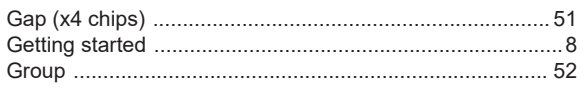

## $\overline{\mathsf{H}}$

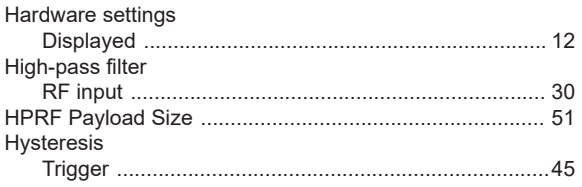

## $\overline{1}$

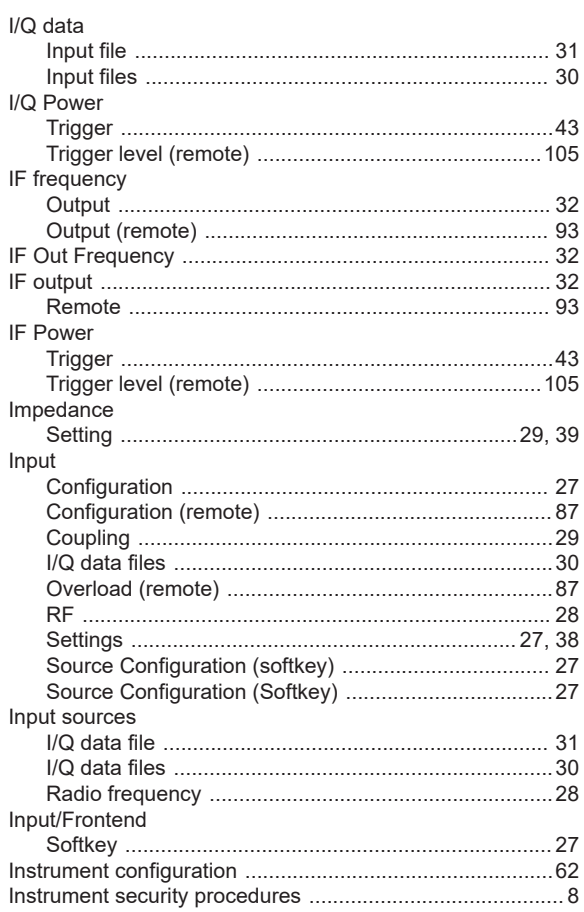

## $\overline{\mathsf{L}}$

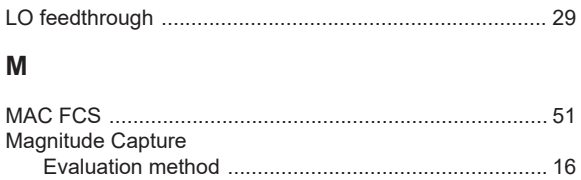

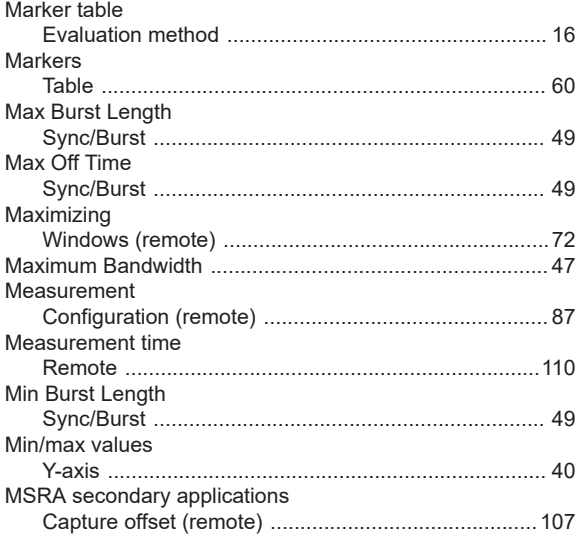

## $\overline{\mathsf{N}}$

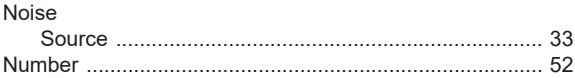

## $\mathbf{o}$

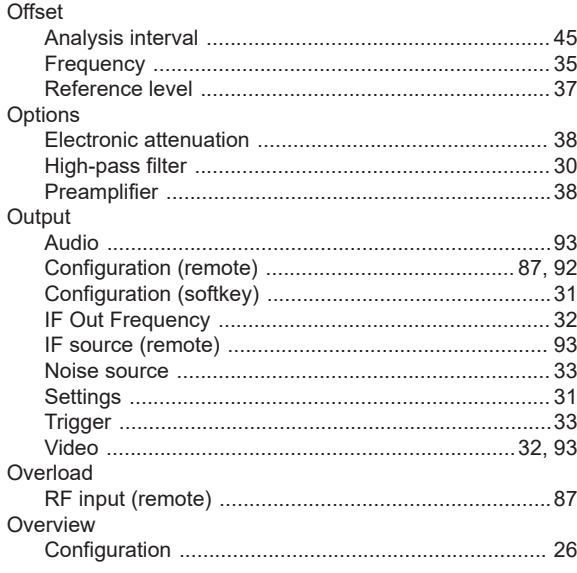

## $\mathsf{P}$

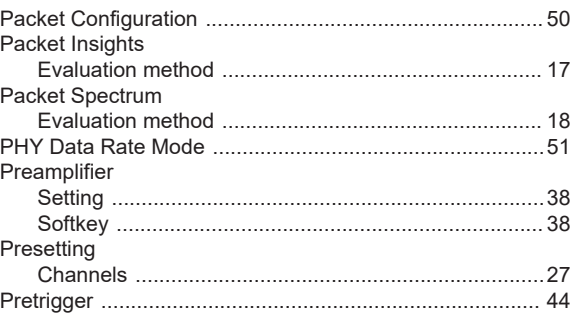

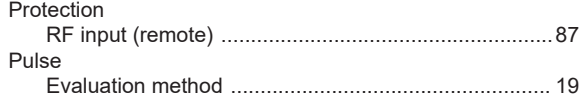

## $\overline{\mathsf{R}}$

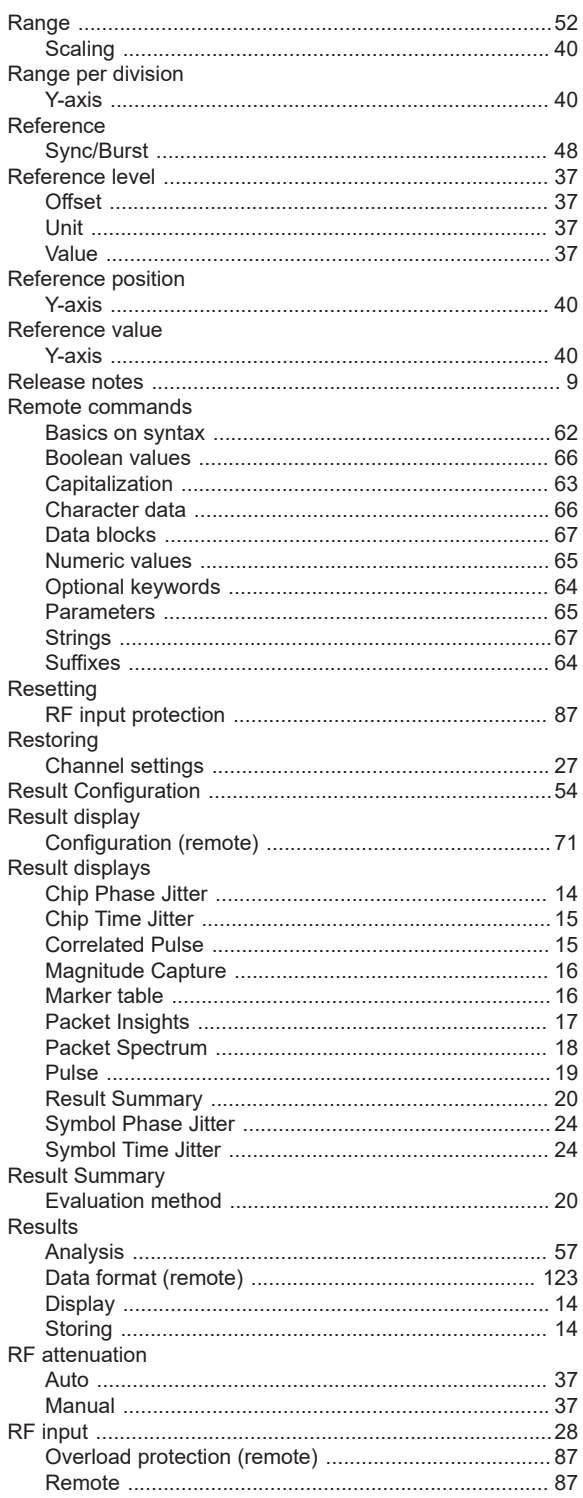

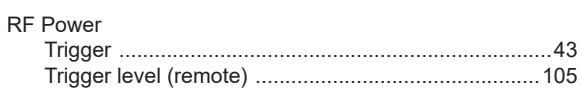

## $\mathbf S$

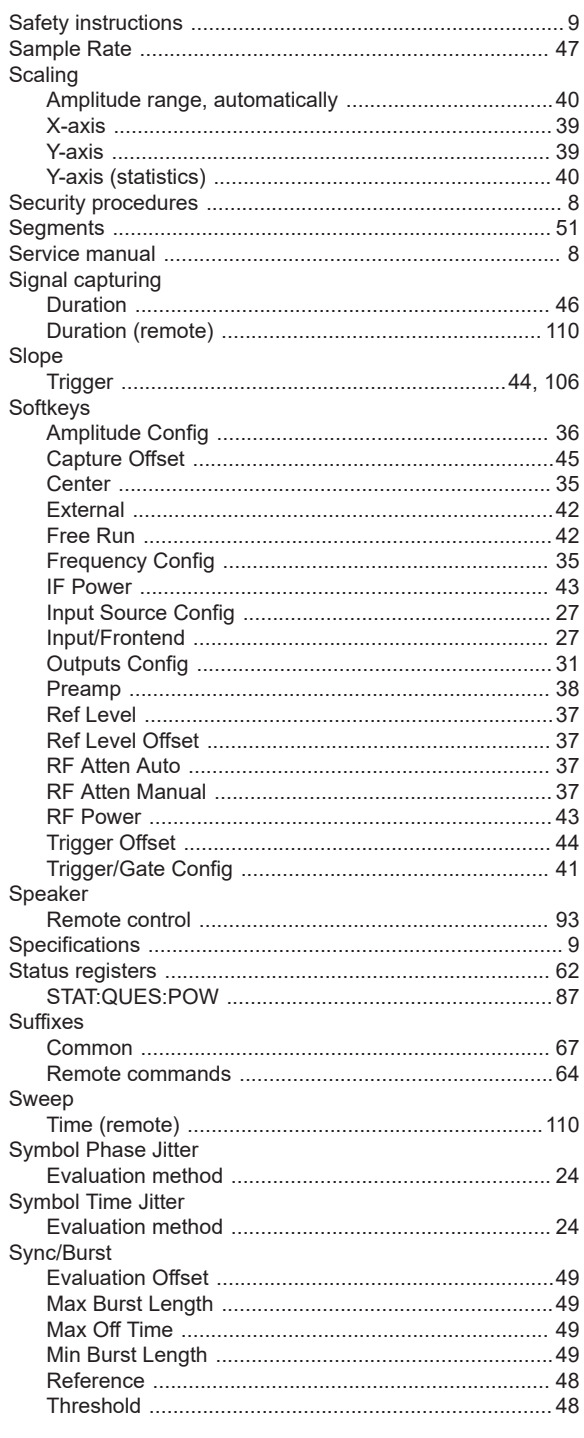

## $\bar{T}$

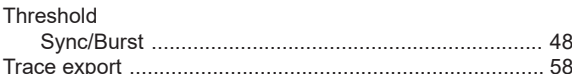
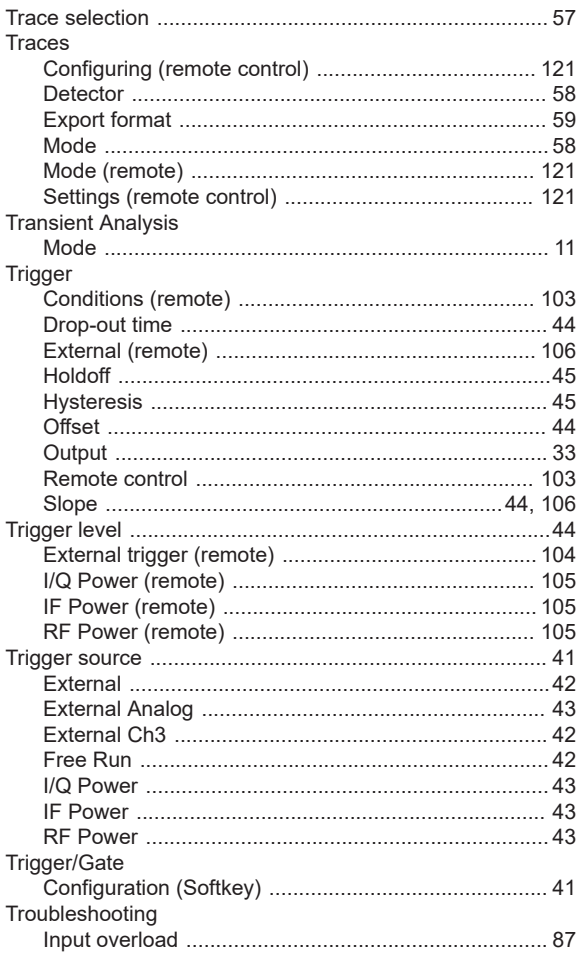

## $\mathsf{U}% _{T}=\mathsf{U}_{T}\!\left( a,b\right) ,\ \mathsf{U}_{T}=\mathsf{U}_{T}\!\left( a,b\right) ,$

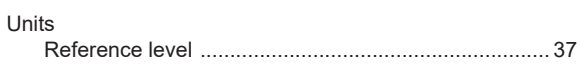

# $\mathsf{V}$

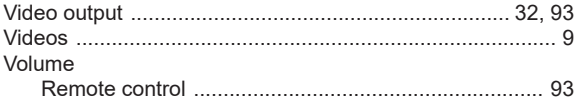

#### W

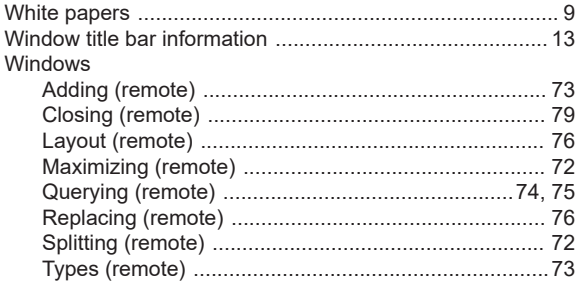

### Index

# $\pmb{\mathsf{X}}$

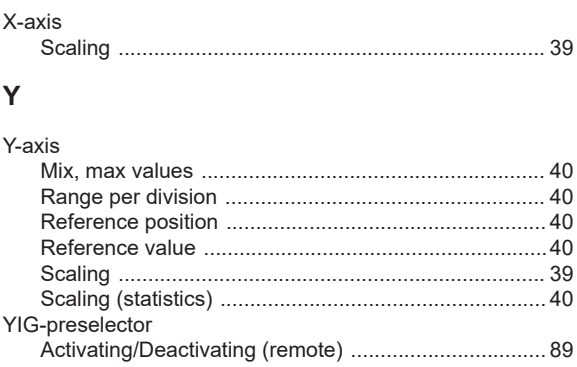